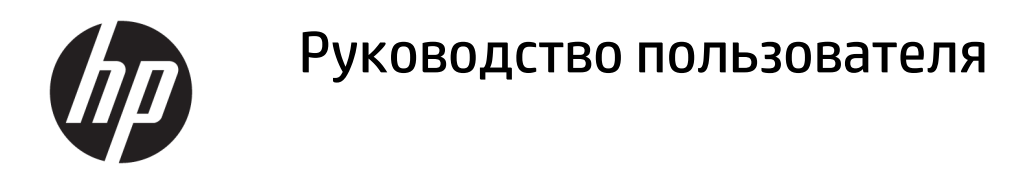

### **СВОДКА**

В этом руководстве приводятся сведения о компонентах, подключении к сети, управлении питанием, безопасности, резервном копировании и других аспектах.

© HP Development Company, L.P., 2021.

Bluetooth – товарный знак

соответствующего владельца, используемый HP Inc. по лицензии. Intel, Celeron, Pentium и Thunderbolt являются товарными знаками корпорации Intel или ее дочерних компаний в США и (или) других странах. Windows является товарным знаком или зарегистрированным товарным знаком корпорации Майкрософт в США и (или) других странах. USB Type-C® и USB-C® являются товарными знаками, зарегистрированными USB Implementers Forum. DisplayPort™ и логотип DisplayPort™ являются товарными знаками, принадлежащими Ассоциации стандартизации видеоэлектроники (VESA) в США и других странах. Miracast® является зарегистрированным товарным знаком Wi-Fi Alliance.

Сведения, содержащиеся в данном документе, могут быть изменены без предварительного уведомления. Единственные гарантии для продуктов и услуг HP устанавливаются в прямых гарантийных обязательствах, прилагаемых к этим продуктам и услугам. Никакие приведенные в этом документе сведения не должны трактоваться как предоставление дополнительных гарантий. Компания HP не несет ответственности за содержащиеся в этом документе технические или редакторские ошибки либо упущения.

Редакция 1: январь 2021 г.

Номер документа: M38058-251

#### **Примечание к продуктам**

В этом руководстве описываются функции, которые являются общими для большинства изделий. На вашем компьютере могут быть недоступны некоторые функции.

Некоторые функции доступны не для всех выпусков и версий ОС Windows. Для того чтобы обеспечить поддержку системой всех возможностей Windows, может потребоваться обновленное и (или) дополнительно приобретенное аппаратное и программное обеспечение, драйверы или обновление BIOS. Windows 10 всегда обновляется автоматически. Интернетпровайдером может взиматься плата, а также со временем могут возникнуть дополнительные требования относительно обновлений. Дополнительные сведения см. на странице [http://www.microsoft.com.](http://www.microsoft.com)

Чтобы ознакомиться с актуальными версиями руководств пользователя, перейдите по адресу [http://www.hp.com/](http://www.hp.com/support) **support** и следуйте инструкциям, чтобы найти свое устройство. Затем выберите **Руководства пользователя**.

#### **Условия использования программного обеспечения**

Установка, копирование, загрузка или иное использование любого программного продукта, предустановленного на этом компьютере, означают согласие с условиями лицензионного соглашения HP. Если вы не принимаете условия этого соглашения, единственным способом защиты ваших прав является возврат неиспользованного продукта целиком (оборудования и программного обеспечения) в течение 14 дней. В таком случае вам будет возмещена уплаченная сумма в соответствии с политикой организации, в которой был приобретен продукт.

За дополнительной информацией или с запросом о полном возмещении стоимости компьютера обращайтесь к продавцу.

### **Уведомление о безопасности**

Для того чтобы снизить вероятность ожогов и перегрева компьютера при работе, соблюдайте описанные далее рекомендации.

**ВНИМАНИЕ!** Для того чтобы снизить вероятность ожогов и перегрева компьютера при работе, не держите его на коленях и не закрывайте вентиляционные отверстия. Используйте компьютер только на твердой ровной поверхности. Не допускайте перекрытия воздушного потока твердыми поверхностями, такими как корпус стоящего рядом принтера, или мягкими предметами, например подушками, коврами или одеждой. Кроме того, при работе не допускайте соприкосновения адаптера переменного тока с кожей или мягкими предметами, такими как подушки, ковры или одежда. Компьютер и адаптер переменного тока отвечают требованиям к максимально допустимой температуре поверхностей, доступных пользователю, в соответствии с применимыми стандартами безопасности.

### Настройка конфигурации процессора (только на некоторых моделях)

Важные сведения о конфигурациях процессора.

**[ BAXHO!** Некоторые модели оснащены процессорами серий Intel® Pentium® N35xx/N37xx или Celeron® N28xx/N29xx/N30xx/N31xx и операционной системой Windows®. Если компьютер имеет такую конфигурацию, не меняйте в файле msconfig.exe количество процессоров с 4 или 2 на 1. Иначе компьютер не запустится. Чтобы восстановить первоначальные настройки, придется выполнять сброс параметров.

# Содержание

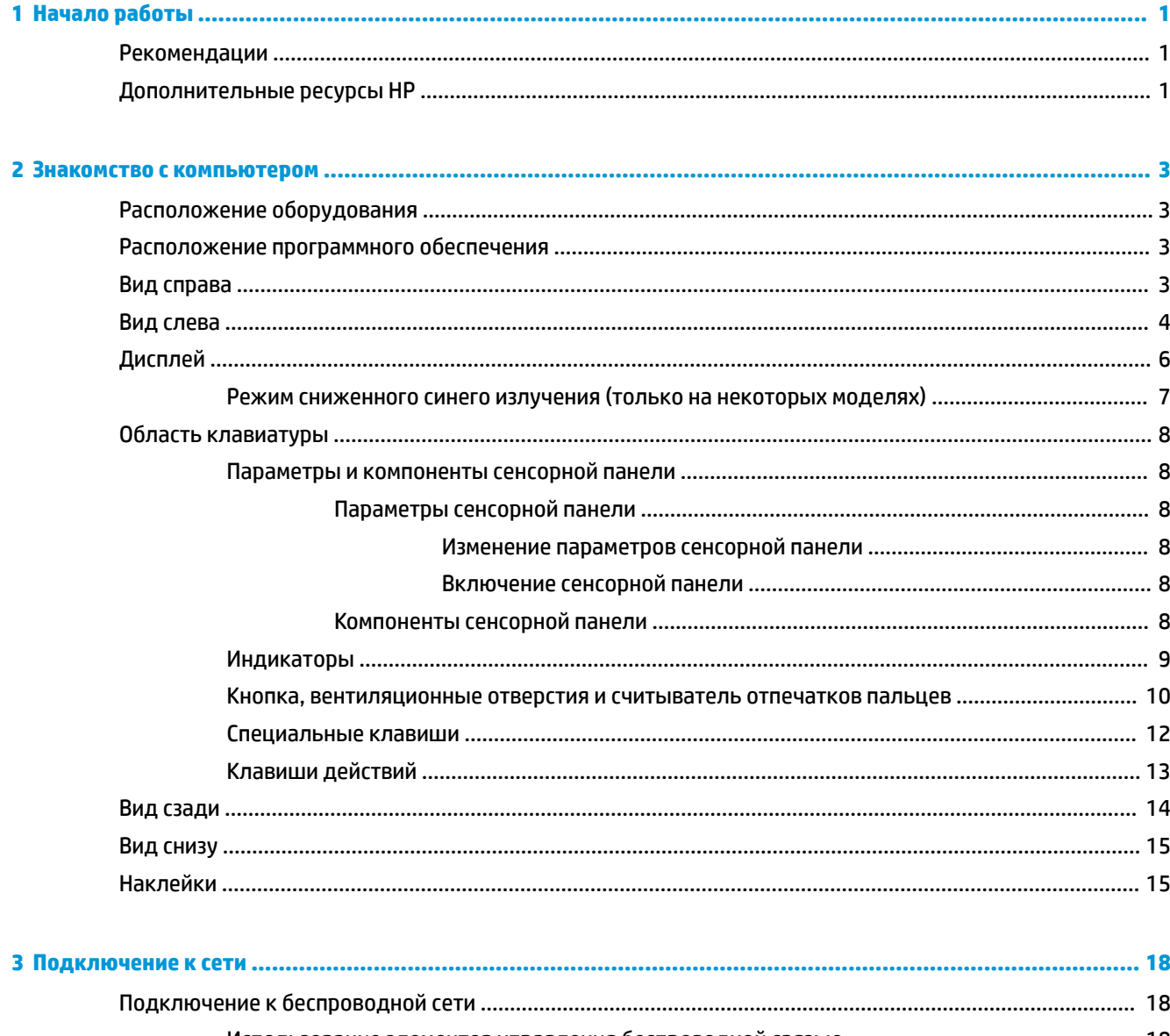

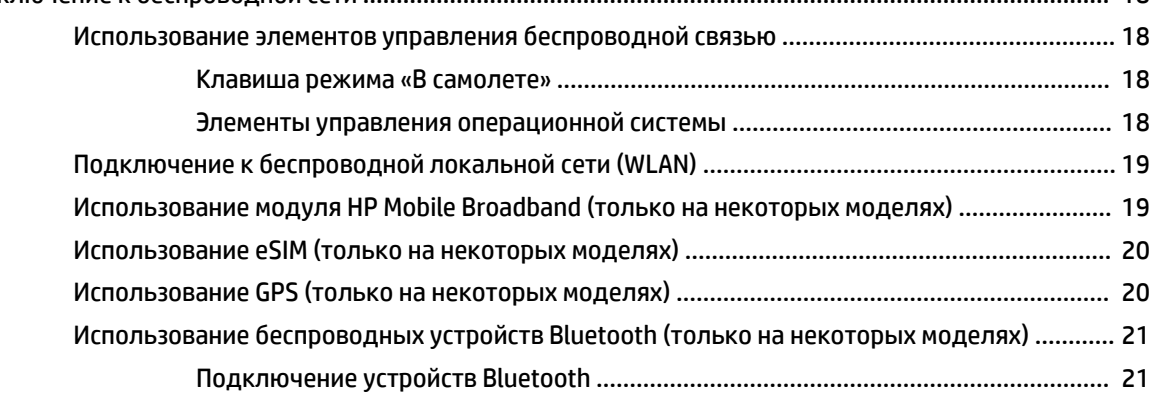

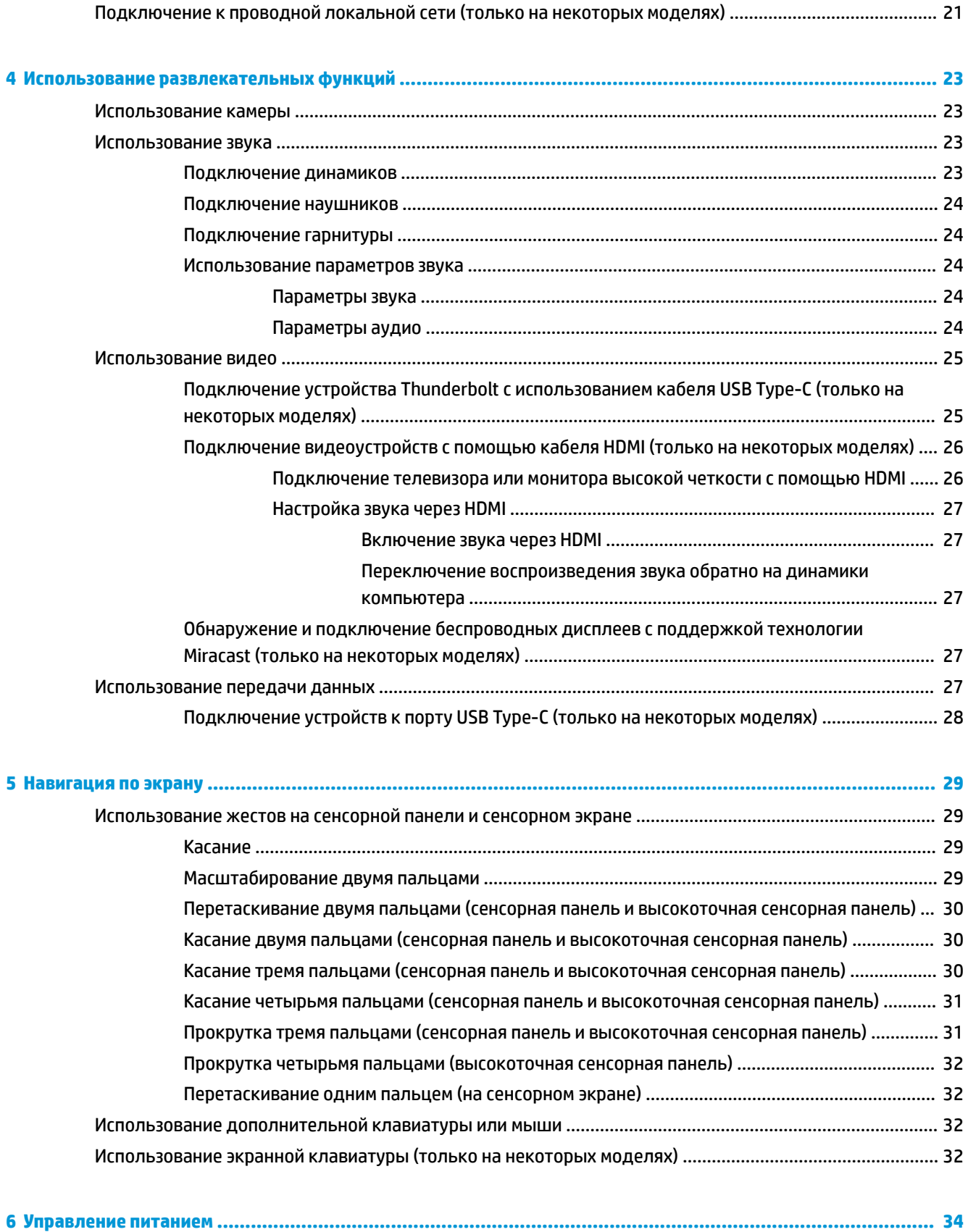

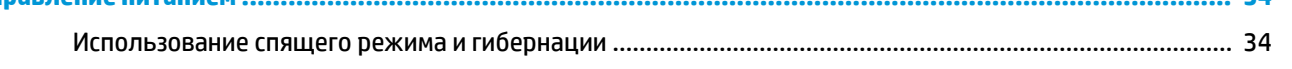

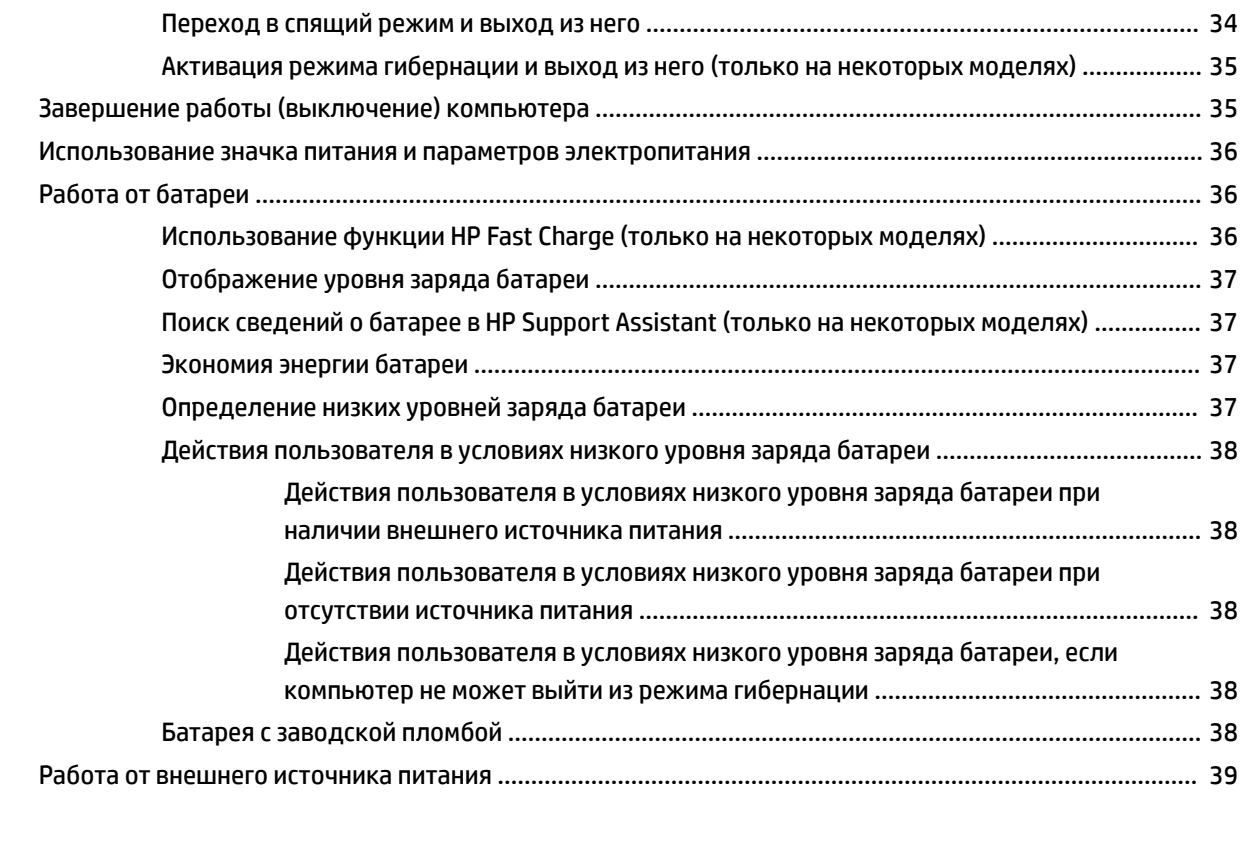

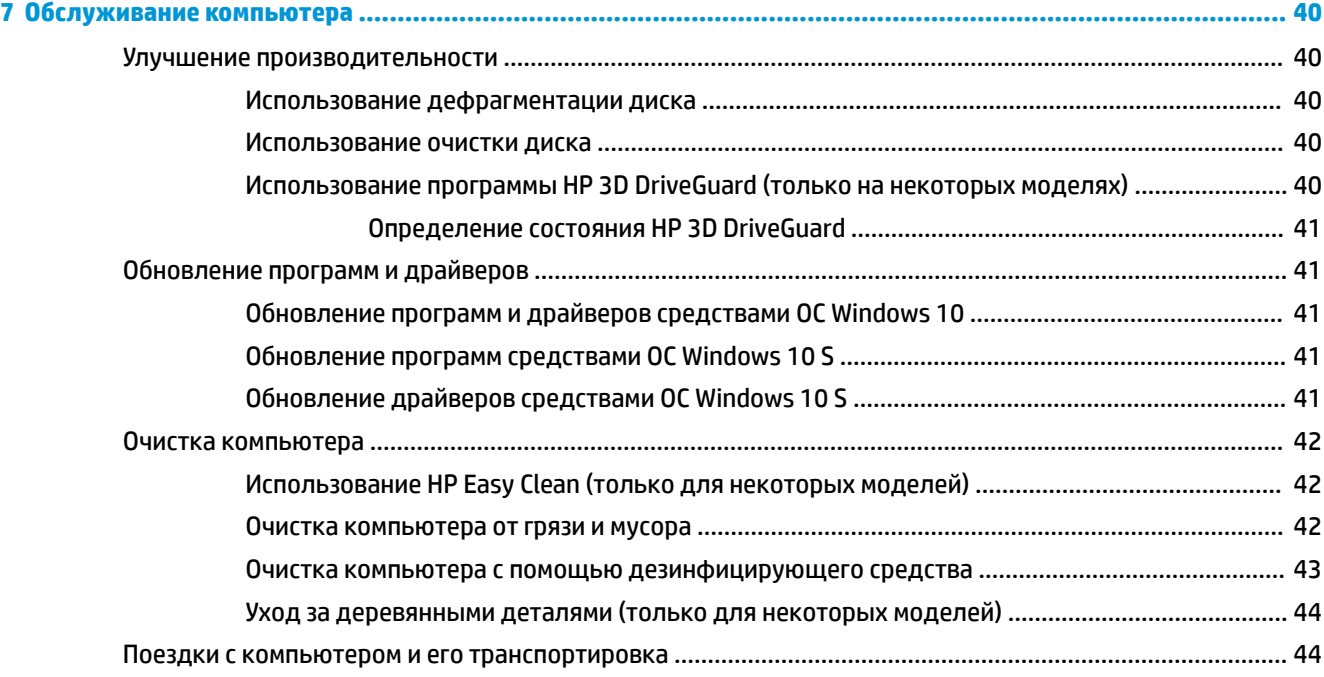

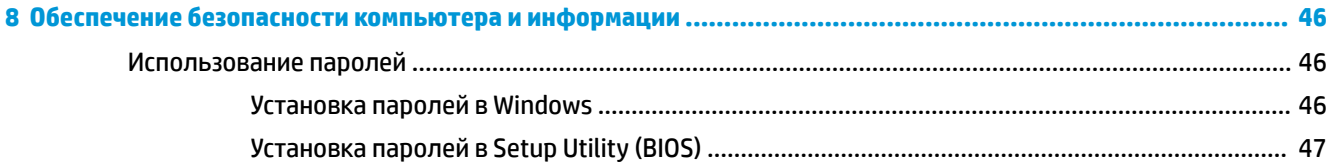

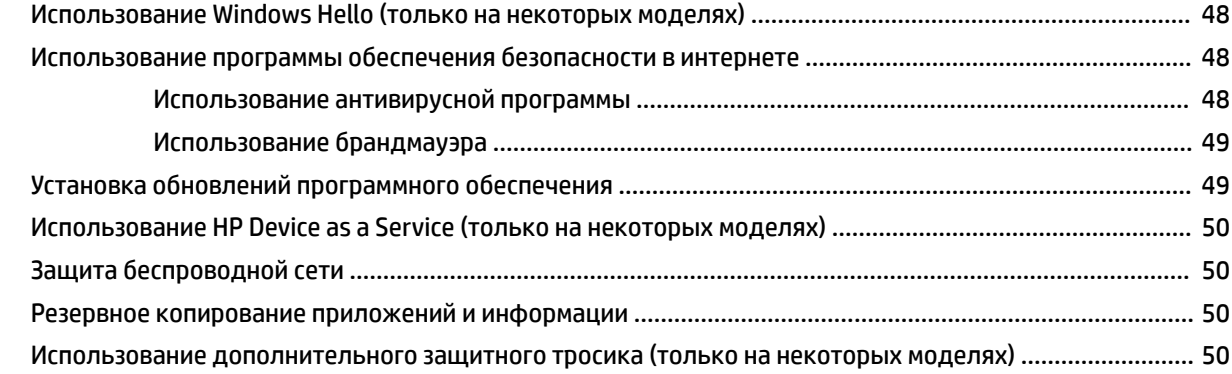

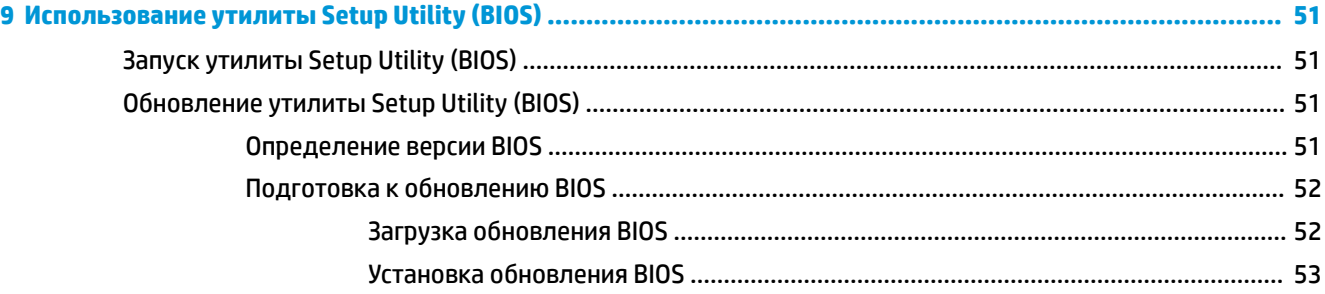

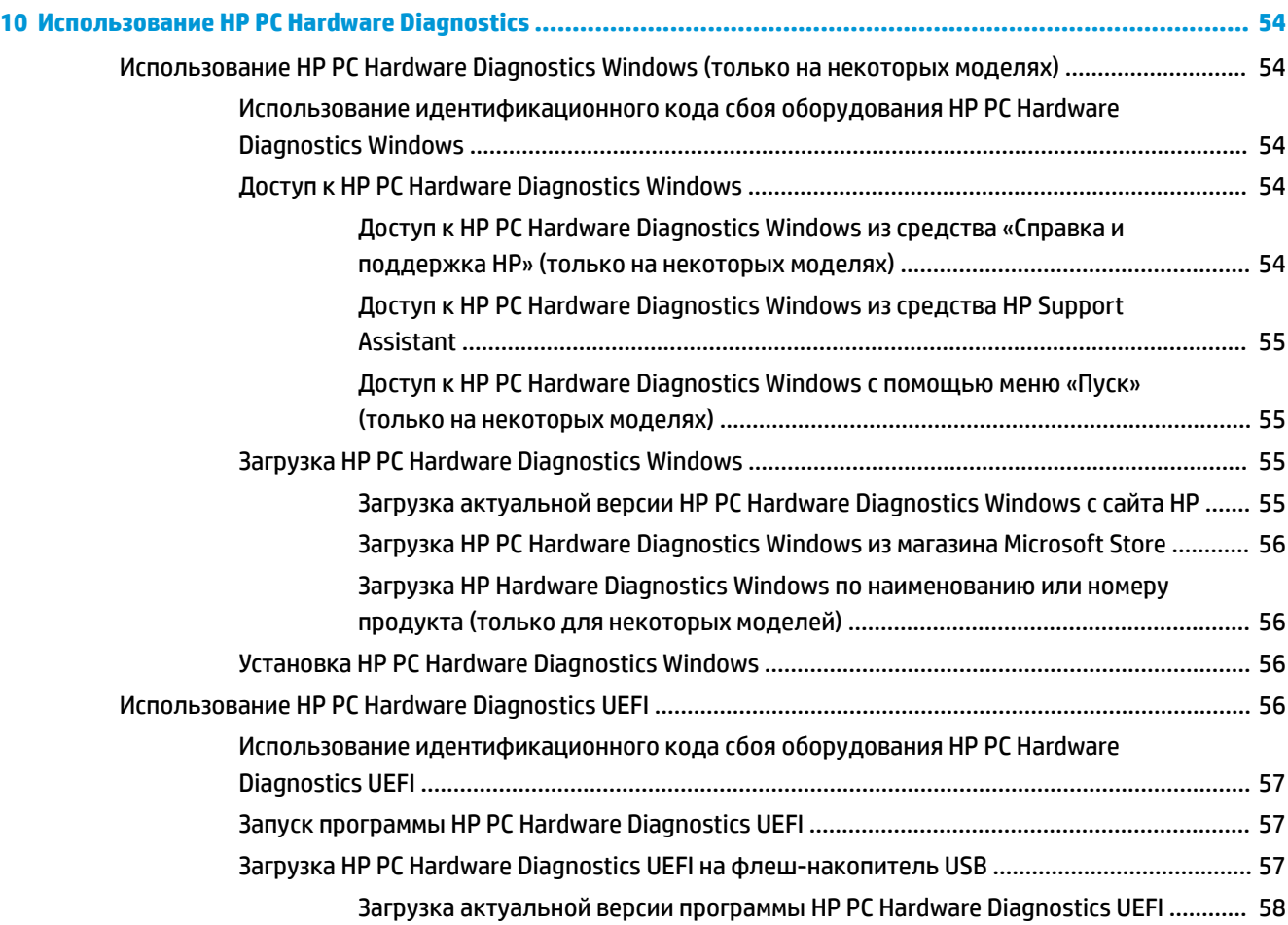

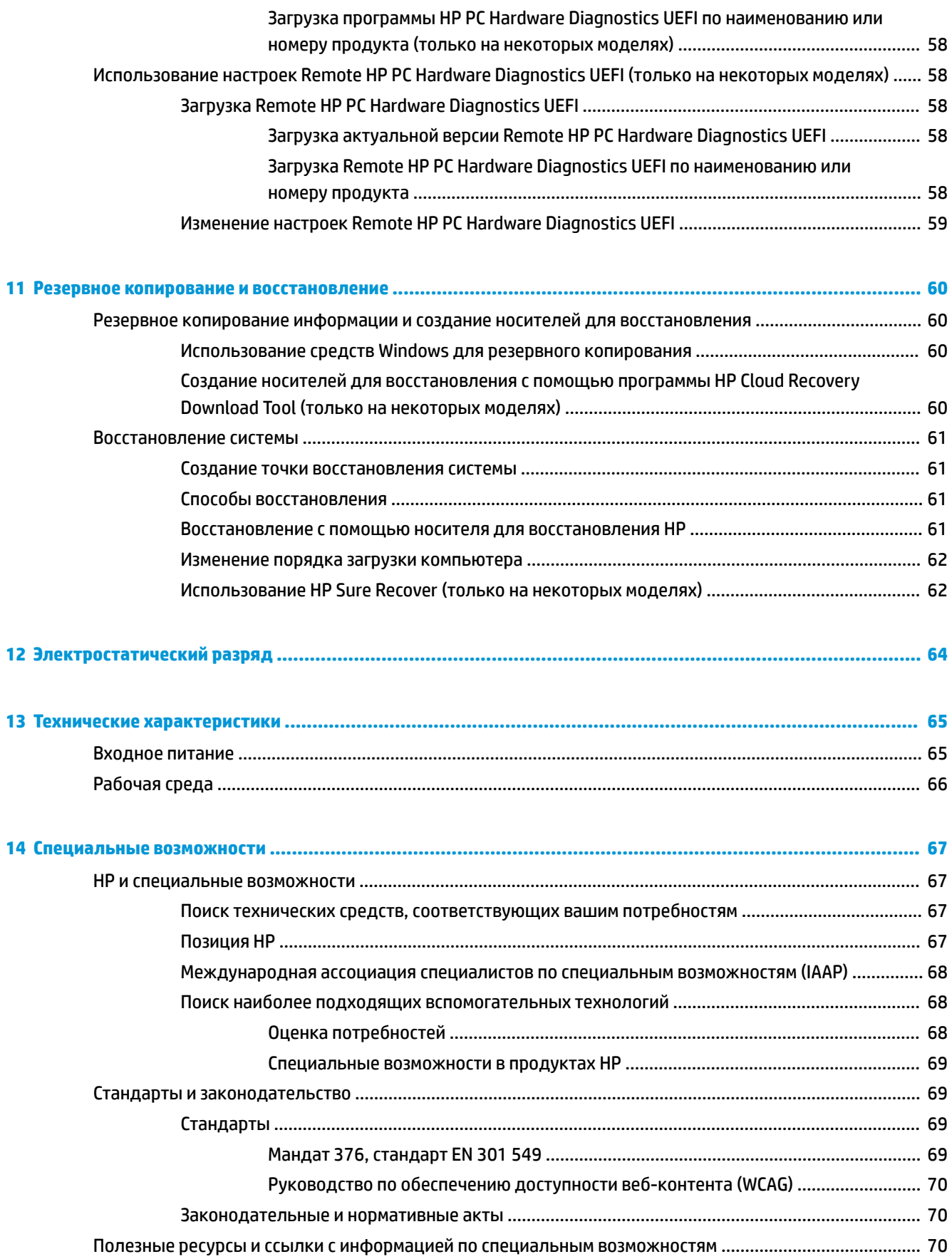

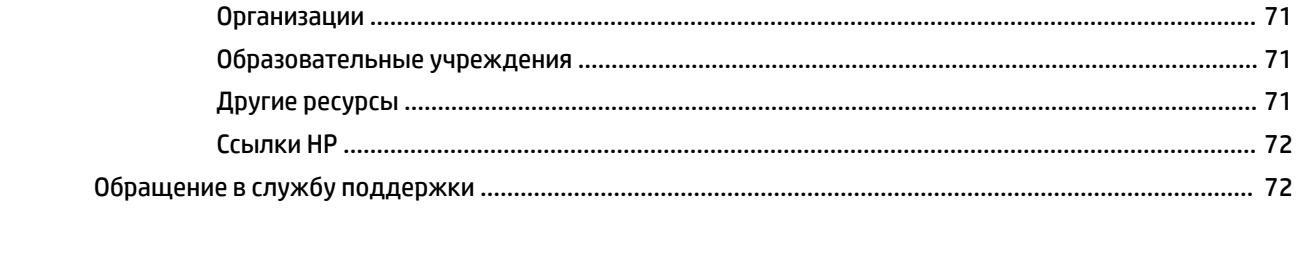

# <span id="page-12-0"></span>**1 Начало работы**

Этот компьютер – многофункциональный инструмент, предназначенный для эффективной работы и увлекательных развлечений.

В этом разделе приведены сведения об оптимальных методах работы с компьютером после его настройки, доступных развлекательных функциях, а также дополнительных ресурсах HP.

## **Рекомендации**

После настройки и регистрации компьютера рекомендуем выполнить описанные ниже действия, чтобы максимально эффективно использовать свое устройство.

- Выполните резервное копирование данных с жесткого диска, создав носитель для восстановления. См. раздел [Резервное копирование и восстановление на стр. 60](#page-71-0).
- Подключитесь к проводной или беспроводной сети, если вы этого еще не сделали. Подробную информацию см. в разделе [Подключение к сети на стр. 18.](#page-29-0)
- Познакомьтесь с программным и аппаратным обеспечением. Дополнительные сведения см. в разделах [Знакомство с компьютером на стр. 3](#page-14-0) и [Использование развлекательных функций](#page-34-0) [на стр. 23](#page-34-0).
- Обновите или приобретите антивирусную программу. См. раздел [Использование антивирусной](#page-59-0) [программы на стр. 48](#page-59-0).
- **Используйте приложение HP Support Assistant**. Для того чтобы быстро получить поддержку через интернет, откройте приложение HP Support Assistant (только на некоторых моделях). HP Support Assistant оптимизирует работу компьютера и устраняет неполадки за счет актуальных обновлений программного обеспечения, средств диагностики и интерактивной помощи. Введите support в поле поиска на панели задач и выберите **HP Support Assistant**. Затем нажмите **Поддержка**.

## **Дополнительные ресурсы HP**

В этой таблице перечислены ресурсы, которые содержат подробную информацию о продуктах, инструкции и другие сведения.

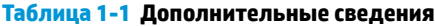

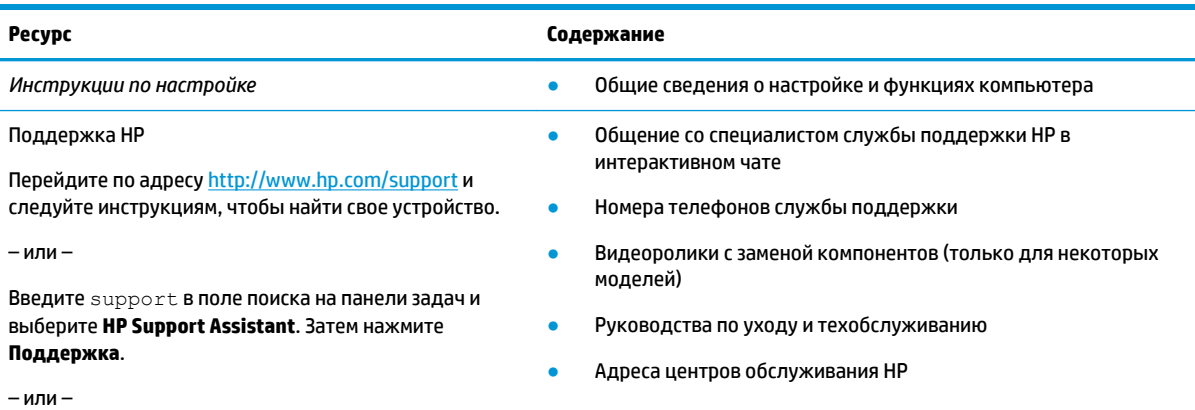

#### **Таблица 1-1 Дополнительные сведения (продолжение)**

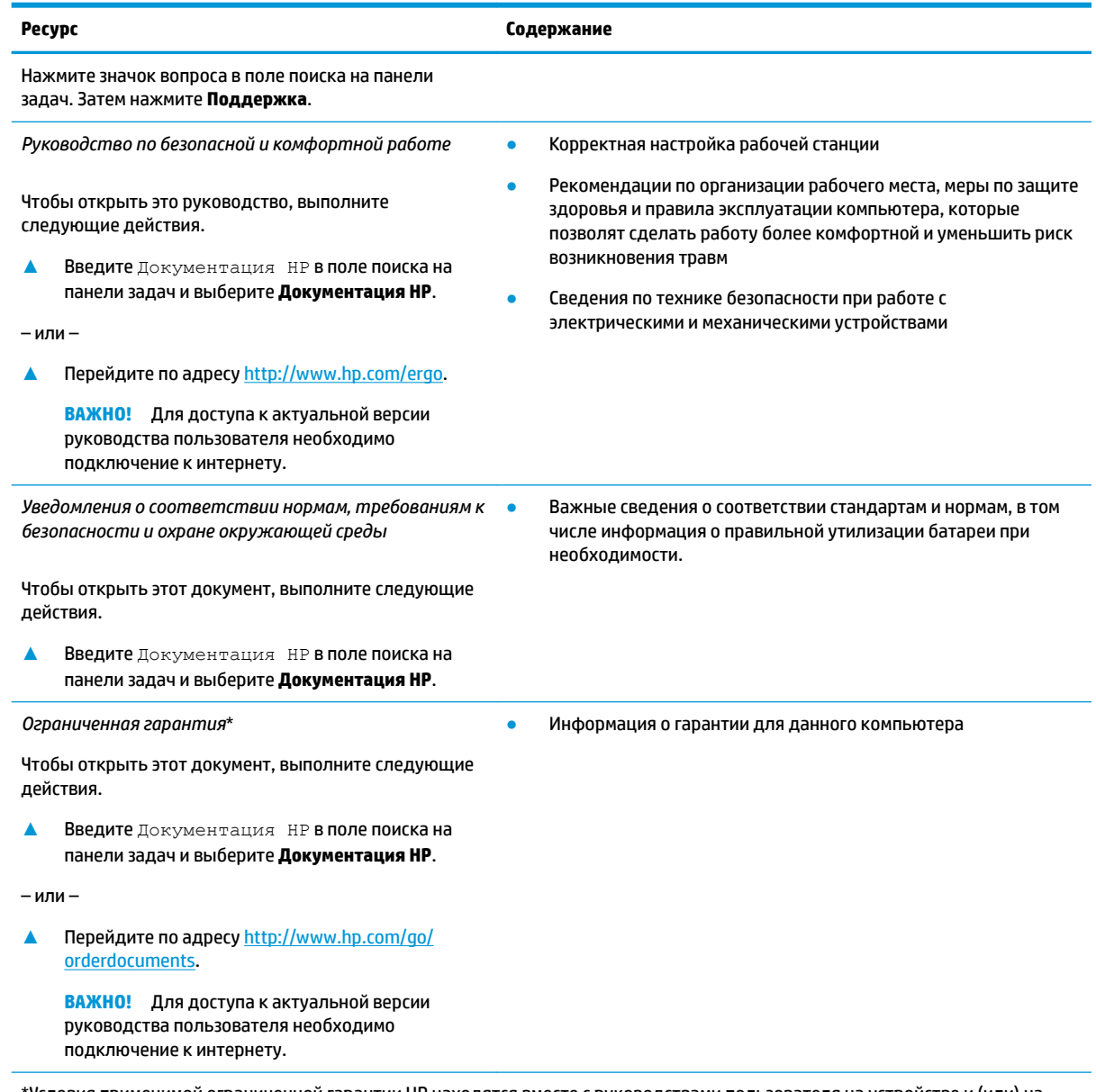

\*Условия применимой ограниченной гарантии HP находятся вместе с руководствами пользователя на устройстве и (или) на прилагаемом компакт- или DVD-диске. Для некоторых стран и регионов компания HP может включать в комплект поставки печатный экземпляр гарантии. Если печатный экземпляр гарантии не предоставляется, его можно заказать на веб-странице [http://www.hp.com/go/orderdocuments.](http://www.hp.com/go/orderdocuments) Если продукт приобретен в Азиатско-Тихоокеанском регионе, можно отправить запрос в компанию HP по адресу: POD, PO Box 161, Kitchener Road Post Office, Singapore 912006. Укажите наименование продукта, свои имя и фамилию, номер телефона и почтовый адрес.

### <span id="page-14-0"></span> $\overline{2}$ Знакомство с компьютером

В вашем компьютере используются компоненты высочайшего качества. В данной главе содержатся сведения об этих компонентах, их расположении и принципах работы.

# Расположение оборудования

Чтобы увидеть все установленное на компьютере оборудование, введите в поле поиска на панели задач диспетчер устройств и выберите приложение Диспетчер устройств.

Чтобы отобразить информацию об аппаратных компонентах системы и номер версии системы BIOS, нажмите сочетание клавиш fn+esc (только на некоторых моделях).

## Расположение программного обеспечения

Чтобы просмотреть список программного обеспечения, установленного на компьютере, нажмите правой кнопкой мыши кнопку Пуск и выберите пункт Приложения и возможности.

### Вид справа

В этом разделе рассказывается о расположении компонентов (вид справа).

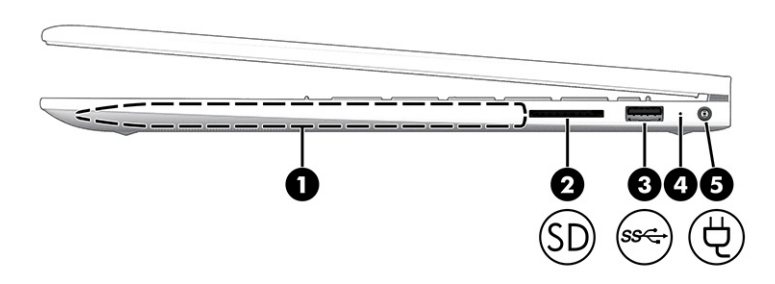

Таблица 2-1 Компоненты (вид справа) и их описание

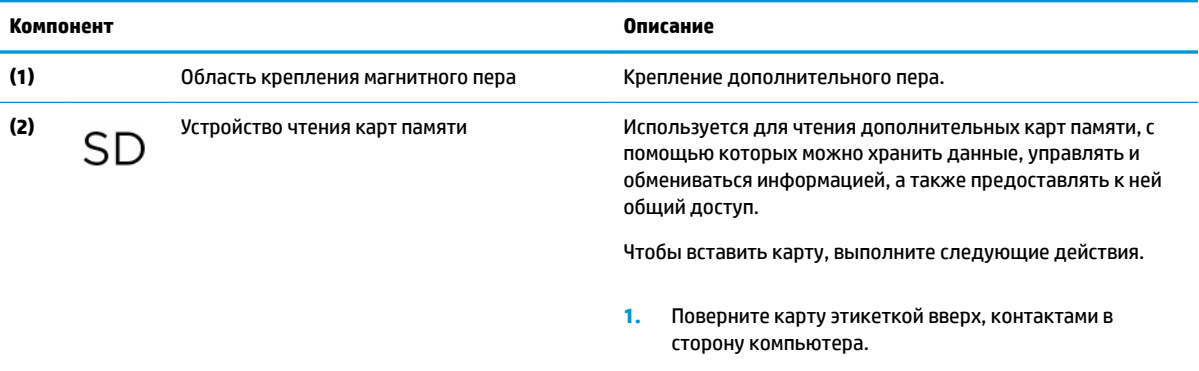

Вставьте карту в устройство чтения карт памяти и  $2.$ нажмите на нее, чтобы зафиксировать.

Чтобы извлечь карту, выполните следующие действия.

<span id="page-15-0"></span>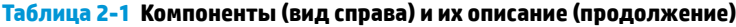

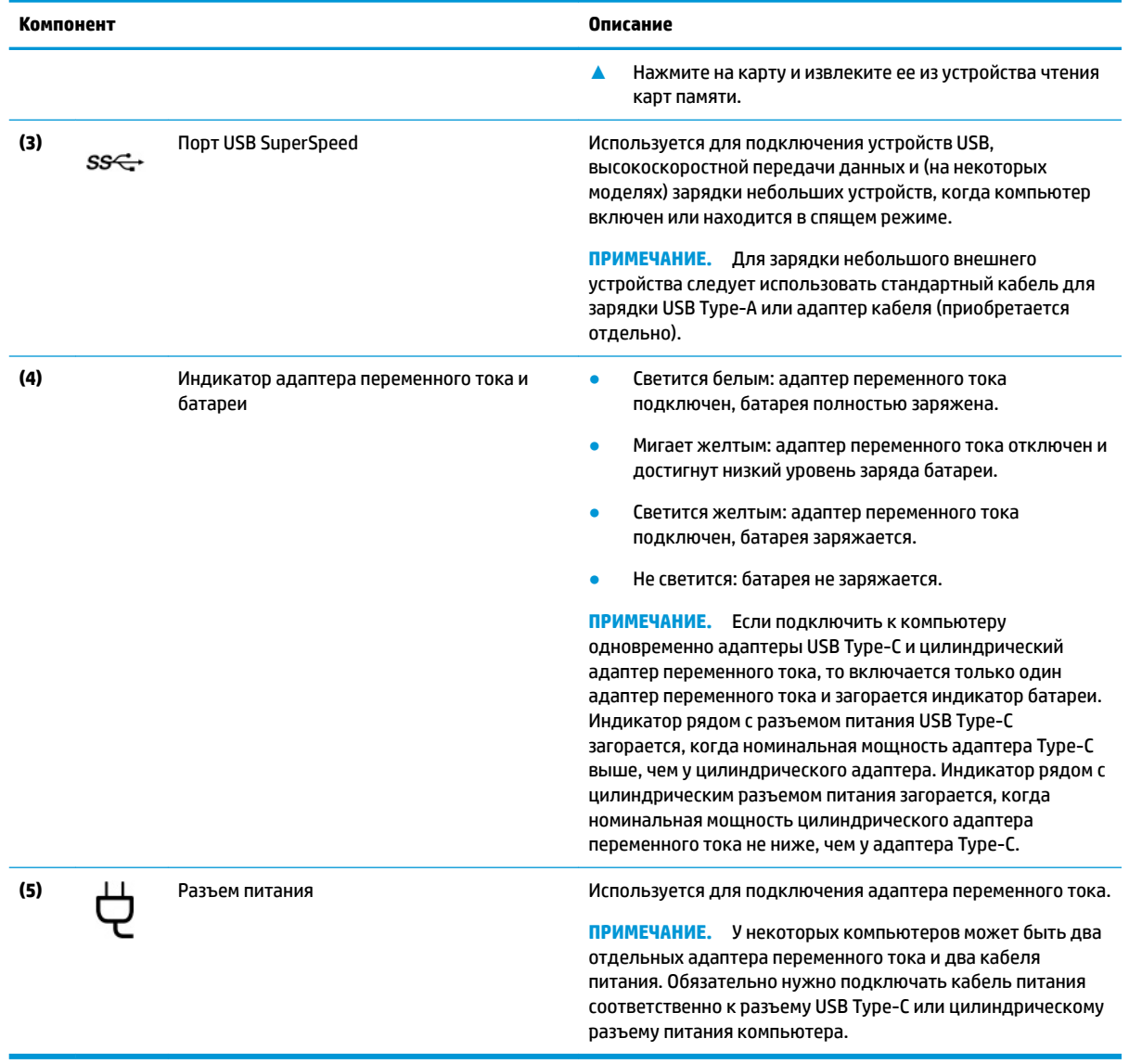

# **Вид слева**

В этом разделе рассказывается о расположении компонентов (вид слева).

**В ПРИМЕЧАНИЕ.** См. рисунок, наиболее точно соответствующий компьютеру.

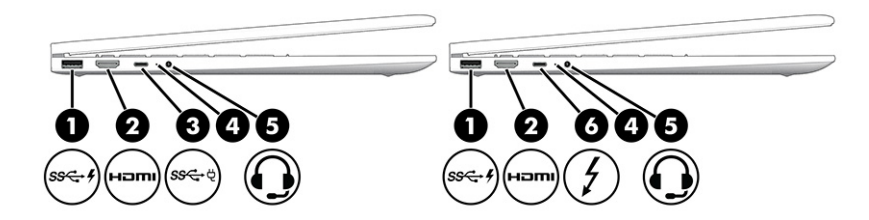

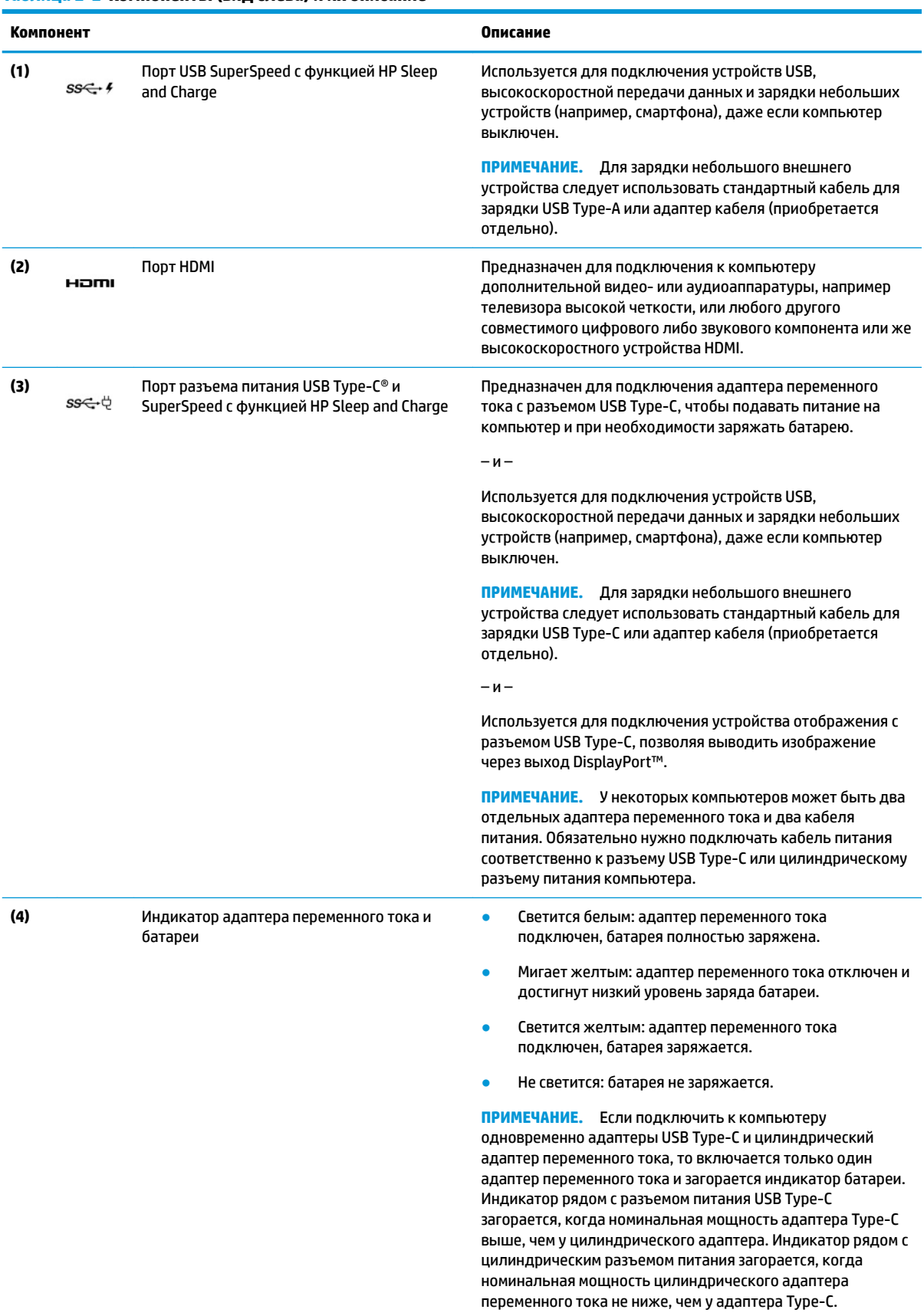

### **Таблица 2-2 Компоненты (вид слева) и их описание**

<span id="page-17-0"></span>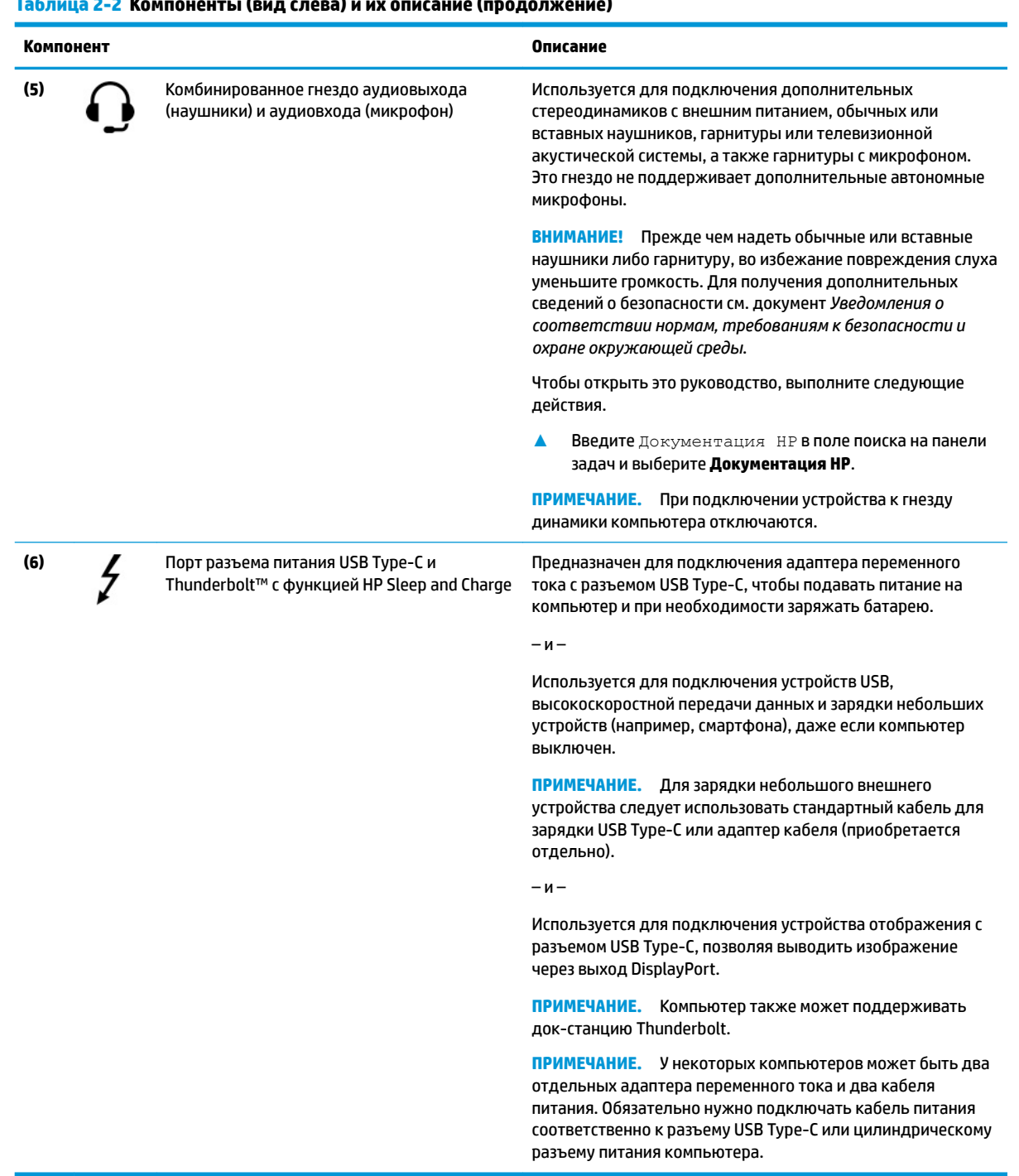

#### $\sim$   $\sim$

# Дисплей

Дисплей компьютера может содержать такие важные компоненты, как динамики, антенны, камеры и микрофоны.

### <span id="page-18-0"></span>Режим сниженного синего излучения (только на некоторых моделях)

Производитель активирует для дисплея компьютера режим сниженного синего излучения, который комфортнее и безопаснее для глаз. Кроме того, в этом режиме автоматически регулируется синее излучение при использовании компьютера ночью или для чтения.

<u>A ВНИМАНИЕ!</u> Для снижения риска получения тяжелой травмы прочтите *Руководство по безопасной и* комфортной работе. В нем описывается, как правильно разместить компьютер и организовать рабочее место, а также приведены меры по защите здоровья и правила работы с компьютером. В Руководстве по безопасной и комфортной работе также приводятся важные сведения по технике безопасности при работе с электрическими и механическими устройствами. Руководство по безопасной и комфортной работе доступно на веб-странице http://www.hp.com/ergo.

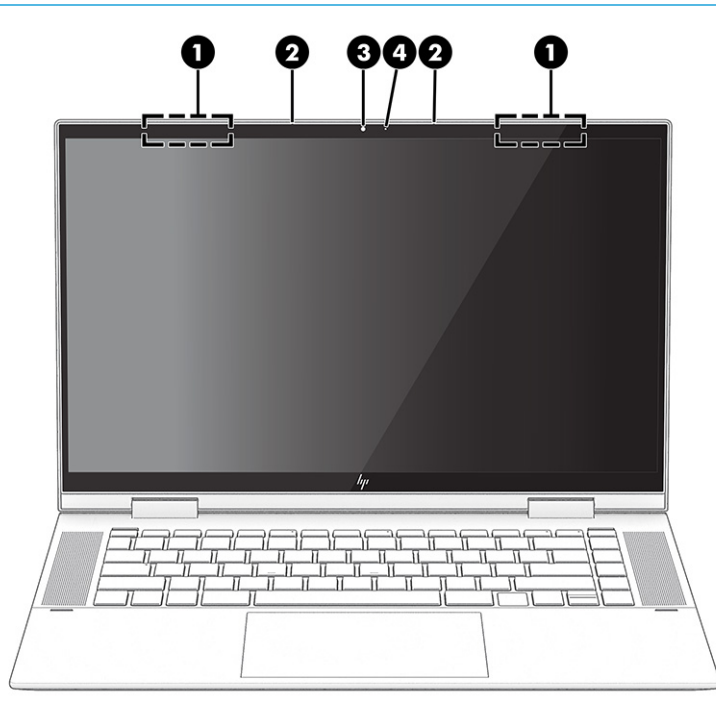

Таблица 2-3 Компоненты дисплея и их описание

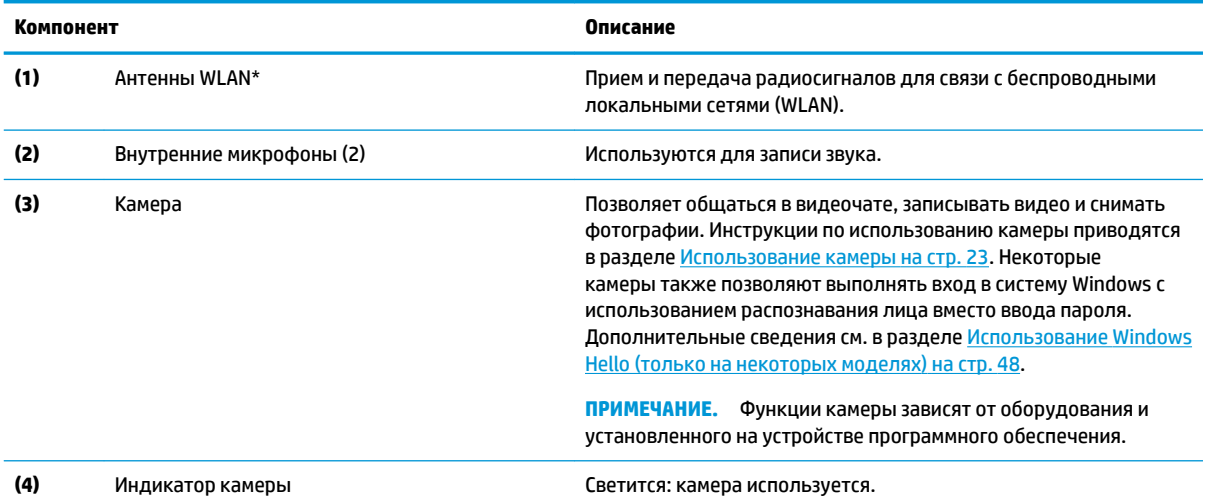

\* Антенны не видны снаружи компьютера. Для обеспечения оптимальной передачи данных в непосредственной близости от антенн не должно быть никаких препятствий.

#### <span id="page-19-0"></span>**Таблица 2-3 Компоненты дисплея и их описание (продолжение)**

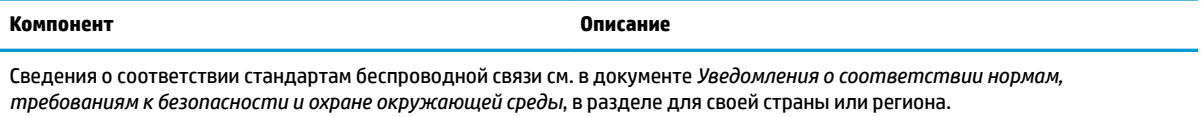

Чтобы открыть это руководство, выполните следующие действия.

**▲** Введите Документация HP в поле поиска на панели задач и выберите **Документация HP**.

# **Область клавиатуры**

Клавиатуры для разных языков могут отличаться.

### **Параметры и компоненты сенсорной панели**

В этом разделе приводятся сведения о параметрах и компонентах сенсорной панели.

### **Параметры сенсорной панели**

В этом разделе рассказывается о том, как изменять параметры сенсорной панели.

#### **Изменение параметров сенсорной панели**

Чтобы изменить параметры и жесты сенсорной панели, выполните следующие действия.

- **1.** Введите в поле поиска на панели задач параметры сенсорной панели и нажмите клавишу ввод.
- **2.** Выберите нужный параметр.

#### **Включение сенсорной панели**

Чтобы включить сенсорную панель, выполните следующие действия.

- **1.** Введите в поле поиска на панели задач параметры сенсорной панели и нажмите клавишу ввод.
- **2.** С помощью мыши нажмите кнопку **Сенсорная панель**.

Если у вас нет внешней мыши, нажимайте клавишу Tab несколько раз, чтобы навести указатель на кнопку **Сенсорная панель**. Затем нажмите клавишу Пробел.

### **Компоненты сенсорной панели**

В этом разделе рассказывается о компонентах сенсорной панели.

<span id="page-20-0"></span>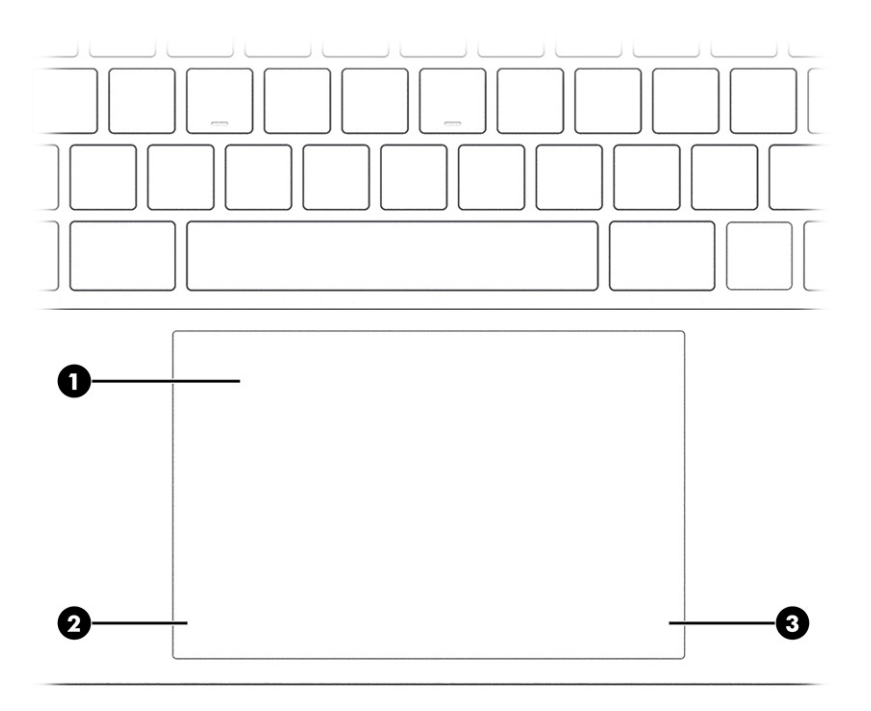

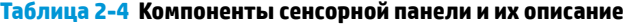

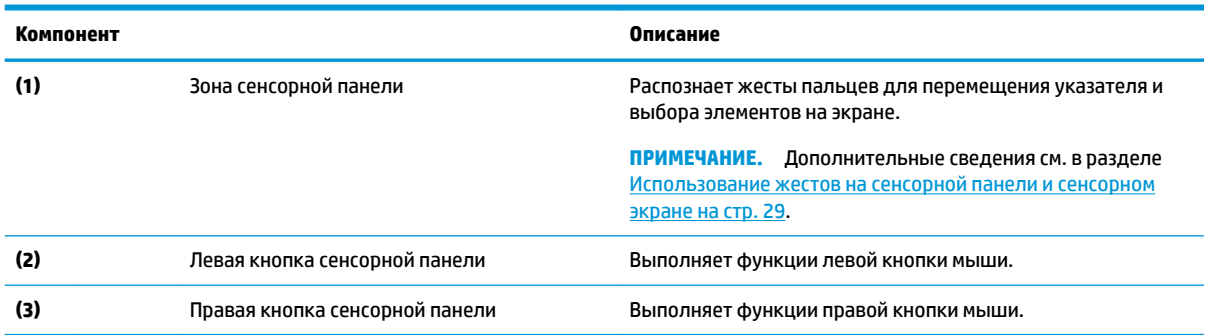

# **Индикаторы**

В этом разделе описываются индикаторы на компьютере.

<span id="page-21-0"></span>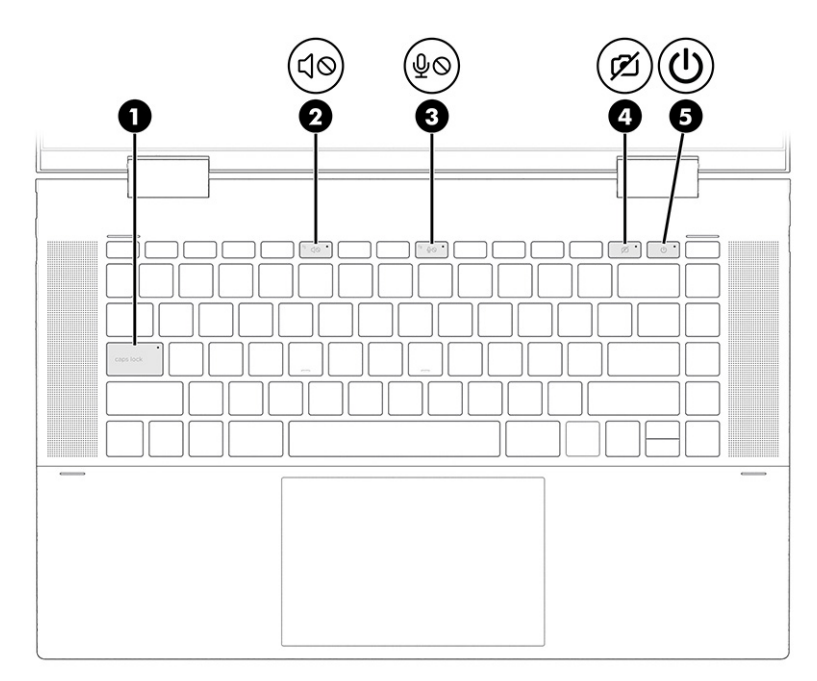

### **Таблица 2-5 Индикаторы и их описание**

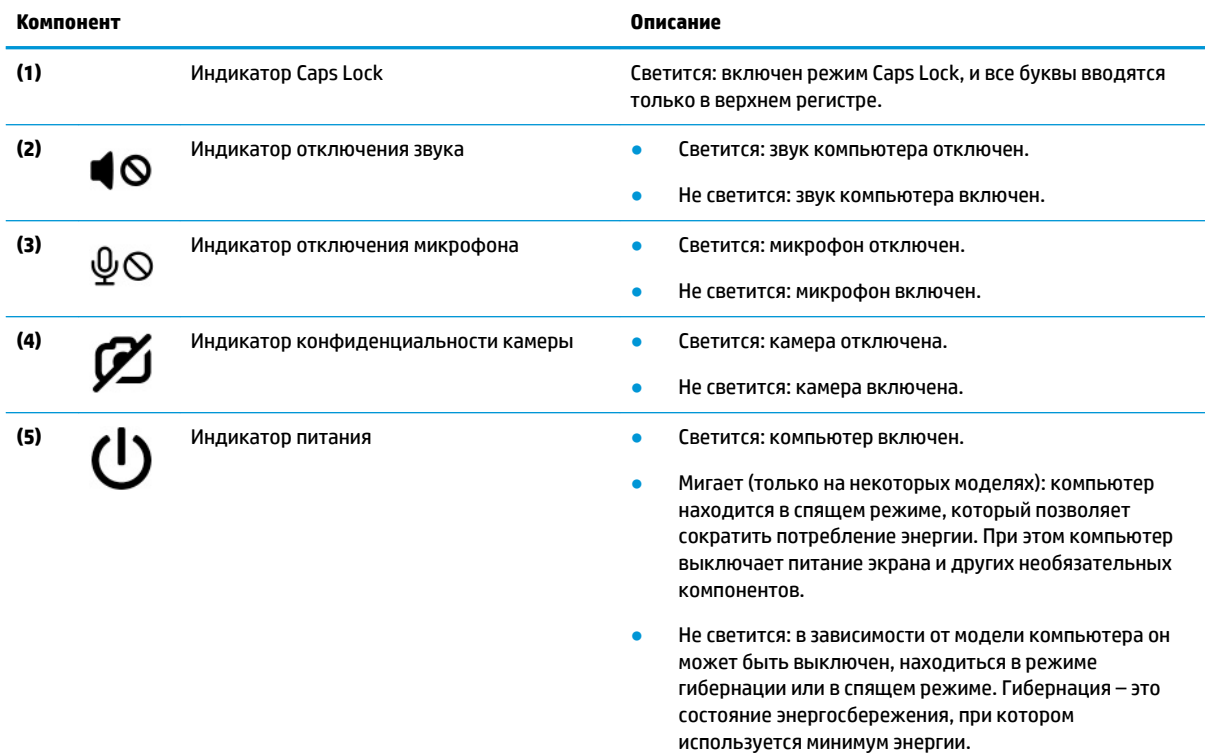

### **Кнопка, вентиляционные отверстия и считыватель отпечатков пальцев**

В этом разделе описываются кнопка, вентиляционные отверстия и считыватель отпечатков пальцев.

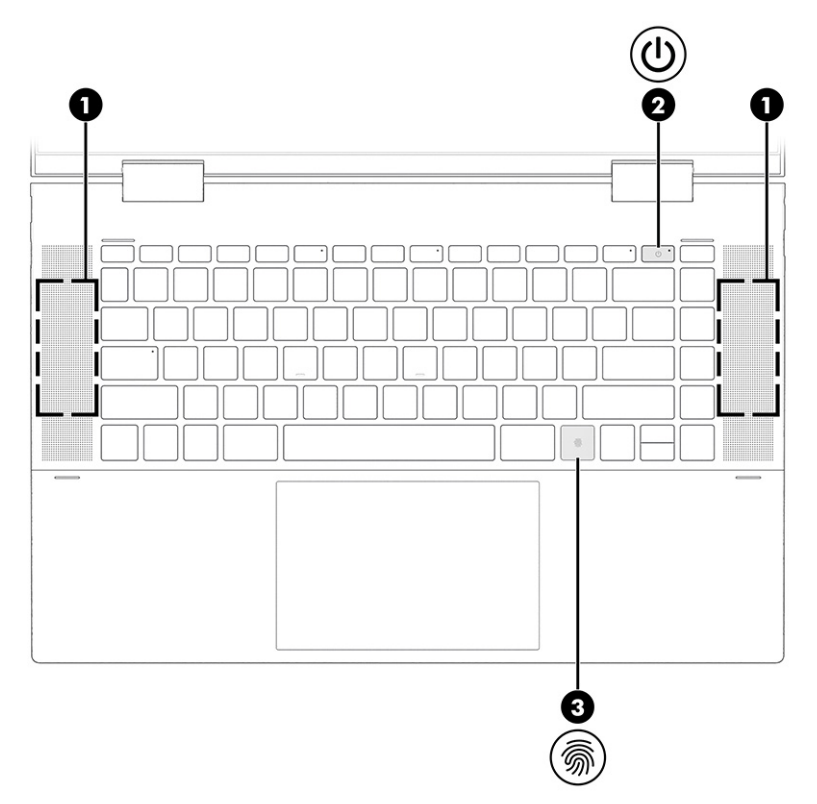

Считыватели отпечатков пальцев, которые позволяют входить в систему по отпечатку пальца, могут находиться на сенсорной панели, на боковой панели компьютера или на верхней крышке под клавиатурой.

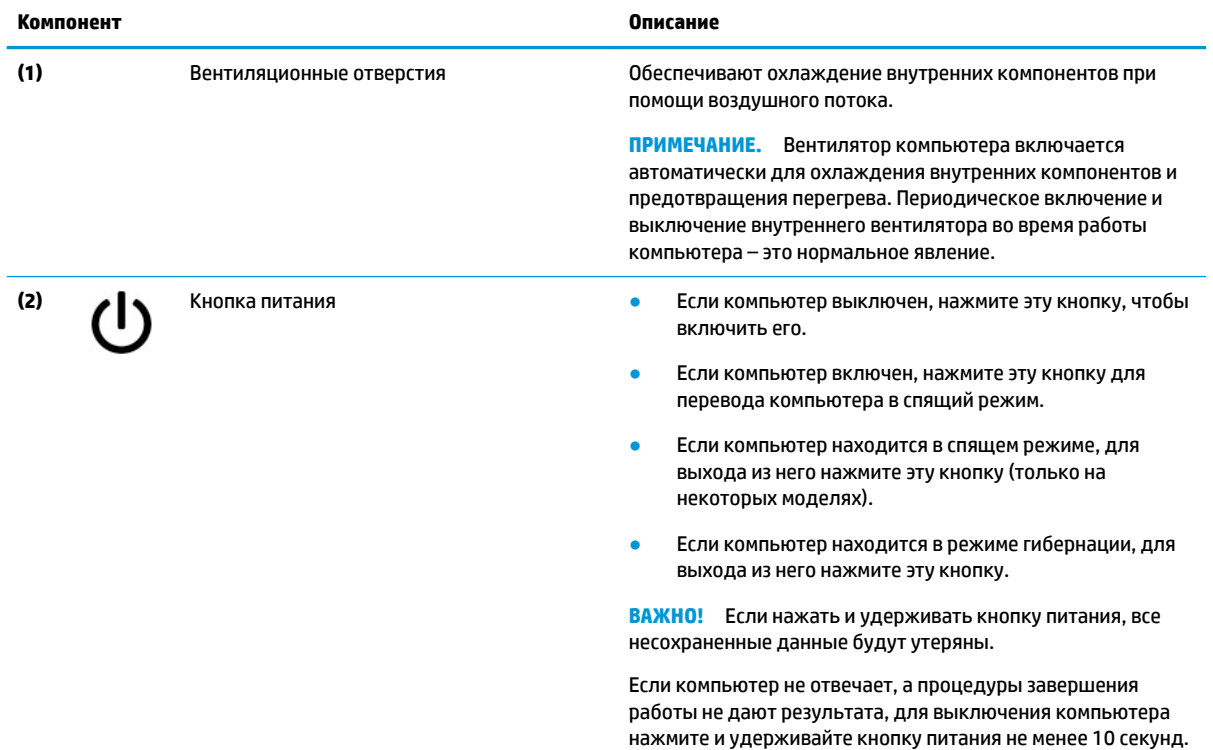

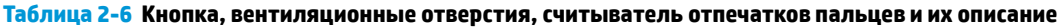

#### <span id="page-23-0"></span>**Таблица 2-6 Кнопка, вентиляционные отверстия, считыватель отпечатков пальцев и их описание (продолжение)**

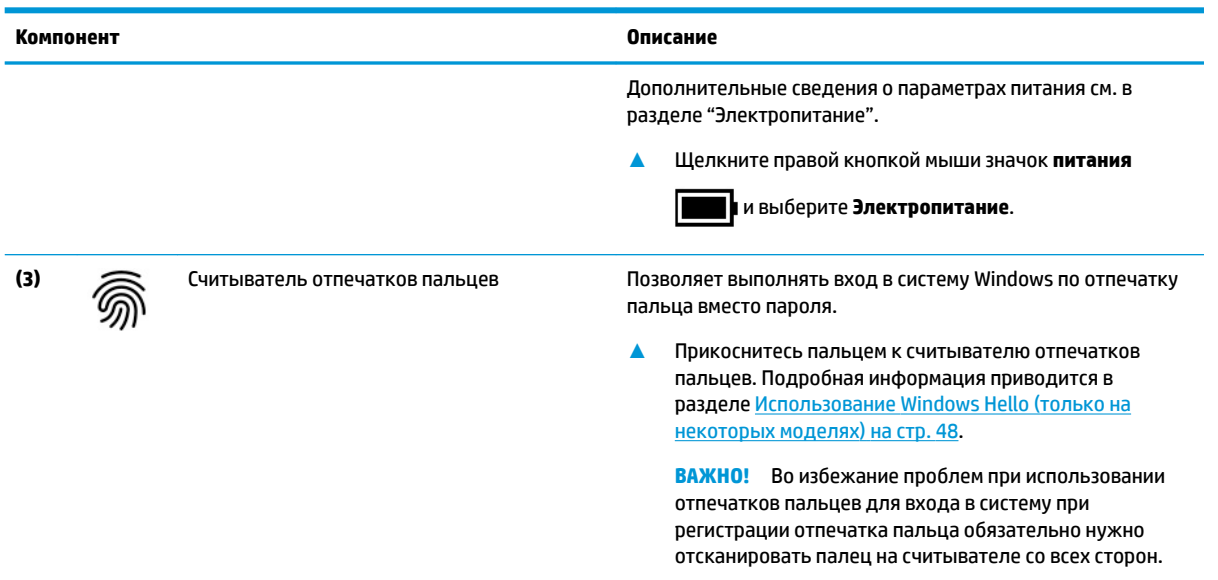

### **Специальные клавиши**

В этом разделе описываются специальные клавиши.

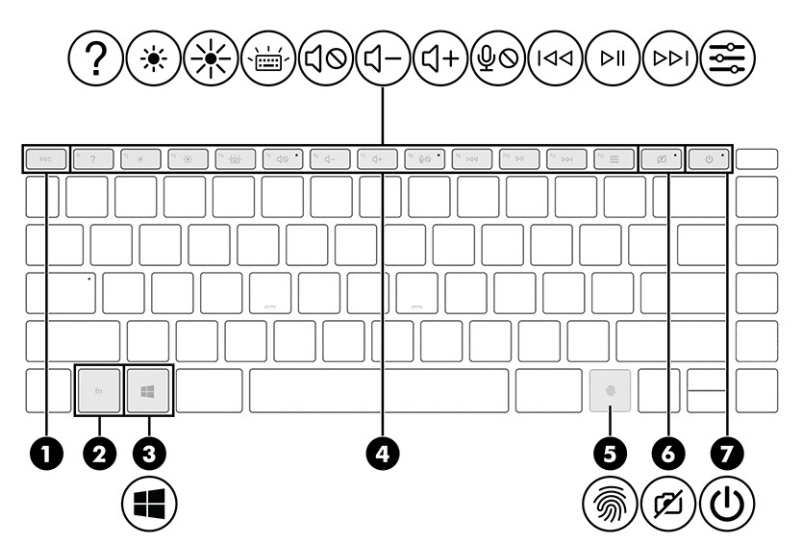

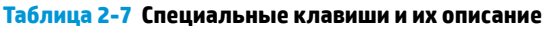

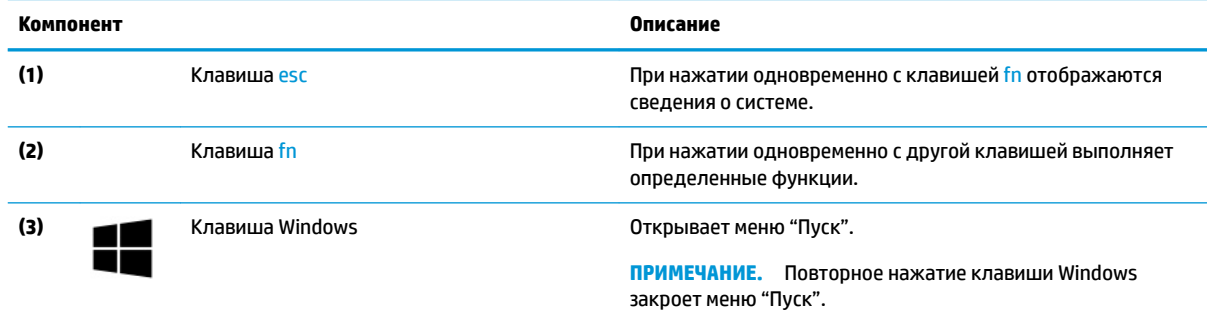

<span id="page-24-0"></span>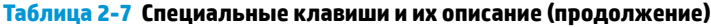

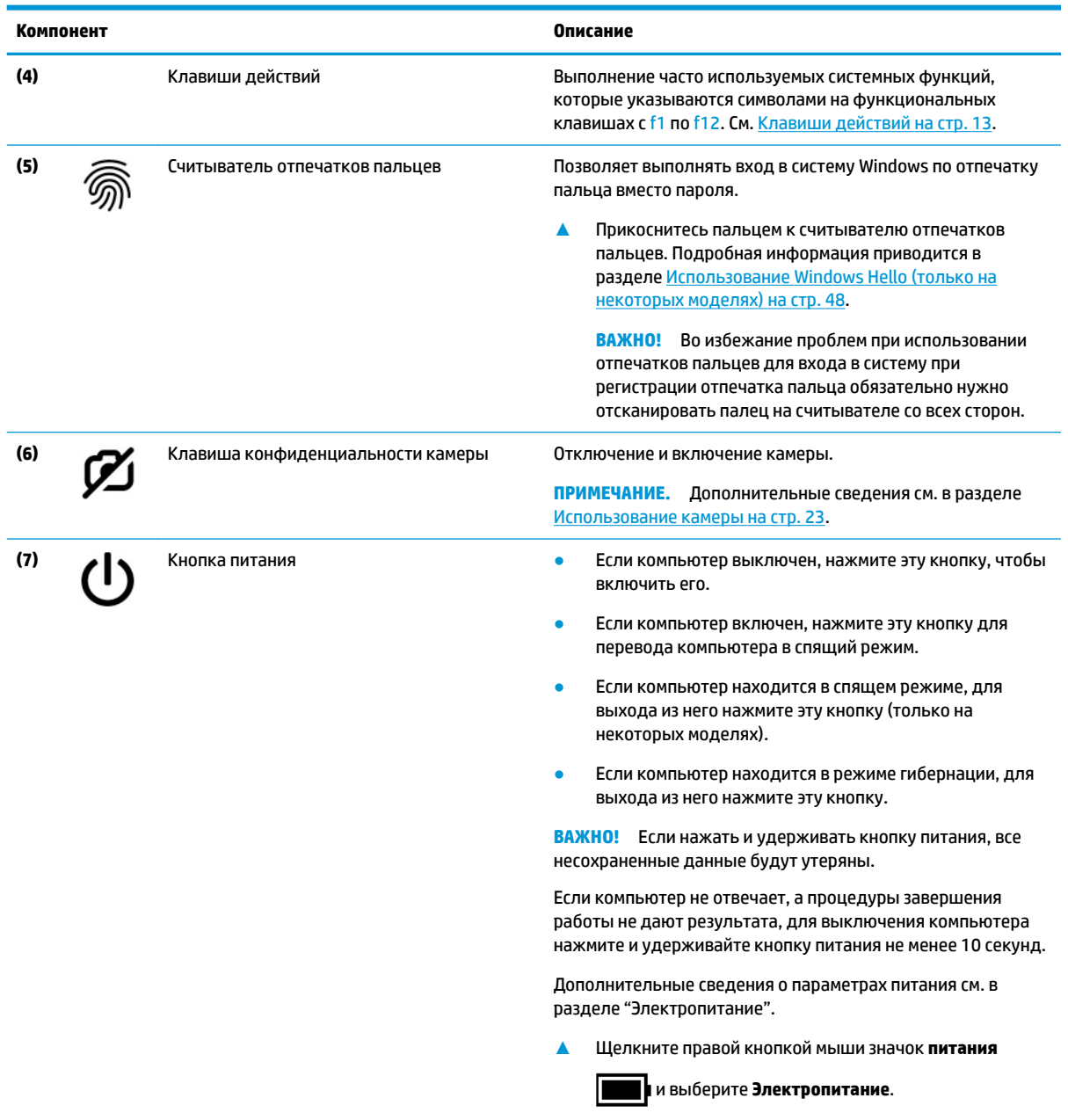

### **Клавиши действий**

В этом разделе описываются клавиши действий.

Клавиши действий выполняют часто используемые системные функции, обозначенные значками на клавишах с f1 по f12. На разных компьютерах используются разные клавиши действий.

**▲** Для выполнения функции клавиши действия нажмите и удерживайте эту клавишу.

<sup>22</sup> <mark>ПРИМЕЧАНИЕ.</mark> На некоторых устройствах нужно нажимать клавишу <mark>fn вместе с</mark> соответствующей клавишей действия.

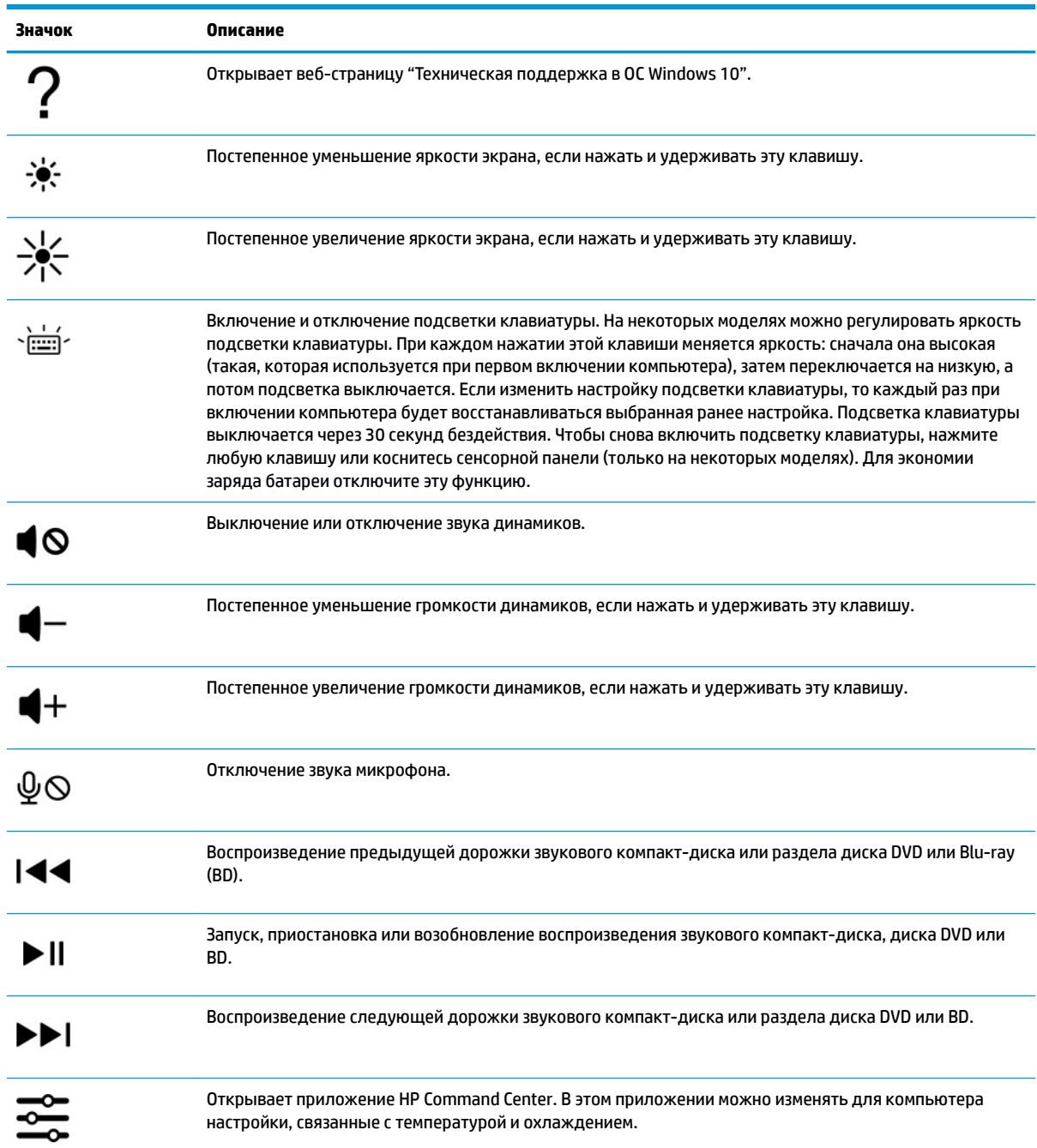

### <span id="page-25-0"></span>**Таблица 2-8 Клавиши действий и их описание**

# **Вид сзади**

Расположение компонентов (вид сзади).

<span id="page-26-0"></span>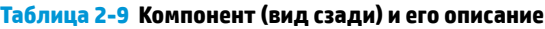

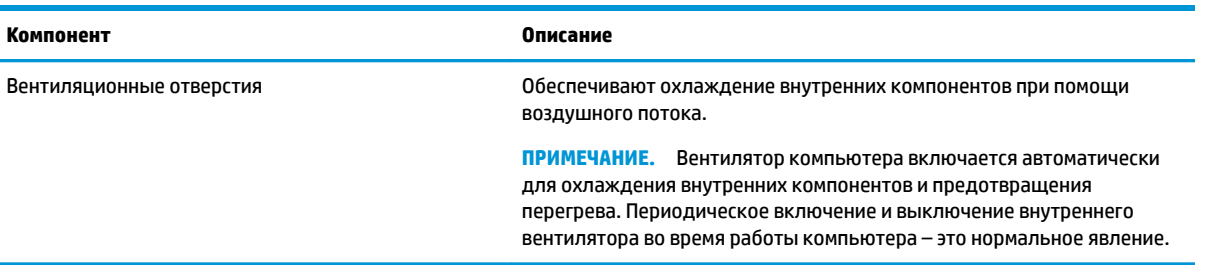

# **Вид снизу**

В этом разделе рассказывается о расположении компонентов (вид снизу).

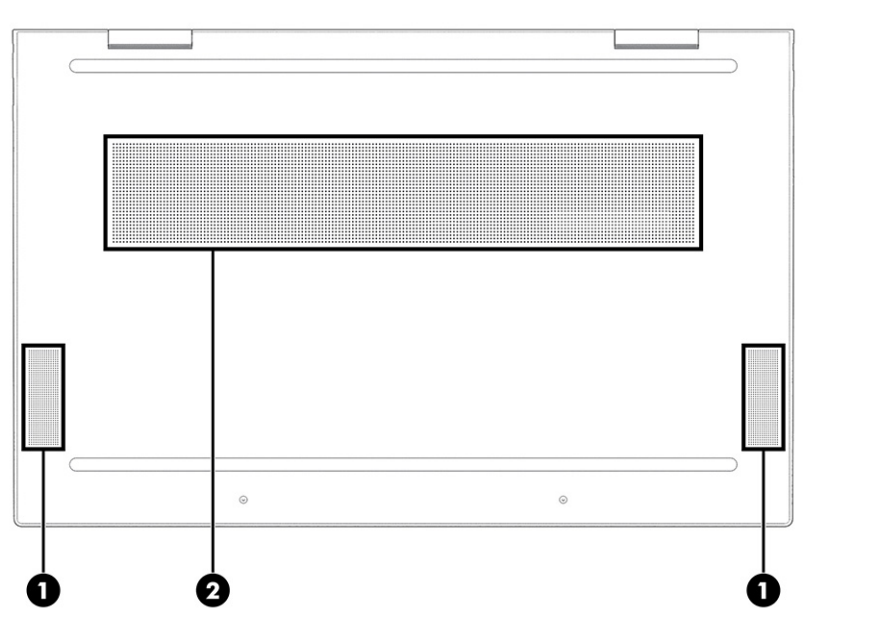

**Таблица 2-10 Компоненты (вид снизу) и их описание**

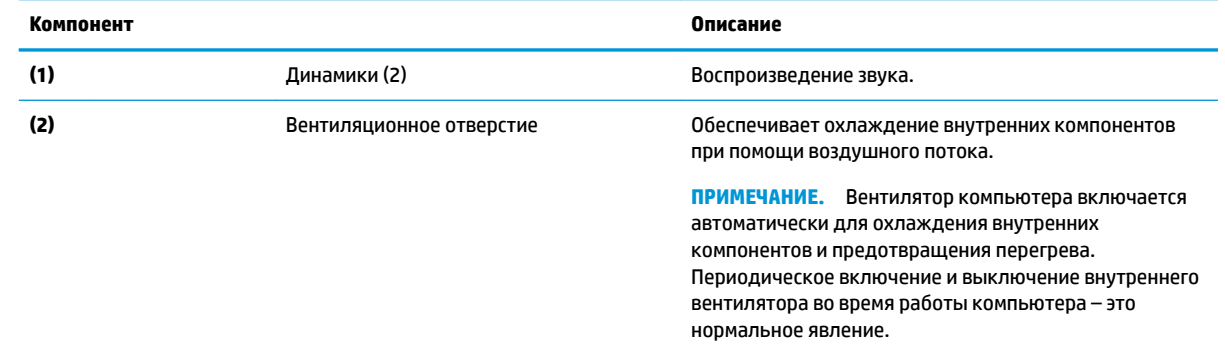

# **Наклейки**

Наклейки на компьютере содержат сведения, которые могут потребоваться при устранении неполадок или поездках с компьютером в другие страны. Наклейки могут быть бумажными, или же надписи могут наноситься непосредственно на устройство.

- **ै ВАЖНО!** Наклейки могут находиться в следующих местах: на нижней панели компьютера, внутри отсека для батареи, под служебной дверцей, на задней панели дисплея или на нижней панели откидной опоры планшетного компьютера.
	- Сервисная наклейка содержит важную информацию, необходимую для идентификации вашего компьютера. Если вы обратитесь в службу поддержки, наш специалист может попросить вас назвать серийный номер, код продукта или номер модели. Поэтому найдите эту информацию, прежде чем обращаться в службу поддержки.

Сервисная наклейка на вашем компьютере будет выглядеть как в одном из примеров, приведенных ниже. См. рисунок, наиболее точно соответствующий наклейке на вашем компьютере.

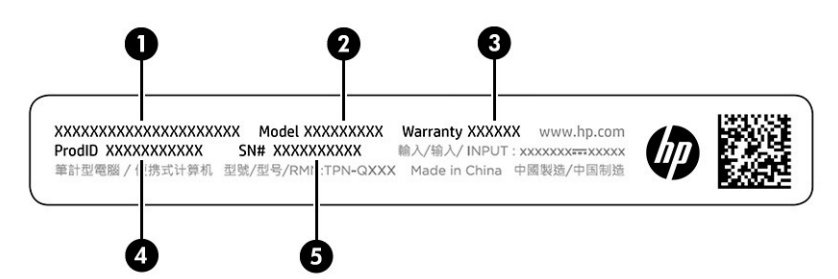

#### **Таблица 2-11 Компоненты сервисной наклейки**

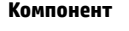

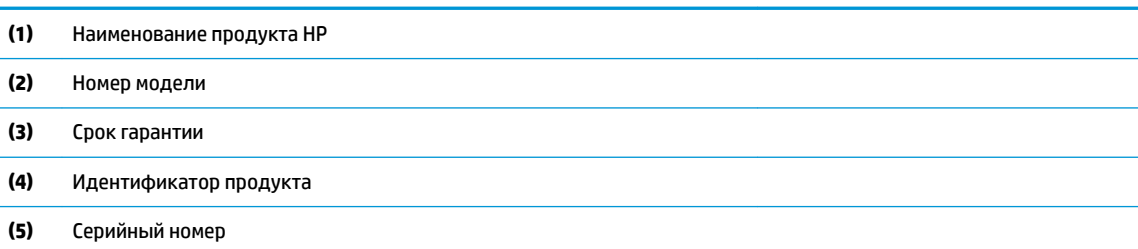

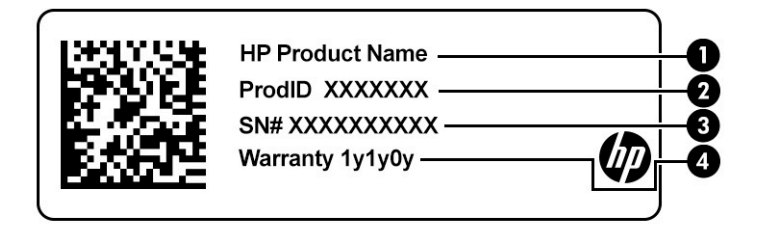

#### **Таблица 2-12 Компоненты сервисной наклейки**

#### **Компонент**

- **(1)** Наименование продукта HP
- **(2)** Идентификатор продукта

### **Таблица 2-12 Компоненты сервисной наклейки (продолжение)**

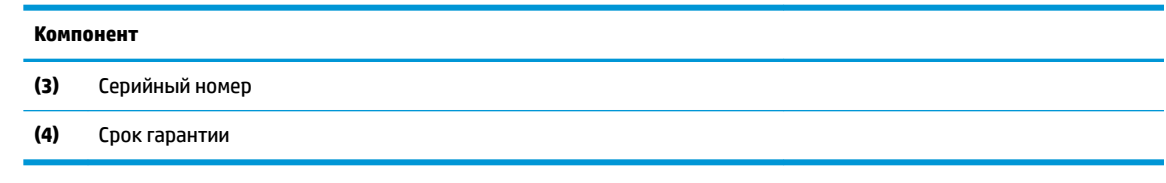

- Наклейка со сведениями о соответствии нормам содержит информацию о соответствии компьютера различным нормам.
- Наклейки сертификации устройств беспроводной связи содержат сведения о дополнительных беспроводных устройствах и отметки об одобрении для стран или регионов, в которых эти устройства были разрешены для использования.

# <span id="page-29-0"></span>**3 Подключение к сети**

Вы можете брать компьютер во все поездки. Но даже дома, подключив компьютер к проводной или беспроводной сети, вы можете путешествовать в виртуальном мире и получать доступ к миллионам веб-сайтов. Данная глава содержит сведения о том, как подключиться к этому миру.

# **Подключение к беспроводной сети**

Компьютер может быть оборудован одним или несколькими устройствами беспроводной связи.

- Устройство беспроводной локальной сети (WLAN) обеспечивает подключение компьютера к беспроводным локальным сетям (обычно называются сетями Wi-Fi, беспроводными сетями или сетями WLAN) дома, в офисах и общественных местах, таких как аэропорты, рестораны, кафе, гостиницы и вузы. Устройство беспроводной локальной сети компьютера подключается к беспроводному маршрутизатору или точке беспроводного доступа.
- Модуль HP Mobile Broadband обеспечивает беспроводное подключение на гораздо большей территории беспроводной глобальной сети (WWAN). Операторы мобильной связи устанавливают базовые станции (аналогично вышкам сотовой связи) на обширных географических территориях, что обеспечивает покрытие целых областей, регионов и даже стран.
- Устройство Bluetooth® используется для создания личной локальной сети (PAN) для подключения к другим устройствам с поддержкой Bluetooth, например к компьютерам, телефонам, принтерам, гарнитурам, динамикам и камерам. В личной локальной сети каждое устройство обменивается данными с другими устройствами напрямую. При этом устройства должны находиться относительно близко друг к другу – обычно на расстоянии не более 10 метров (около 33 футов).

### **Использование элементов управления беспроводной связью**

Управлять устройствами беспроводной связи можно с помощью следующих функций.

- Клавиша режима «В самолете» (также называется *кнопкой беспроводной связи* или *клавишей беспроводной связи*)
- Элементы управления операционной системы

### **Клавиша режима «В самолете»**

У компьютера могут быть клавиша режима «В самолете», одно или несколько устройств беспроводной связи и один или два индикатора беспроводной связи. Все устройства беспроводной связи, которые есть на компьютере, включаются производителем.

Индикатор беспроводной связи отображает состояние электропитания на всех устройствах беспроводной связи, а не состояние отдельных устройств.

### **Элементы управления операционной системы**

Центр управления сетями и общим доступом позволяет настраивать подключение и сеть, подключаться к сети, а также выполнять диагностику и устранение сетевых проблем.

Чтобы использовать элементы управления операционной системы, выполните указанные ниже действия.

<span id="page-30-0"></span>Щелкните правой кнопкой мыши значок состояния сети на панели задач и выберите пункт **Открыть «Параметры сети и Интернет»**.

– или –

Нажмите значок состояния сети на панели задач и выберите пункт **Параметры сети и Интернет**.

### **Подключение к беспроводной локальной сети (WLAN)**

Прежде чем можно будет подключиться к беспроводной локальной сети (WLAN) с использованием этой процедуры, сначала нужно настроить доступ к интернету.

- **ПРИМЕЧАНИЕ.** При настройке подключения к интернету дома необходимо оформить подписку у интернет-провайдера. Для приобретения услуги доступа к интернету и модема обратитесь к местному интернет-провайдеру. Он поможет настроить модем, подключить беспроводной маршрутизатор к модему с помощью кабеля локальной сети и проверить подключение к интернету.
	- **1.** Убедитесь, что устройство беспроводной локальной сети (WLAN) включено.
	- **2.** Нажмите значок состояния сети на панели задач и подключитесь к одной из доступных сетей.

Если в беспроводной локальной сети используются функции обеспечения безопасности, для подключения потребуется указать код безопасности. Введите код и нажмите кнопку **Далее**, чтобы выполнить подключение.

- **ПРИМЕЧАНИЕ.** Если в списке нет беспроводных сетей, возможно, компьютер находится вне зоны действия беспроводного маршрутизатора или точки доступа.
- **ПРИМЕЧАНИЕ.** Если нужная беспроводная сеть не отображается, выполните следующие действия.

Щелкните правой кнопкой мыши значок состояния сети на панели задач и выберите пункт **Открыть «Параметры сети и Интернет»**.

– или –

Нажмите значок состояния сети на панели задач и выберите пункт **Параметры сети и Интернет**.

В разделе **Изменение сетевых параметров** выберите пункт **Центр управления сетями и общим доступом**.

Нажмите **Создание и настройка нового подключения или сети**.

На экран будет выведен список возможных вариантов, позволяющих вручную найти сеть и подключиться к ней или создать новое подключение к сети.

**3.** Завершите настройку подключения, следуя инструкциям на экране.

После подключения щелкните правой кнопкой мыши значок состояния сети в правой части панели задач, чтобы проверить название и состояние подключения.

### **Использование модуля HP Mobile Broadband (только на некоторых моделях)**

В вашем компьютере HP Mobile Broadband реализована встроенная поддержка услуги широкополосной мобильной связи. Когда вы подключите свой новый компьютер к сети оператора мобильной связи, то

 **<sup>2</sup> ПРИМЕЧАНИЕ.** Радиус действия (зона распространения сигнала беспроводной связи) зависит от реализации беспроводной локальной сети (WLAN) и производителя маршрутизатора, а также от помех, создаваемых другими электронными устройствами и отражением сигналов от различных препятствий, таких как стены и перекрытия.

<span id="page-31-0"></span>сможете свободно подключаться к интернету или корпоративной сети и отправлять сообщения по электронной почте без необходимости подключаться к точкам доступа Wi-Fi.

Для активации услуги широкополосной мобильной связи может потребоваться номер IMEI и (или) номер MEID модуля HP Mobile Broadband. Этот номер может быть указан на наклейке, расположенной на нижней панели компьютера, в отсеке для батареи, под служебной дверцей или на задней панели дисплея.

 $-$ или $-$ 

- $\mathbf{1}$ . Нажмите значок состояния сети на панели задач.
- 2. Нажмите Параметры сети и Интернет.
- В разделе Сеть и Интернет нажмите Сотовая сеть и выберите Дополнительные параметры.  $3.$

Для того чтобы пользоваться услугами некоторых операторов мобильной связи, нужен модуль идентификации абонента (SIM-карта). На SIM-карте содержатся базовые сведения о пользователе, такие как PIN-код (персональный идентификационный номер), а также сведения о сети. На некоторых компьютерах SIM-карта предварительно установлена. Если SIM-карта предварительно не установлена, она может прилагаться к документации по HP Mobile Broadband, поставляемой с компьютером, или предоставляться отдельно оператором сети мобильной связи.

Для получения информации об HP Mobile Broadband и активации услуги у выбранного оператора мобильной сети см. информацию по HP Mobile Broadband, прилагающуюся к компьютеру.

### Использование eSIM (только на некоторых моделях)

У компьютера может быть eSIM. eSIM – это программная версия распространенной SIM-карты, которую можно использовать, чтобы загружать различные профили выбранных операторов.

eSIM позволяет подключиться к интернету, используя мобильную сеть передачи данных. При использовании технологии eSIM нет необходимости получать SIM-карту у оператора мобильной связи, причем можно быстро переключаться между операторами и тарифами. Например, вы можете использовать один тариф для работы, а другой (от альтернативного оператора) – для личных целей. В путешествиях вы сможете подключаться в тех местах, где такой возможности не было бы при использовании вашего оператора, просто находя операторов, которые обслуживают такие регионы.

Технология eSIM может быть реализована двумя способами.

- Чип eSIM может быть встроенным (eUICC). В этом случае ноутбук работает, как будто у него две SIM-карты: в качестве первой выступает eUICC, а в качестве второй – стандартная карта micro- или nano-SIM в лотке для SIM-карты. В каждый момент времени может быть активна только одна SIMкарта.
- Съемная физическая карта eSIM устанавливается в лоток для SIM-карты, как стандартная карта micro- или nano-SIM, но при этом карта eSIM позволяет не ограничиваться только одним оператором (эта схема называется физической пустой картой eSIM).

Для подключения к интернету с использованием мобильной сети передачи данных необходимо добавить профиль eSIM. Для того чтобы узнать, как добавлять профили, управлять профилями SIMкарты и использовать eSIM, перейдите на страницу https://www.support.microsoft.com и введите Использование eSIM в строке поиска.

### Использование GPS (только на некоторых моделях)

Компьютер может быть оснащен устройством GPS. Спутники GPS передают сведения о местонахождении, скорости и направлении движения на системы, оборудованные GPS-приемниками.

<span id="page-32-0"></span>Для включения GPS необходимо активировать функцию определения местоположения в настройках местоположения.

**▲** Введите в поле поиска на панели задач расположении, а затем выберите **Параметры конфиденциальности сведений о расположении**.

### **Использование беспроводных устройств Bluetooth (только на некоторых моделях)**

Устройство Bluetooth обеспечивает канал беспроводной связи с небольшим радиусом действия, который заменяет физические кабельные соединения, обычно используемые для подключения электронных устройств:

- компьютеры (настольные ПК, ноутбуки);
- телефоны (сотовые, беспроводные, смартфоны);
- устройства обработки изображений (принтер, камера);
- аудиоустройства (гарнитуры, динамики);
- мышь;
- внешняя клавиатура.

### **Подключение устройств Bluetooth**

Для того чтобы использовать устройство Bluetooth, нужно установить подключение по Bluetooth.

- **1.** Введите bluetooth в поле поиска на панели задач, а затем выберите **Настройки Bluetooth и других устройств**.
- **2.** Включите **Bluetooth**, если эта функция еще не включена.
- **3.** Нажмите **Добавление Bluetooth или другого устройства**, а затем в диалоговом окне **Добавить устройство** выберите **Bluetooth**.
- **4.** Выберите из списка свое устройство и следуйте инструкциям на экране.
- **2 ПРИМЕЧАНИЕ.** Если для устройства требуется проверка, на экран будет выведен код связывания. Следуйте инструкциям на экране добавляемого устройства, чтобы проверить, совпадают ли код на вашем устройстве и код связывания. Дополнительные сведения приводятся в документации к устройству.
- **ПРИМЕЧАНИЕ.** Если нужного устройства нет в списке, убедитесь, что на нем включен модуль Bluetooth. Для некоторых устройств могут существовать дополнительные требования. Ознакомьтесь с документацией по устройству.

# **Подключение к проводной локальной сети (только на некоторых моделях)**

Подключение к локальной сети позволяет подключить компьютер к домашнему маршрутизатору напрямую (в отличие от беспроводного подключения), а также к существующей сети в офисе.

Если на компьютере нет порта RJ-45, то для подключения к локальной сети нужны кабель локальной сети и сетевой разъем либо дополнительная док-станция или устройство расширения.

Для подключения кабеля локальной сети выполните следующие действия.

**1.** Подключите кабель локальной сети к сетевому разъему **(1)** на компьютере.

- **2.** Другой конец кабеля локальной сети подключите к розетке локальной сети **(2)** или к маршрутизатору.
- **ПРИМЕЧАНИЕ.** Если у кабеля локальной сети есть схема шумоподавления **(3)**, защищающая от воздействия телевизионных и радиосигналов, подключите кабель к компьютеру тем концом, на котором расположено это устройство (схема).

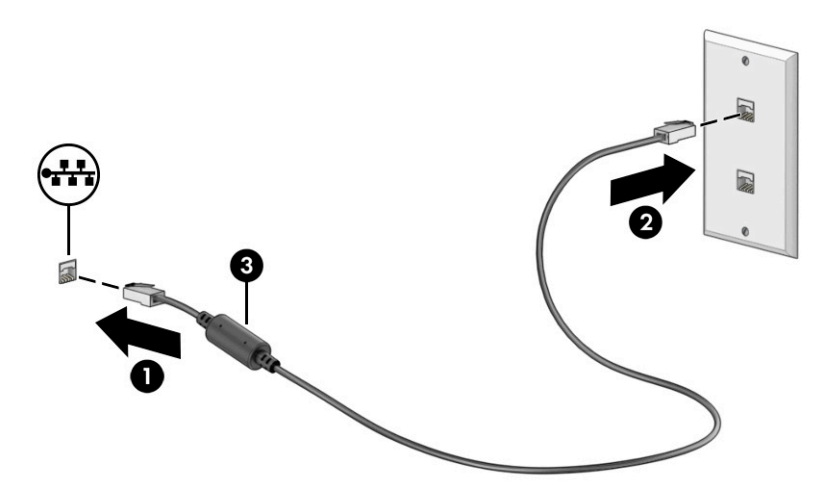

# <span id="page-34-0"></span>**4 Использование развлекательных функций**

Компьютер HP можно использовать в качестве центра развлечений для общения с помощью камеры, прослушивания музыки и управления ею, загрузки и просмотра фильмов. Его также можно превратить в более мощный развлекательный центр, подключив к нему внешние устройства, например монитор, проектор, телевизор, динамики или наушники.

### **Использование камеры**

У компьютера есть одна или несколько камер, которые позволяют общаться с другими людьми по работе или во время игр. Камеры могут быть на передней панели, на задней панели или выдвигаться.

Чтобы определить, какие камеры есть на вашей модели, см. раздел [Знакомство с компьютером](#page-14-0)  [на стр. 3.](#page-14-0)

Большинство камер позволяет общаться в видеочате, записывать видео и снимать фотографии. Некоторые камеры также поддерживают технологию HD (изображение высокой четкости), приложения для игр или программы для распознавания лиц, такие как Windows Hello. В разделе [Обеспечение безопасности компьютера и информации на стр. 46](#page-57-0) приводятся сведения об использовании Windows Hello.

На некоторых моделях также можно добиться большей конфиденциальности при работе с камерой, отключив камеру. По умолчанию камера включена. Для того чтобы отключить камеру, нажмите клавишу конфиденциальности камеры. Загорается индикатор конфиденциальности камеры. Для того чтобы вновь включить камеру, еще раз нажмите эту же клавишу.

Чтобы воспользоваться камерой, введите в поле поиска на панели задач камера и выберите **Камера** в списке приложений.

### **Использование звука**

Можно загружать и прослушивать музыку, принимать потоковое аудио из Интернета (в том числе радио), а также записывать звук или объединять звук и видео для создания мультимедийного содержимого. Также можно воспроизводить музыкальные компакт-диски на компьютере (на некоторых моделях) или подключить внешний оптический дисковод для воспроизведения компактдисков. Чтобы получить максимальное удовольствие от прослушивания, подключите внешние аудиоустройства (например, динамики или наушники).

### **Подключение динамиков**

К компьютеру можно подсоединить проводные динамики, подключив их через порт USB или комбинированное гнездо аудиовыхода (наушники) и аудиовхода (микрофон) на компьютере или докстанции.

Для подключения беспроводных динамиков к компьютеру следуйте инструкциям производителя устройства. Сведения о подключении динамиков высокой четкости к компьютеру см. в разделе [Настройка звука через HDMI](#page-38-0) на стр. 27. Прежде чем подключать динамики, уменьшите громкость.

### <span id="page-35-0"></span>**Подключение наушников**

Проводные наушники можно подключить к комбинированному гнезду аудиовыхода (наушники) и аудиовхода (микрофон) на компьютере.

**ВНИМАНИЕ!** Прежде чем надеть обычные наушники, вставные наушники или гарнитуру, во избежание повреждения слуха уменьшите громкость. Для получения дополнительных сведений о безопасности см. документ *Уведомления о соответствии нормам, требованиям к безопасности и охране окружающей среды*.

Чтобы открыть этот документ, выполните следующие действия.

**▲** Введите Документация HP в поле поиска на панели задач и выберите **Документация HP**.

Для подключения беспроводных наушников к компьютеру следуйте инструкциям производителя устройства.

### **Подключение гарнитуры**

Наушники, совмещенные с микрофоном, называются *гарнитурой*. Проводную гарнитуру можно подключить к комбинированному гнезду аудиовыхода (наушники) и аудиовхода (микрофон) на компьютере.

### **ВНИМАНИЕ!** Прежде чем надеть обычные наушники, вставные наушники или гарнитуру, во избежание повреждения слуха уменьшите громкость. Для получения дополнительных сведений о безопасности см. документ *Уведомления о соответствии нормам, требованиям к безопасности и охране окружающей среды*.

Чтобы открыть этот документ, выполните следующие действия.

**▲** Введите Документация HP в поле поиска на панели задач и выберите **Документация HP**.

Для подключения беспроводной гарнитуры к компьютеру следуйте инструкциям производителя устройства.

### **Использование параметров звука**

Используйте параметры звука для настройки громкости системы, изменения звуков системы или управления аудиоустройствами.

#### **Параметры звука**

Для просмотра или изменения параметров звука выполните следующие действия.

**▲** Введите в поле поиска на панели задач панель управления, выберите **Панель управления**, **Оборудование и звук** и нажмите **Звук**.

### **Параметры аудио**

Компьютер может быть оснащен улучшенной звуковой системой от компании Bang & Olufsen, B&O или другого поставщика. В результате на компьютере могут быть доступны дополнительные связанные со звуком функции, которыми можно управлять с панели управления аудио вашей звуковой системы.

Используйте панель управления аудио для просмотра параметров звука и управления ими.

**▲** Введите в поле поиска на панели задач панель управления, нажмите **Панель управления**, далее **Оборудование и звук**, а затем выберите панель управления аудио вашей системы.
# Использование видео

Компьютер - это многофункциональное видеоустройство, позволяющее смотреть потоковое видео с любимых веб-сайтов, а также загружать видео и фильмы для просмотра на компьютере без подключения к сети.

Для просмотра в лучшем качестве используйте один из видеопортов на компьютере для подключения внешнего монитора, проектора или телевизора.

<u>И</u> ВАЖНО! Убедитесь, что внешнее устройство подключено к правильному порту с использованием надлежащего кабеля. Следуйте инструкциям производителя устройства.

Чтобы ознакомиться со сведениями о функциях USB Type-C, перейдите по адресу http://www.hp.com/ support и следуйте инструкциям, чтобы найти свое устройство.

### Подключение устройства Thunderbolt с использованием кабеля USB Type-C (только на некоторых моделях)

Чтобы просматривать видео или изображение в высоком разрешении на внешнем устройстве Thunderbolt, подключите устройство Thunderbolt в соответствии с инструкциями.

<mark>≥ примечание.</mark> Для подключения устройства USB Type-C Thunderbolt™ к компьютеру нужен кабель USB Туре-С, который приобретается отдельно.

1. Подключите один конец кабеля USB Type-C к порту USB Type-C Thunderbolt на компьютере.

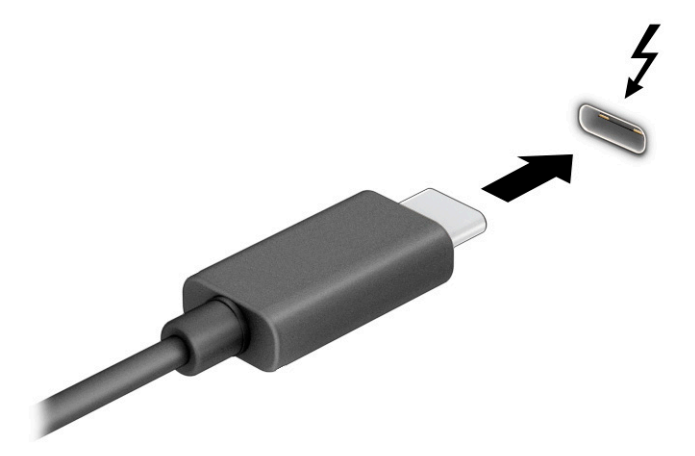

- Другой конец кабеля подключите к внешнему устройству Thunderbolt.  $2.$
- Нажимайте клавишу Windows  $\blacksquare\hspace{-1.25mm}\blacksquare\hspace{-1.25mm}+\rho$  для переключения между четырьмя режимами вывода  $3.$ изображения.
	- Только экран компьютера: просмотр изображения только на экране компьютера.
	- Повторяющийся: одновременный просмотр изображения на экранах компьютера и внешнего устройства.
- **Расширить:** распределение изображения между экранами компьютера и внешнего устройства.
- **Только второй экран:** просмотр изображения только на экране внешнего устройства.

Режим вывода изображения меняется при каждом нажатии клавиши Windows  $\blacksquare\blacksquare$  + p.

**ПРИМЕЧАНИЕ.** Для получения наилучших результатов (особенно если выбран режим экрана **Расширение**) увеличьте разрешение экрана внешнего устройства, выполнив указанные ниже действия. Нажмите кнопку **Пуск** и выберите **Параметры**, **Система**. В разделе **Дисплей** выберите нужное разрешение и нажмите **Сохранить**.

### **Подключение видеоустройств с помощью кабеля HDMI (только на некоторых моделях)**

Кабели HDMI позволяют подключать устройства высокой четкости для более качественной передачи звука и видео.

#### **Подключение телевизора или монитора высокой четкости с помощью HDMI**

Для просмотра изображения экрана компьютера на мониторе или телевизоре высокой четкости подключите устройство высокой четкости в соответствии с инструкциями.

- **ПРИМЕЧАНИЕ.** Для подключения устройства HDMI нужен кабель HDMI, который приобретается отдельно.
	- **1.** Подключите один конец кабеля HDMI к порту HDMI на компьютере.
		- **<sup>™</sup> примечание.** Форма порта HDMI может отличаться у разных моделей.

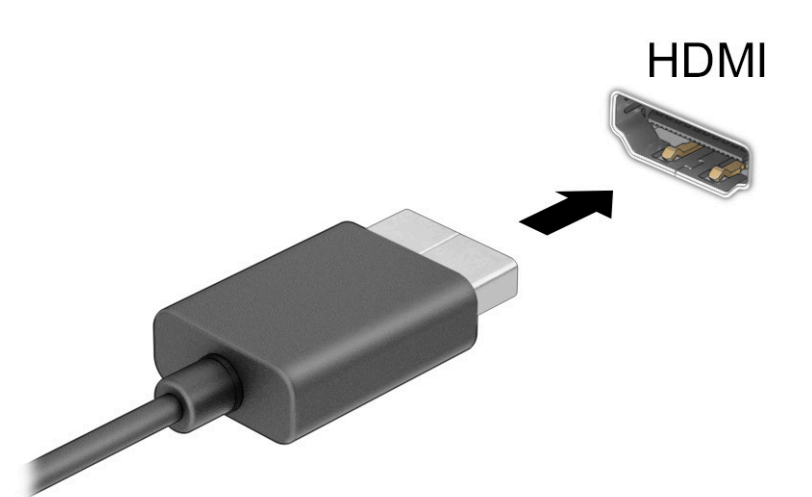

- **2.** Подключите другой конец кабеля к монитору или телевизору высокой четкости.
- **3.** Нажимайте клавишу Windows  $\blacksquare = + p$  для переключения между четырьмя режимами вывода изображения.
- **Только экран компьютера:** просмотр изображения только на экране компьютера.
- **Повторяющийся:** одновременный вывод изображения на экраны компьютера и внешнего устройства.
- **Расширить:** распределение изображения между экранами компьютера и внешнего устройства.
- **Только второй экран:** просмотр изображения только на экране внешнего устройства.

Режим вывода изображения меняется при каждом нажатии клавиши Windows  $\blacksquare\blacksquare + p$ .

**ПРИМЕЧАНИЕ.** Для получения наилучших результатов (особенно если выбран режим **Расширения** экрана) увеличьте разрешение экрана внешнего устройства, выполнив указанные ниже действия. Нажмите кнопку **Пуск** и выберите **Параметры**, **Система**. В разделе **Дисплей**  выберите нужное разрешение и нажмите **Сохранить**.

#### **Настройка звука через HDMI**

HDMI – это единственный видеоинтерфейс, поддерживающий видео и звук высокой четкости.

#### **Включение звука через HDMI**

После подключения телевизора HDMI к компьютеру можно включить звук HDMI, выполнив следующие действия.

- **1.** Нажмите правой кнопкой мыши значок **Динамики** в области уведомлений справа на панели задач и выберите **Устройства воспроизведения**.
- **2.** На вкладке **Воспроизведение** нажмите название цифрового устройства вывода.
- **3.** Нажмите **По умолчанию** и кнопку **ОК**.

#### **Переключение воспроизведения звука обратно на динамики компьютера**

Чтобы переключить воспроизведение аудиопотока обратно на динамики компьютера, выполните следующие действия.

- **1.** Нажмите правой кнопкой мыши значок **Динамики** в области уведомлений справа на панели задач и выберите **Устройства воспроизведения**.
- **2.** На вкладке **Воспроизведение** выберите **Динамики**.
- **3.** Выберите **По умолчанию** и нажмите **ОК**.

### **Обнаружение и подключение беспроводных дисплеев с поддержкой технологии Miracast (только на некоторых моделях)**

Чтобы распознать беспроводной дисплей с поддержкой технологии Miracast® и подключиться к нему, не выходя из активного приложения, выполните следующие действия.

- **1.** Введите вывод в поле поиска на панели задач и нажмите **Вывод изображения на второй экран**.
- **2.** Нажмите **Подключение к беспроводному дисплею** и следуйте инструкциям на экране.

## **Использование передачи данных**

Ваш компьютер – это многофункциональное развлекательное устройство, которое дает возможность передавать фотографии, видео и фильмы с устройств USB для просмотра на компьютере.

Для просмотра в лучшем качестве используйте один из портов USB Type-C на компьютере для подключения устройства USB, такого как мобильный телефон, камера, трекер деятельности или умные часы, и перенесите файлы на компьютер.

<u><sup>12</sup> ВАЖНО!</u> Убедитесь, что внешнее устройство подключено к правильному порту с использованием надлежащего кабеля. Следуйте инструкциям производителя устройства.

Чтобы ознакомиться со сведениями о функциях USB Туре-С, перейдите по адресу http://www.hp.com/ support и следуйте инструкциям, чтобы найти свое устройство.

### Подключение устройств к порту USB Туре-С (только на некоторых моделях)

Для подключения устройства USB Type-C к компьютеру нужен кабель USB Type-C, который приобретается отдельно.

Подключите один конец кабеля USB Type-C к порту USB Type-C на компьютере.  $1.$ 

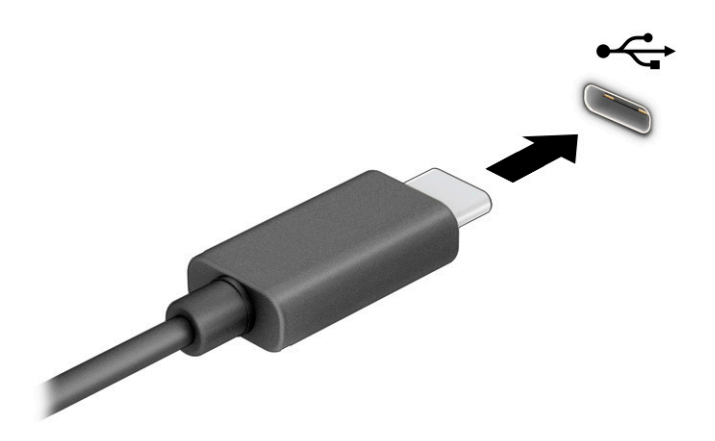

 $2.$ Другой конец кабеля подключите к внешнему устройству.

# **5 Навигация по экрану**

В зависимости от модели компьютера для навигации по экрану компьютера можно использовать один или несколько способов.

- Используйте сенсорные жесты непосредственно на экране компьютера.
- Используйте сенсорные жесты на сенсорной панели.
- Используйте дополнительную мышь или клавиатуру (приобретаются отдельно).
- Используйте экранную клавиатуру.
- Используйте указку.

# **Использование жестов на сенсорной панели и сенсорном экране**

Сенсорная панель позволяет перемещаться по экрану компьютера и управлять указателем с помощью простых сенсорных жестов. Используйте левую и правую кнопки сенсорной панели как соответствующие кнопки мыши. Для перемещения по сенсорному экрану (только на некоторых моделях) используйте сенсорные жесты, описанные в данной главе, непосредственно на экране компьютера.

Чтобы настроить жесты и посмотреть видео о том, как они работают, введите панель управления в поле поиска на панели задач, выберите **Панель управления**, а затем **Оборудование и звук**. В области **Устройства и принтеры** выберите **Мышь**.

У некоторых устройств есть высокоточная сенсорная панель, которая предоставляет более широкие возможности для использования жестов. Чтобы определить, есть ли у вас высокоточная сенсорная панель, и ознакомиться с дополнительными сведениями, нажмите кнопку **Пуск**, выберите **Параметры**, **Устройства** и **Сенсорная панель**.

**ИРИМЕЧАНИЕ.** Если не указано иное, сенсорные жесты можно использовать и на сенсорной панели, и на сенсорном экране.

#### **Касание**

Наведите указатель на нужный элемент. Чтобы выбрать этот элемент, коснитесь зоны сенсорной панели или сенсорного экрана одним пальцем. Чтобы открыть элемент, дважды коснитесь его.

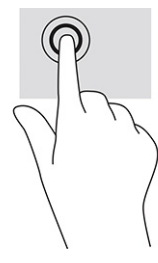

## **Масштабирование двумя пальцами**

Можно изменять масштаб изображений и текста, сводя и разводя два пальца.

- Для уменьшения изображения коснитесь сенсорной панели или сенсорного экрана двумя разведенными пальцами и сдвиньте их.
- Для увеличения изображения коснитесь сенсорной панели или сенсорного экрана двумя соединенными пальцами и разведите их в стороны.

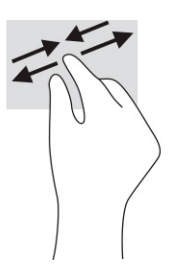

### **Перетаскивание двумя пальцами (сенсорная панель и высокоточная сенсорная панель)**

Установите два слегка раздвинутых пальца в зоне сенсорной панели и перемещайте их вверх, вниз, влево или вправо, чтобы передвигаться вверх, вниз и в стороны по странице или изображению.

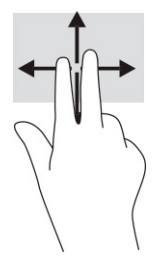

## **Касание двумя пальцами (сенсорная панель и высокоточная сенсорная панель)**

Коснитесь двумя пальцами зоны сенсорной панели, чтобы открыть контекстное меню для выбранного объекта.

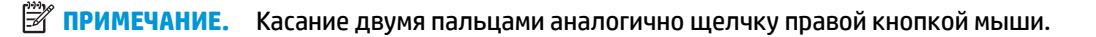

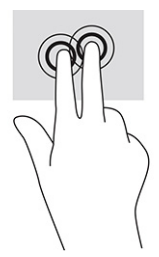

### **Касание тремя пальцами (сенсорная панель и высокоточная сенсорная панель)**

По умолчанию жест касания тремя пальцами открывает окно поиска панели задач. Коснитесь зоны сенсорной панели тремя пальцами, чтобы выполнить жест.

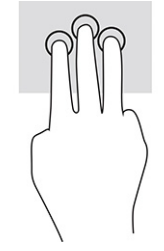

Чтобы изменить функцию этого жеста для высокоточной сенсорной панели, нажмите кнопку **Пуск**, выберите **Параметры**, **Устройства**, а затем – **Сенсорная панель**. В разделе **Жесты с тремя пальцами** в поле **Касания** выберите параметры жеста.

### **Касание четырьмя пальцами (сенсорная панель и высокоточная сенсорная панель)**

По умолчанию после касания четырьмя пальцами открывается центр уведомлений. Коснитесь зоны сенсорной панели четырьмя пальцами, чтобы выполнить жест.

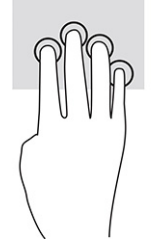

Чтобы изменить функцию этого жеста для высокоточной сенсорной панели, нажмите кнопку **Пуск**, выберите **Параметры**, **Устройства**, а затем – **Сенсорная панель**. В разделе **Жесты с четырьмя пальцами** в окне **Касания** выберите параметры жеста.

### **Прокрутка тремя пальцами (сенсорная панель и высокоточная сенсорная панель)**

По умолчанию при прокрутке тремя пальцами выполняется переключение между открытыми приложениями и рабочим столом.

- Проведите тремя пальцами от себя, чтобы отобразить открытые окна.
- Проведите тремя пальцами к себе, чтобы отобразить рабочий стол.
- Проведите тремя пальцами влево или вправо, чтобы переключаться между открытыми окнами.

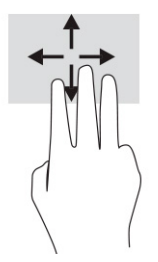

Чтобы изменить функцию этого жеста для высокоточной сенсорной панели, нажмите кнопку **Пуск**, выберите **Параметры**, **Устройства**, а затем – **Сенсорная панель**. В разделе **Жесты с тремя пальцами** в окне **Прокрутка** выберите параметры жеста.

### **Прокрутка четырьмя пальцами (высокоточная сенсорная панель)**

По умолчанию при прокрутке четырьмя пальцами происходит переключение между открытыми рабочими столами.

- Проведите четырьмя пальцами от себя, чтобы отобразить открытые окна.
- Проведите четырьмя пальцами к себе, чтобы отобразить рабочий стол.
- Проведите четырьмя пальцами влево или вправо, чтобы переключиться между рабочими столами.

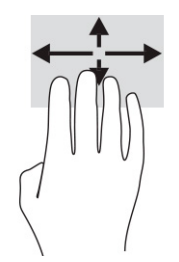

Чтобы изменить функции этого жеста, нажмите кнопку **Пуск**, выберите **Параметры**, **Устройства**, а затем – **Сенсорная панель**. В разделе **Жесты с четырьмя пальцами** в поле **Прокрутка** выберите параметры жеста.

### **Перетаскивание одним пальцем (на сенсорном экране)**

Используйте перетаскивание одним пальцем для прокручивания списков и страниц или для перемещения объекта.

- Чтобы переместить указатель по экрану, легко проведите одним пальцем по экрану в нужном направлении.
- Чтобы переместить объект, нажмите и удерживайте его пальцем, после чего перетащите его.

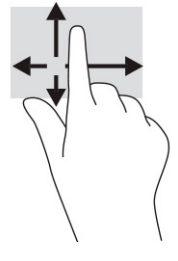

# **Использование дополнительной клавиатуры или мыши**

С помощью дополнительной клавиатуры или мыши можно вводить текст, выбирать элементы, прокручивать страницы и выполнять те же функции, что и с помощью сенсорных жестов. Клавиши действий и сочетания клавиш на клавиатуре позволяют выполнять конкретные функции.

# **Использование экранной клавиатуры (только на некоторых моделях)**

У некоторых устройств есть экранная клавиатура.

- **1.** Чтобы отобразить экранную клавиатуру, коснитесь значка клавиатуры в области уведомлений, расположенной справа на панели задач.
- **2.** Начните вводить текст.
- **ПРИМЕЧАНИЕ.** Над экранной клавиатурой могут отображаться предлагаемые слова. Коснитесь нужного слова, чтобы выбрать его.
- **Э ПРИМЕЧАНИЕ.** Клавиши действий и горячие клавиши не отображаются и не работают на экранной клавиатуре.

# **6 Управление питанием**

Компьютер может работать как от батареи, так и от внешнего источника питания. Если компьютер работает от батареи и нет возможности подключить его к внешнему источнику питания для зарядки, очень важно контролировать и экономить заряд батареи.

Некоторые функции управления питанием, описанные в этой главе, могут быть недоступны на конкретном компьютере.

# **Использование спящего режима и гибернации**

В ОС Windows есть два режима энергосбережения: спящий режим и гибернация.

<u><sup>¶</sup>2<sup>2</sup> ВАЖНО!</u> Существует несколько хорошо известных проблем с уязвимостями, когда компьютер находится в спящем режиме. Чтобы неавторизованный пользователь не мог получить доступ к данным на компьютере, в том числе к зашифрованным, компания HP рекомендует всегда использовать гибернацию вместо спящего режима в тех случаях, когда компьютер физически не доступен. Это особенно важно, если вы берете компьютер в поездки.

**ВАЖНО!** Чтобы предотвратить возможное ухудшение качества воспроизведения звука и видеозаписей, отказ функций воспроизведения или потерю данных, не следует активировать спящий режим во время чтения или записи с использованием диска или внешней карты памяти.

- Спящий режим автоматически запускается после окончания определенного периода бездействия. Выполненная работа сохраняется в памяти, что позволяет быстро возобновить ее. Перевод в спящий режим также можно выполнить вручную. Дополнительные сведения приводятся в разделе Переход в спящий режим и выход из него на стр. 34.
- Гибернация автоматически запускается при достижении критически низкого уровня заряда батареи или если компьютер находится в спящем режиме в течение длительного времени. При переходе компьютера в режим гибернации текущие данные сохраняются в специальном файле гибернации на жестком диске, после чего компьютер выключается. Переход в режим гибернации также можно выполнить вручную. Дополнительные сведения приводятся в разделе [Активация](#page-46-0) [режима гибернации и выход из него \(только на некоторых моделях\)](#page-46-0) на стр. 35.

### **Переход в спящий режим и выход из него**

Перевести компьютер в спящий режим можно несколькими способами.

- Нажмите кнопку **Пуск**, затем значок **Выключение** и выберите **Спящий режим**.
- Закройте дисплей (только на некоторых моделях).
- Нажмите сочетание клавиш для перехода в спящий режим (только на некоторых моделях), например fn+f1 или fn+f12.
- Нажмите и сразу отпустите кнопку питания (только на некоторых моделях).

Выйти из спящего режима можно следующими способами.

- Нажмите и сразу отпустите кнопку питания.
- Если дисплей компьютера закрыт, откройте его (только на некоторых моделях).
- Нажмите какую-либо клавишу на клавиатуре (только на некоторых моделях).

<span id="page-46-0"></span>Прикоснитесь к сенсорной панели (только на некоторых моделях).

При выходе компьютера из спящего режима на экране восстанавливается прежнее изображение.

**© ПРИМЕЧАНИЕ.** Если установлен пароль для выхода из спящего режима, для восстановления прежнего изображения на экране необходимо ввести пароль Windows.

### **Активация режима гибернации и выход из него (только на некоторых моделях)**

В разделе «Электропитание» можно активировать запрашиваемый пользователем режим гибернации и изменить другие параметры питания, а также время ожидания.

- **1. Щелкните правой кнопкой мыши значок Питания <b>Правит** и выберите **Электропитание**.
- **2.** На левой панели выберите **Действия кнопок питания** (конкретный текст зависит от модели).
- **3.** В зависимости от модели можно активировать режим гибернации при питании от батареи или от внешнего источника питания любым из перечисленных далее способов.
	- **Кнопка питания**: в разделе **Параметры кнопки питания, кнопки спящего режима и крышки**  (текст зависит от модели) для параметра **Действие при нажатии кнопки питания** выберите значение **Гибернация**.
	- **Кнопка спящего режима** (только на некоторых моделях): в разделе **Параметры кнопки питания, кнопки спящего режима и крышки** (текст зависит от модели) для параметра **Действие при нажатии кнопки питания** выберите значение **Гибернация**.
	- **Крышка** (только на некоторых моделях): в разделе **Параметры кнопки питания, кнопки спящего режима и крышки** (текст зависит от модели) для параметра **При закрытии крышки**  выберите значение **Гибернация**.
	- **Меню «Выключение»**: нажмите **Изменение параметров, которые сейчас недоступны** и в разделе **Параметры завершения работы** установите флажок **Режим гибернации**.

Чтобы открыть меню «Выключение», нужно нажать кнопку **Пуск**.

#### **4.** Нажмите **Сохранить изменения**.

Чтобы перевести компьютер в режим гибернации, воспользуйтесь методом, который вы активировали в шаге 3.

Для выхода из режима гибернации нажмите и сразу отпустите кнопку питания.

**© ПРИМЕЧАНИЕ.** Если установлен пароль для выхода из режима гибернации, для восстановления прежнего изображения на экране необходимо ввести пароль Windows.

# **Завершение работы (выключение) компьютера**

При выполнении команды «Завершение работы» закрываются все активные программы и операционная система, после чего экран и компьютер выключаются.

<u><sup>™</sup> ВАЖНО!</u> При завершении работы компьютера вся несохраненная информация будет утеряна. Не забудьте сохранить всю свою работу перед выключением компьютера.

Завершайте работу компьютера, если он не будет использоваться и будет отключен от внешнего источника питания в течение длительного времени.

Рекомендуется использовать команду завершения работы ОС Windows.

<span id="page-47-0"></span>**ПРИМЕЧАНИЕ.** Если компьютер находится в спящем режиме или режиме гибернации, перед завершением работы необходимо выйти из этого режима. Для этого нужно нажать и сразу отпустить кнопку питания.

- **1.** Сохраните результаты работы и закройте все используемые программы.
- **2.** Нажмите кнопку **Пуск**, затем значок **Выключение** и выберите **Завершение работы**.

Если компьютер не реагирует на команды и приведенную выше процедуру завершения работы выполнить не удается, необходимо выполнить указанные ниже действия в приведенном порядке.

- Нажмите ctrl+alt+delete, выберите значок **Выключение** и далее **Завершение работы**.
- Нажмите и удерживайте кнопку питания не менее 10 секунд.
- Если компьютер оснащен заменяемой пользователем батареей (только на некоторых моделях), отключите его от внешнего источника питания и извлеките батарею.

# **Использование значка питания и параметров электропитания**

Разные изображения значка питания показывают, работает ли компьютер от батареи или от внешнего источника питания. Если навести курсор на значок, появляется сообщение, когда достигнут низкий или критический уровень заряда батареи.

Значок питания находится на панели задач Windows. Значок питания позволяет быстро открыть

параметры электропитания и увидеть уровень заряда батареи.

- Чтобы увидеть процент заряда батареи, наведите указатель мыши на значок **Питания** .
- Чтобы открыть параметры электропитания, щелкните значок **Питания** правой кнопкой мыши и выберите **Электропитание**.

# **Работа от батареи**

Компьютер работает от батареи, если в нем установлена заряженная аккумуляторная батарея и он не подключен к внешнему источнику переменного тока. Когда компьютер выключен и отключен от внешнего источника питания, батарея в компьютере постепенно разряжается. Если достигнут низкий или критически низкий уровень заряда батареи, компьютер сообщает об этом.

**ВНИМАНИЕ!** Из соображений безопасности используйте только прилагаемую к компьютеру батарею, предоставленную HP запасную батарею или приобретенную в HP совместимую батарею.

Время работы компьютера от батареи зависит от параметров управления питанием, программ, используемых на компьютере, яркости экрана, подключенных к компьютеру внешних устройств и других факторов.

**ПРИМЕЧАНИЕ.** На некоторых моделях компьютеров предусмотрена поддержка переключения графических контроллеров, позволяющая экономить заряд батареи.

### **Использование функции HP Fast Charge (только на некоторых моделях)**

Функция HP Fast Charge позволяет быстро заряжать батарею компьютера. Время зарядки может отличаться на ± 10%. Если уровень оставшегося заряда батареи не превышает 50%, батарея будет заряжаться до 50% от общей емкости не более чем за 30–45 минут в зависимости от модели компьютера.

Для использования функции HP Fast Charge завершите работу компьютера и подключите его к внешнему источнику питания через адаптер питания переменного тока.

### **Отображение уровня заряда батареи**

Если компьютер работает только от батареи, периодически проверяйте уровень ее заряда.

Чтобы увидеть процент заряда батареи, наведите указатель мыши на значок **Питания** .

### **Поиск сведений о батарее в HP Support Assistant (только на некоторых моделях)**

Найти сведения о батарее можно несколькими способами.

**1.** Введите support в поле поиска на панели задач и выберите приложение **HP Support Assistant**.

– или –

Нажмите значок вопроса на панели задач.

**2.** Нажмите **Устранение неполадок** и в разделе **Диагностика** выберите **HP Battery Check**. Если средство HP Battery Check указывает, что батарею необходимо заменить, обратитесь в службу поддержки.

В HP Support Assistant есть указанные ниже средства и сведения о батарее.

- Средство HP Battery Check
- Сведения о типах батарей, технических характеристиках, жизненных циклах и емкости

#### **Экономия энергии батареи**

Обязательно следуйте приведенным здесь рекомендациям, чтобы экономить энергию батареи и увеличить время работы от батареи.

- Уменьшите яркость экрана.
- Выключайте беспроводные устройства, если они не используются.
- Отключите неиспользуемые внешние устройства, которые не подключены к внешнему источнику питания, например внешний жесткий диск, подключенный к порту USB.
- Остановите работу, отключите или извлеките неиспользуемые внешние карты памяти.
- При перерывах в работе выключайте компьютер либо переводите его в спящий режим.

### **Определение низких уровней заряда батареи**

Когда батарея, являющаяся единственным источником питания компьютера, достигает низкого или критически низкого уровня заряда, индикатор батареи и значок питания показывают это.

Индикатор батареи (только на некоторых моделях) указывает на низкий или критически низкий уровень заряда батареи.

– или –

Значок питания **отображает уведомление о низком или критически низком уровне заряда** 

батареи.

**ПРИМЕЧАНИЕ.** Дополнительные сведения о значке питания см. в разделе <mark>Использование значка</mark> [питания и параметров электропитания на стр. 36](#page-47-0).

Если достигнут критически низкий уровень заряда батареи, компьютер выполняет указанные ниже действия.

- Если использование режима гибернации отключено, а компьютер включен или находится в спящем режиме, он некоторое время остается в спящем режиме, а затем выключается, при этом несохраненные данные теряются.
- Если использование режима гибернации разрешено, а компьютер включен или находится в спящем режиме, он переходит в режим гибернации.

### **Действия пользователя в условиях низкого уровня заряда батареи**

Проблемы, связанные с низким уровнем заряда батареи, можно быстро решить.

#### **Действия пользователя в условиях низкого уровня заряда батареи при наличии внешнего источника питания**

Подключите к компьютеру и ко внешнему источнику питания одно из указанных далее устройств.

- Адаптер переменного тока
- Дополнительная док-станция или стыковочное устройство
- Дополнительный адаптер питания, приобретенный у HP в качестве аксессуара

#### **Действия пользователя в условиях низкого уровня заряда батареи при отсутствии источника питания**

Сохраните данные и выключите компьютер.

#### **Действия пользователя в условиях низкого уровня заряда батареи, если компьютер не может выйти из режима гибернации**

Если уровень заряда батареи низкий и компьютер не удается вывести из режима гибернации, подключите адаптер переменного тока.

- **1.** Подключите адаптер переменного тока к компьютеру и ко внешнему источнику питания.
- **2.** Чтобы вывести компьютер из режима гибернации, нажмите кнопку питания.

### **Батарея с заводской пломбой**

В целях контроля состояния батареи или в том случае, если она быстро разряжается, запустите средство HP Battery Check в приложении HP Support Assistant (только на некоторых моделях).

**1.** Введите support в поле поиска на панели задач и выберите приложение **HP Support Assistant**.

– или –

Нажмите значок вопроса на панели задач.

**2.** Нажмите **Устранение неполадок** и в разделе **Диагностика** выберите **HP Battery Check**. Если средство HP Battery Check указывает, что батарею необходимо заменить, обратитесь в службу поддержки.

Пользователи не могут заменить батареи в данном устройстве самостоятельно. Вследствие таких действий гарантия может быть аннулирована. Если батарея больше не держит заряд, обратитесь в службу поддержки.

# **Работа от внешнего источника питания**

Сведения о подключении к внешнему источнику питания см. в постере *Инструкции по настройке*, входящем в комплект поставки компьютера.

Компьютер не использует энергию батареи, если он подключен к внешнему источнику питания с помощью разрешенного адаптера переменного тока, дополнительной док-станции или стыковочного устройства.

**ВНИМАНИЕ!** Из соображений безопасности используйте только прилагаемый к компьютеру адаптер переменного тока, предоставленный HP запасной адаптер переменного тока или приобретенный в HP совместимый адаптер переменного тока.

**ВНИМАНИЕ!** Не заряжайте батарею компьютера на борту самолета.

Подключайте компьютер к внешнему источнику питания при следующих условиях:

- при зарядке или калибровке батареи;
- при установке или обновлении системного программного обеспечения;
- при обновлении BIOS;
- при записи информации на диск (только на некоторых моделях);
- при выполнении дефрагментации диска на компьютерах с внутренними жесткими дисками;
- при выполнении резервного копирования или восстановления.

После подключения компьютера к внешнему источнику питания происходит следующее.

- Батарея начинает заряжаться.
- Значок питания **меняет свой вид.**

При отключении компьютера от внешнего источника питания происходит следующее.

- Компьютер переходит на питание от батареи.
- Значок питания **меняет свой вид.**

# **7 Обслуживание компьютера**

Регулярное техническое обслуживание позволяет поддерживать компьютер в оптимальном состоянии. В этой главе описано, как использовать такие инструменты, как дефрагментация и очистка диска. Также предоставляются инструкции по обновлению программ и драйверов, действия для очистки компьютера и советы на случай поездок с компьютером (или его транспортировки).

# **Улучшение производительности**

Производительность компьютера можно значительно повысить, регулярно выполняя обслуживание с помощью таких инструментов, как дефрагментация и очистка диска.

### **Использование дефрагментации диска**

HP рекомендует выполнять дефрагментацию диска по крайней мере один раз в месяц.

**ПРИМЕЧАНИЕ.** На твердотельных накопителях не требуется выполнять дефрагментацию.

Чтобы запустить дефрагментацию диска, выполните следующие действия.

- **1.** Подключите компьютер к сети переменного тока.
- **2.** Введите дефрагментация в поле поиска на панели задач, а затем выберите **Дефрагментация и оптимизация дисков**.
- **3.** Следуйте инструкциям на экране.

Дополнительные сведения приводятся в справке программы дефрагментации диска.

### **Использование очистки диска**

Программа очистки диска выполняет поиск ненужных файлов, которые можно без вреда удалить, чтобы освободить место на диске и сделать работу компьютера более эффективной.

Для того чтобы запустить программу «Очистка диска», выполните следующие действия.

- **1.** Введите очистка в поле поиска на панели задач, а затем выберите **Очистка диска**.
- **2.** Следуйте инструкциям на экране.

### **Использование программы HP 3D DriveGuard (только на некоторых моделях)**

Программа HP 3D DriveGuard позволяет защитить жесткий диск за счет парковки головок и отмены запросов данных при выполнении определенных условий.

- Падение компьютера
- Перемещение компьютера с закрытым экраном при питании от батареи

В течение короткого времени после одного из этих событий HP 3D DriveGuard возвращает жесткий диск в нормальное рабочее состояние.

**ПРИМЕЧАНИЕ.** Программа HP 3D DriveGuard защищает только внутренние жесткие диски. На жесткие диски, установленные в дополнительных док-станциях или подключенные к портам USB, защита HP 3D DriveGuard не распространяется.

тримечание. У твердотельных накопителей (SSD) нет движущихся частей, поэтому для них не нужно использовать программу HP 3D DriveGuard.

#### Определение состояния HP 3D DriveGuard

Цвет индикатора жесткого диска на компьютере меняется, указывая на то, что головки диска в отсеке для основного либо дополнительного (только на некоторых моделях) жесткого диска (или обоих дисков) запаркованы.

# Обновление программ и драйверов

НР рекомендует выполнять регулярное обновление драйверов и программ. Обновления могут устранять неполадки и добавлять новые функции и возможности для компьютера. Например, старые графические компоненты могут плохо работать с большинством современных игр. Без последних версий драйверов вы не сможете использовать оборудование максимально эффективно.

Для обновления программ и драйверов выберите один из следующих способов.

- Обновление программ и драйверов средствами ОС Windows 10 на стр. 41
- Обновление программ средствами ОС Windows 10 S на стр. 41
- Обновление драйверов средствами ОС Windows 10 S на стр. 41

### Обновление программ и драйверов средствами ОС Windows 10

Используйте эту процедуру для обновления программ и драйверов.

Введите support в поле поиска на панели задач и выберите приложение HP Support Assistant.  $1.$ 

 $-$ или $-$ 

Нажмите значок вопроса на панели задач.

- Выберите пункт Мой ноутбук, перейдите на вкладку Обновления, а затем нажмите Проверить  $2.$ наличие обновлений и сообщений.
- $3.1$ Следуйте инструкциям на экране.

#### Обновление программ средствами ОС Windows 10 S

Для обновления программ выполните описанную далее процедуру.

- Нажмите кнопку Пуск и выберите Microsoft Store.  $\mathbf{1}$ .
- Нажмите изображение профиля вашей учетной записи рядом с полем поиска и выберите Загрузки  $2.$ и обновления.
- На странице Загрузки и обновления выберите обновления и следуйте инструкциям на экране.  $3<sub>1</sub>$

### Обновление драйверов средствами ОС Windows 10 S

Для обновления драйверов выполните описанную далее процедуру.

- Введите в поле поиска на панели задач параметры центра обновления windows, а затем  $\mathbf 1$ нажмите Параметры Центра обновления Windows.
- Нажмите Проверка наличия обновлений.  $2.$

та примечание. Если Windows не нашла новый драйвер, перейдите на веб-сайт производителя устройства и следуйте инструкциям.

# <span id="page-53-0"></span>Очистка компьютера

При регулярной очистке компьютера удаляются грязь и мусор, чтобы устройство продолжало работать максимально эффективно. Используйте приведенную далее информацию для безопасной очистки внешних поверхностей компьютера.

### Использование HP Easy Clean (только для некоторых моделей)

HP Easy Clean помогает избежать случайного ввода данных при очистке поверхностей компьютера. Это программное обеспечение отключает такие устройства, как клавиатура, сенсорный экран и сенсорная панель, на заранее указанное время, чтобы можно было очистить все поверхности компьютера.

- 1. Программу HP Easy Clean можно запустить одним из перечисленных ниже способов.
	- Откройте меню Пуск и выберите HP Easy Clean.

 $-$ или $-$ 

Нажмите значок HP Easy Clean на панели задач.

 $-$ или $-$ 

- Откройте меню Пуск и нажмите плитку HP Easy Clean.  $\bullet$
- 2. Теперь, когда ваше устройство выключено на короткий промежуток времени, см. Очистка компьютера от грязи и мусора на стр. 42 для получения информации о рекомендуемых действиях по очистке внешних поверхностей компьютера, к которым чаще всего прикасаются. После удаления грязи и мусора можно также очистить поверхности дезинфицирующим средством. Рекомендации по предотвращению распространения вредоносных бактерий и вирусов приводятся в разделе Очистка компьютера с помощью дезинфицирующего средства на стр. 43.

#### Очистка компьютера от грязи и мусора

Далее приведены рекомендованные действия для очистки компьютера от грязи и мусора.

Если у компьютера есть деревянные детали, см. раздел Уход за деревянными деталями (только для некоторых моделей) на стр. 44.

- $1.$ При очистке поверхностей надевайте одноразовые перчатки из латекса (или нитрильные, если у вас аллергия на латекс).
- 2. Выключите устройство и отсоедините кабель питания и другие подключенные внешние устройства. Извлеките все батареи из таких элементов, как беспроводные клавиатуры.
- 18 ПРЕДУПРЕЖДЕНИЕ. Во избежание поражения электрическим током или повреждения компонентов ни в коем случае не выполняйте очистку устройства, если оно включено или подключено к сети.
- 3. Смочите ткань из микроволокна водой. Ткань должна быть слегка влажной, но не слишком мокрой.
- <u>И</u> ВАЖНО! Во избежание повреждения поверхности не используйте абразивные ткани, полотенца и бумажные полотенца.
- 4. Аккуратно протрите внешнюю поверхность устройства смоченной тканью.
- <span id="page-54-0"></span><u><sup>12</sup> ВАЖНО!</u> Не допускайте попадания жидкостей на устройство. Не допускайте попадания влаги в какие-либо отверстия. При попадании жидкости в устройство HP оно может быть повреждено. Не распыляйте жидкости непосредственно на устройство. Не используйте аэрозольные спреи, растворители, абразивные материалы или чистящие средства, содержащие перекись водорода или отбеливающие вещества, которые могут повредить покрытие.
- **5.** Начинать следует с дисплея (если он есть). Протирайте аккуратно в одном направлении, двигаясь сверху вниз. Последними следует очищать все гибкие кабели, такие как шнур питания, кабель клавиатуры и кабели USB.
- **6.** Прежде чем включать устройство после очистки, убедитесь, что поверхности полностью высохли.
- **7.** Перчатки после каждой очистки следует выбрасывать. Сняв перчатки, немедленно очистите руки.

Рекомендуемые действия для очистки внешних поверхностей компьютера, которых часто касается пользователь, направленные на предотвращение распространения вредоносных бактерий и вирусов, приводятся в разделе Очистка компьютера с помощью дезинфицирующего средства на стр. 43.

### **Очистка компьютера с помощью дезинфицирующего средства**

Всемирная организация здравоохранения (ВОЗ) рекомендует очищать поверхности и дезинфицировать их в качестве оптимального метода по предотвращению распространения вирусных респираторных заболеваний и вредных бактерий.

После очистки внешних поверхностей компьютера путем выполнения действий, описанных в разделе [Очистка компьютера от грязи и мусора на стр. 42](#page-53-0) и/или [Уход за деревянными деталями \(только для](#page-55-0) [некоторых моделей\)](#page-55-0) на стр. 44, можно также очистить поверхности дезинфицирующим средством. HP рекомендует использовать дезинфицирующее средство, состоящее на 70% из изопропилового спирта и на 30% из воды. Такой раствор также называется «протирочным спиртом» и продается в большинстве магазинов.

Соблюдайте следующие указания при дезинфекции внешних поверхностей компьютера, к которым чаще всего прикасаются.

- **1.** Используйте одноразовые латексные (или нитриловые, в случае чувствительности к латексу) перчатки во время очистки поверхностей.
- **2.** Выключите устройство, а также отключите кабель питания и другие внешние устройства. Извлеките все установленные батареи из таких устройств, как беспроводные клавиатуры.
- **ПРЕДУПРЕЖДЕНИЕ.** Во избежание поражения электрическим током или повреждения компонентов никогда не очищайте устройство, если оно включено или подключено к розетке.
- **3.** Смочите ткань из микроволокна водным 70%-процентным раствором изопропилового спирта. Ткань должна быть влажной, но не мокрой.
	- **ПРЕДУПРЕЖДЕНИЕ.** Не используйте следующие химические вещества, а также любые содержащие их растворы, включая средства для чистки поверхностей с распылителем: отбеливатель, перекиси (включая перекись водорода), ацетон, аммиак, этиловый спирт, дихлорметан или любые составы на нефтяной основе, например бензин, растворитель для краски, бензол или толуол.
- **<u> ∰≫ ВАЖНО!</u> В**о избежание повреждения поверхностей не используйте абразивные ткани, полотенца и бумажные полотенца.
- **4.** Аккуратно протрите поверхность устройства смоченной тканью.
- <span id="page-55-0"></span><u>И</u> ВАЖНО! Не допускайте попадания жидкостей на устройство. Не допускайте попадания влаги в отверстия. Попадание жидкости внутрь продукта HP может привести к его повреждению. Не разбрызгивайте жидкости непосредственно на устройство. Не используйте аэрозольные спреи, растворители, абразивные материалы или чистящие средства, содержащие перекись водорода или отбеливатель, которые могут повредить внешнее покрытие.
- **5.** Начинайте очистку с дисплея (если применимо). Аккуратно протирайте в одном направлении и двигайтесь сверху дисплея вниз. Завершайте очистку гибкими кабелями, например, кабелем питания, кабелем клавиатуры и кабелями USB.
- **6.** Перед включением устройства после его очистки убедитесь, что поверхности полностью высохли.
- **7.** Утилизируйте перчатки после каждой очистки. Мойте руки сразу же после снятия перчаток.

### **Уход за деревянными деталями (только для некоторых моделей)**

У вашего устройства могут быть детали из высококачественной древесины. Как и в случае с любыми другими натуральными деревянными изделиями, при обращении с этим устройством важны правильный уход и обработка, чтобы оно сохранило свои свойства на протяжении всего срока службы. Для натуральной древесины характерны различия в узорах или в оттенках цвета. Это нормально и не является недостатком.

- Для очистки древесины следует использовать сухую антистатическую ткань из микроволокна или замшу.
- Старайтесь не использовать чистящие средства, содержащие такие вещества, как аммиак, дихлорметан, ацетон, скипидар или другие растворители на основе нефти.
- Не подвергайте древесину длительному воздействию солнца или влаги.
- Если древесина намокнет, высушите ее, промокнув впитывающей безворсовой тканью.
- Избегайте контакта с любыми веществами, которые могут окрасить или обесцветить древесину.
- Избегайте контакта с острыми предметами или шероховатыми поверхностями, которые могут поцарапать древесину.

Рекомендации по очистке внешних поверхностей компьютера, которых часто касается пользователь, приводятся в разделе [Очистка компьютера от грязи и мусора на стр. 42.](#page-53-0) После удаления грязи и мусора можно также очистить поверхности дезинфицирующим средством. Рекомендации по дезинфекции для предотвращения распространения вредных бактерий и вирусов приводятся в разделе [Очистка](#page-54-0) [компьютера с помощью дезинфицирующего средства на стр. 43](#page-54-0).

## **Поездки с компьютером и его транспортировка**

Если необходимо взять компьютер с собой в поездку или отправить его, следуйте советам далее для обеспечения безопасности оборудования.

- Подготовьте компьютер к транспортировке так, как указано ниже.
	- Сохраните резервную копию информации на внешнем диске.
	- Извлеките все диски и внешние цифровые карты, например карты памяти.
	- Выключите и отсоедините все внешние устройства.
	- Завершите работу компьютера.
- Возьмите с собой резервную копию данных. Храните ее отдельно от компьютера.
- Если вы путешествуете на самолете, берите компьютер с собой в салон в ручной клади, а не сдавайте его в багаж.
- <u><sup>12</sup> ВАЖНО!</u> Исключите воздействие на дисковод магнитных полей. Магнитные поля создаются в том числе переносными и стационарными металлодетекторами, которые используются в аэропортах. Устройства безопасности в аэропортах и устройства, проверяющие ручную кладь на ленте конвейера, вместо магнитного обычно используют рентгеновское излучение, не способное повредить дисковод.
- Если планируется использовать компьютер во время перелета, внимательно следите за объявлениями, которые разрешат вам это. Правила использования компьютеров во время полета устанавливаются авиакомпанией.
- Для транспортировки компьютера или диска поместите его в адекватную защитную упаковку с пометкой FRAGILE (НЕ КАНТОВАТЬ).
- Использование устройств беспроводной связи может быть ограничено в некоторых случаях. Такие ограничения могут существовать на борту самолета, в больницах, рядом со взрывчатыми веществами и в местах с повышенным уровнем возникновения опасных ситуаций. Если вы не уверены, что какое-либо устройство можно использовать, спросите разрешения, прежде чем включить компьютер.
- При поездках за границу соблюдайте приведенные ниже рекомендации.
	- Узнайте таможенные правила относительно компьютеров, действующие в каждой стране/ регионе, входящей в маршрут поездки.
	- Узнайте требования к кабелю и адаптеру питания, действующие в каждой стране, в которой будет использоваться компьютер. В различных странах и регионах могут быть разные напряжение и частота тока, а также конфигурация вилки.

<u>∕∆ ВНИМАНИЕ!</u> Во избежание поражения электрическим током, пожара и повреждения оборудования не подключайте компьютер к источнику питания при помощи преобразователя напряжения, предназначенного для обычных бытовых приборов.

# Обеспечение безопасности компьютера и 8 информации

Безопасность компьютера крайне важна для защиты конфиденциальности, целостности и доступности вашей информации. Стандартные решения для обеспечения безопасности, предоставляемые операционной системой Windows, приложениями HP, утилитой Setup Utility (BIOS), а также сторонним программным обеспечением, помогают защитить ваш компьютер от различных угроз, таких как вирусы, черви и другие типы вредоносного кода.

та примечание. Некоторые функции обеспечения безопасности, перечисленные в этой главе, могут быть недоступны на данном компьютере.

# Использование паролей

Пароль – это набор символов, который используется для обеспечения безопасности информации на компьютере и для защиты транзакций в интернете. Можно настроить несколько типов паролей. Например, при первой настройке компьютера для обеспечения его безопасности будет предложено создать пароль пользователя. Дополнительные пароли можно настраивать в операционной системе Windows или в утилите HP Setup Utility (BIOS), которая предварительно установлена на компьютере.

В утилите Setup Utility (BIOS) и в операционной системе Windows можно использовать одни и те же пароли.

Для создания и сохранения паролей следуйте указанным далее советам.

- Для того чтобы предотвратить ситуацию, в которой невозможно будет войти на компьютер, записывайте каждый пароль и храните его в безопасном месте отдельно от компьютера. Не храните пароли в файле на компьютере.
- При создании пароля учитывайте требования конкретной программы.
- Изменяйте пароли как минимум каждые три месяца.
- Идеальный пароль должен быть достаточно длинным и содержать буквы, цифры, знаки пунктуации и символы.
- Прежде чем отправлять компьютер на ремонт, сделайте резервные копии файлов, удалите конфиденциальные файлы, а затем удалите все настроенные пароли.
- тримечание. Для получения дополнительных сведений о паролях Windows (например, о паролях для экранной заставки) выполните указанные далее действия.

Введите support в поле поиска на панели задач и выберите приложение HP Support Assistant.

 $-$ или $-$ 

Нажмите значок вопроса на панели задач.

### Установка паролей в Windows

Пароли Windows могут помочь защитить компьютер от несанкционированного доступа.

#### **Таблица 8-1 Типы паролей Windows и их функции**

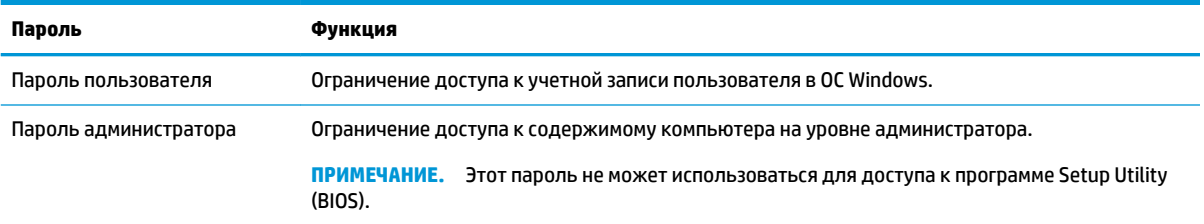

## **Установка паролей в Setup Utility (BIOS)**

Пароли BIOS обеспечивают дополнительный уровень безопасности для компьютера.

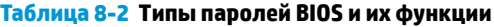

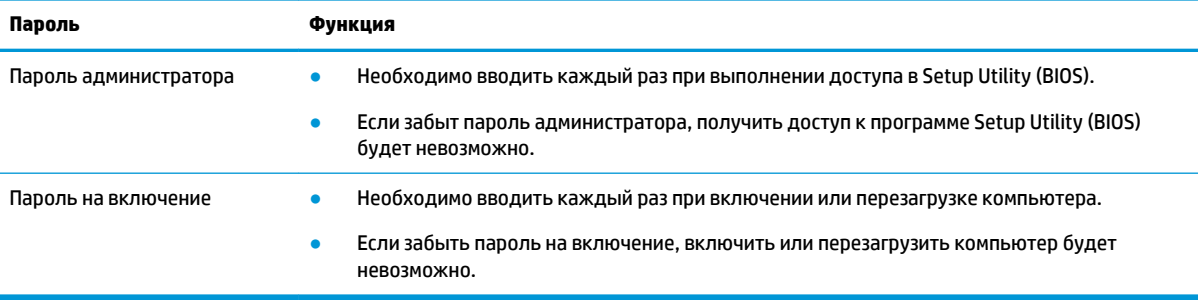

Чтобы установить, изменить или удалить пароль администратора или пароль на включение в программе Setup Utility (BIOS), выполните указанные ниже действия.

**ВАЖНО!** Внося изменения в параметры утилиты Setup Utility (BIOS), будьте крайне осторожны. Ошибки могут привести к неправильной работе компьютера.

- **1.** Запустите программу Setup Utility (BIOS).
	- Компьютеры и планшеты с клавиатурой:
		- **▲** Включите или перезагрузите компьютер, после чего нажмите и отпустите клавишу esc, а затем – f10.
	- Планшеты без клавиатуры:
		- **1.** Включите или перезагрузите планшет, а затем быстро нажмите и удерживайте кнопку увеличения громкости.

– или –

Включите или перезагрузите планшет, а затем быстро нажмите и удерживайте кнопку уменьшения громкости.

– или –

Включите или перезагрузите планшет, а затем быстро нажмите и удерживайте кнопку Windows.

- **2.** Коснитесь клавиши **f10**.
- **2.** Выберите **Security** (Безопасность) и следуйте инструкциям на экране.

Чтобы сохранить изменения, выберите **Exit** (Выход), затем – **Save Changes and Exit** (Сохранить изменения и выйти) и нажмите **Yes** (Да).

**ПРИМЕЧАНИЕ.** Если вы используете клавиши со стрелками, чтобы выбрать нужный пункт, следует нажать клавишу ВВОД.

Изменения вступят в силу после перезагрузки компьютера.

# **Использование Windows Hello (только на некоторых моделях)**

На моделях, оборудованных считывателем отпечатков пальцев или инфракрасной камерой, Windows Hello дает возможность зарегистрировать свои отпечатки пальцев, лицо и настроить PIN-код. После регистрации вы сможете использовать для входа в ОС Windows считыватель отпечатков пальцев, лицо или PIN-код.

Для того чтобы настроить Windows Hello, выполните следующие действия.

- **1.** Нажмите кнопку **Пуск**, затем **Параметры**, выберите **Учетные записи** и **Параметры входа**.
- **2.** Для того чтобы добавить пароль, выберите **Пароль** и нажмите **Добавить**.
- **3.** В разделе **Распознавание отпечатков пальцев Windows Hello** или **Распознавание лиц Windows Hello** нажмите **Настроить**.
- **4.** Нажмите **Приступить** и следуйте инструкциям на экране, чтобы зарегистрировать отпечаток пальца или лицо и настроить PIN-код.
- <u><sup>™</sup> ВАЖНО!</u> Во избежание проблем при использовании отпечатков пальцев для входа в систему при регистрации отпечатка пальца обязательно нужно отсканировать палец на считывателе со всех сторон.
- **Э ПРИМЕЧАНИЕ.** Длина PIN-кода не ограничена. По умолчанию можно использовать только цифры. Чтобы использовать также буквы или специальные символы, установите флажок **Включить буквы и символы**.

# **Использование программы обеспечения безопасности в интернете**

Когда компьютер используется для доступа к электронной почте, сети или интернету, он может подвергаться воздействию компьютерных вирусов, шпионских программ и других сетевых угроз. Для обеспечения безопасности компьютера на нем может быть предварительно установлена пробная версия программного обеспечения для защиты в интернете с функциями антивируса и брандмауэра. На компьютере должна работать актуальная версия программного обеспечения для защиты, чтобы он всегда был защищен от вновь обнаруживаемых вирусов и других угроз безопасности. Компания HP настоятельно рекомендует перейти с пробной версии программного обеспечения для защиты на полнофункциональную или приобрести другую программу по вашему усмотрению, чтобы полностью защитить компьютер.

### **Использование антивирусной программы**

Компьютерные вирусы могут делать невозможным использование программ, утилит и операционной системы, а также приводить к некорректной работе. Антивирусная программа может обнаружить и уничтожить большинство вирусов, а также устранить вызванные ими проблемы.

На компьютере должна работать актуальная версия антивирусной программы, чтобы он всегда был защищен от вновь обнаруживаемых вирусов.

Антивирусная программа может быть предварительно установлена на вашем компьютере. Компания НР настоятельно рекомендует использовать антивирусную программу по вашему усмотрению, чтобы полностью защитить компьютер.

Чтобы получить дополнительные сведения о компьютерных вирусах, введите support в поле поиска на панели задач, а затем выберите приложение HP Support Assistant.

 $-$ или $-$ 

Нажмите значок вопроса на панели задач.

### Использование брандмауэра

Брандмауэр предназначен для предотвращения несанкционированного доступа к компьютеру или сети. Брандмауэр может представлять собой программное обеспечение, установленное на компьютере и (или) в сети, либо программно-аппаратное решение.

Существует два типа брандмауэров.

- Локальные брандмауэры это программное обеспечение, которое защищает только тот компьютер, на котором оно установлено.
- Сетевые брандмауэры устанавливаются между кабельным или DSL-модемом и домашней сетью для защиты всех компьютеров сети.

Если брандмауэр установлен в системе, все данные, передаваемые в этой системе, контролируются и сравниваются с заданными критериями безопасности. Все данные, которые не соответствуют заданным критериям, блокируются.

# Установка обновлений программного обеспечения

Программное обеспечение HP, Windows и сторонних разработчиков, установленное на вашем компьютере, необходимо регулярно обновлять для исправления проблем, связанных с безопасностью, и улучшения производительности.

**Z BAXHO!** Microsoft уведомляет пользователей о выпуске обновлений ОС Windows, которые могут содержать обновления безопасности. Чтобы защитить компьютер от нарушений в системе безопасности и компьютерных вирусов, устанавливайте все обновления, предоставляемые Microsoft, сразу после получения уведомления.

Эти обновления можно устанавливать автоматически.

Для просмотра или изменения параметров выполните следующие действия.

- 1. Нажмите кнопку Пуск, выберите пункт Параметры, а затем – Обновление и безопасность.
- Нажмите Центр обновления Windows и следуйте инструкциям на экране.  $2.$
- 3. Чтобы запланировать время для установки обновлений, выберите Дополнительные параметры и следуйте инструкциям на экране.

# Использование HP Device as a Service (только на некоторых моделях)

HP DaaS - это облачное ИТ-решение, позволяющее компаниям эффективно управлять своими ресурсами и защищать их.

С помощью HP DaaS можно защищать устройства от вредоносных и других типов атак, контролировать состояние оборудования, а также сократить время, необходимое для решения проблем с устройствами и безопасностью. Это программное обеспечение отличается экономичностью по сравнению с традиционными решениями, разрабатываемыми собственными силами компаний, а загрузка и установка выполняются очень быстро. Дополнительные сведения приводятся на странице https://www.hptouchpointmanager.com/.

# Защита беспроводной сети

При настройке беспроводной сети или подключении к существующей сети всегда включайте функции безопасности для ее защиты от несанкционированного доступа. Беспроводные локальные сети (WLAN) в общественных местах (точки доступа), например в кафе и аэропортах, могут не обеспечивать безопасность.

# Резервное копирование приложений и информации

Регулярно выполняйте резервное копирование приложений и информации, чтобы не допустить их потери или повреждения вследствие атаки вируса либо программного или аппаратного сбоя без возможности восстановления.

# Использование дополнительного защитного тросика (только на некоторых моделях)

Защитный тросик, приобретаемый отдельно, является сдерживающим фактором, но он может не предотвратить ненадлежащее использование или хищение компьютера. Для подключения защитного тросика к компьютеру следуйте инструкциям производителя устройства.

# <span id="page-62-0"></span>Использование утилиты Setup Utility 9 **(BIOS)**

Утилита Setup Utility (служебная программа настройки компьютера, BIOS) контролирует взаимодействие всех устройств ввода-вывода в системе (в том числе дисков, монитора, клавиатуры, мыши и принтера). Утилита Setup Utility (BIOS) содержит параметры для типов установленных устройств, данные о последовательности загрузки компьютера и объеме системной и расширенной памяти.

M ПРИМЕЧАНИЕ. Для запуска Setup Utility на трансформируемом компьютере этот компьютер должен быть в режиме ноутбука, а клавиатура должна быть подключена.

# **Запуск утилиты Setup Utility (BIOS)**

Существует несколько способов доступа к утилите Setup Utility (BIOS).

**Z BAXHO!** Внося изменения в параметры утилиты Setup Utility (BIOS), будьте крайне осторожны. Ошибки могут привести к неправильной работе компьютера.

Включите или перезагрузите компьютер и быстро нажмите клавишу f10. Δ

 $-$ или $-$ 

Включите или перезагрузите компьютер, быстро нажмите клавишу esc, а затем – клавишу f10, когда на экран будет выведено меню запуска.

# **Обновление утилиты Setup Utility (BIOS)**

Обновленные версии утилиты Setup Utility (BIOS) могут быть доступны на веб-сайте HP. Большая часть обновлений BIOS на веб-сайте HP упакована в сжатые файлы, которые называются SoftPag. Некоторые загружаемые архивы содержат файл Readme.txt, в котором приведены сведения об установке и устранении неполадок, связанных с файлом.

### **Определение версии BIOS**

Чтобы понять, нужно ли обновлять утилиту Setup Utility (BIOS), сначала определите версию BIOS на своем компьютере.

Просмотреть сведения о версии BIOS (также называемой Датой ПЗУ и Системой BIOS) можно одним из приведенных ниже способов.

- **HP Support Assistant** 
	- 1. Введите support в поле поиска на панели задач и выберите приложение HP Support Assistant.

 $-$ или $-$ 

Нажмите значок вопроса на панели задач.

 $2.$ Выберите пункт Мой ноутбук, а затем - Технические характеристики.

- Setup Utility (BIOS)
	- **1.** Запустите утилиту Setup Utility (BIOS) (см. раздел [Запуск утилиты Setup Utility \(BIOS\)](#page-62-0) [на стр. 51](#page-62-0)).
	- **2.** Выберите **Main** (Главная), а затем запишите или запомните версию BIOS.
	- **3.** Выберите **Exit** (Выход), затем один из доступных вариантов и следуйте инструкциям на экране.
- В ОС Windows нажмите ctrl+alt+s.

Для того чтобы проверить наличие более новых версий BIOS, ознакомьтесь с разделом Подготовка к обновлению BIOS на стр. 52.

### **Подготовка к обновлению BIOS**

Прежде чем загружать и устанавливать обновление BIOS, убедитесь, что выполняются все необходимые предварительные условия.

<u>∭</u>2° <mark>ВАЖНО!</mark> Чтобы снизить риск поломки компьютера и ошибок при установке, загружать и устанавливать обновление BIOS следует только тогда, когда компьютер подключен к надежному внешнему источнику питания с помощью адаптера переменного тока. Не загружайте и не устанавливайте обновление BIOS, если компьютер работает от батареи, подключен к дополнительной док-станции или дополнительному источнику электропитания. При загрузке и установке необходимо соблюдать следующие инструкции.

- Не отключайте питание компьютера, отсоединяя кабель питания от электрической розетки.
- Не завершайте работу компьютера и не переводите его в спящий режим.
- Не вставляйте, не удаляйте, не подключайте и не отключайте никакие кабели и устройства.

 **<b>ПРИМЕЧАНИЕ.** Если компьютер подключен к сети, перед установкой любых обновлений программного обеспечения, особенно обновлений BIOS, обратитесь к сетевому администратору.

#### **Загрузка обновления BIOS**

Убедившись, что предварительные требования выполняются, можно проверить наличие обновлений BIOS и загрузить их.

**1.** Введите support в поле поиска на панели задач и выберите приложение **HP Support Assistant**.

– или –

Нажмите значок вопроса на панели задач.

- **2.** Нажмите **Updates** (Обновления), а затем **Check for updates and messages** (Проверить наличие обновлений и сообщений).
- **3.** Следуйте инструкциям на экране.
- **4.** В области загрузки выполните указанные ниже действия.
	- **а.** Найдите последнее обновление BIOS и сравните с текущей версией, установленной на компьютере. Если обновление содержит более новую версию BIOS, чем установленная на

компьютере, запишите его дату, название или другой идентификатор. Эта информация может понадобиться, чтобы найти загруженное обновление на жестком диске компьютера.

**б.** Для загрузки выбранного обновления на жесткий диск компьютера следуйте инструкциям на экране.

Запишите путь к папке на жестком диске, куда был загружен файл обновления BIOS. Этот путь потребуется для установки обновления.

### **Установка обновления BIOS**

Процедуры установки обновлений BIOS могут отличаться. После загрузки следуйте инструкциям на экране. Если нет инструкций на экране, выполните следующие действия.

- **1.** Введите проводник в поле поиска на панели задач и выберите **Проводник**.
- **2.** Выберите обозначение жесткого диска. Обычно это локальный диск (C:).
- **3.** Воспользуйтесь записанными ранее сведениями о пути к файлу на жестком диске, чтобы открыть папку, в которой было сохранено обновление.
- **4.** Дважды щелкните файл с расширением .exe (например, *имя\_файла*.exe).

Начнется установка BIOS.

**5.** Для завершения установки следуйте инструкциям на экране.

 $\mathbb{R}$  примечание. После появления на экране сообщения об успешном завершении установки можно удалить загруженный файл с жесткого диска.

# 10 Использование HP PC Hardware **Diagnostics**

Утилита HP PC Hardware Diagnostics позволяет определить, корректно ли работает аппаратное обеспечение компьютера. У этой утилиты три версии: HP PC Hardware Diagnostics Windows, HP PC Hardware Diagnostics UEFI (Unified Extensible Firmware Interface - единый расширяемый микропрограммный интерфейс) и (только на некоторых моделях) функция микропрограммы под названием Remote HP PC Hardware Diagnostics UEFI.

# Использование HP PC Hardware Diagnostics Windows (только на некоторых моделях)

HP PC Hardware Diagnostics Windows - это служебная программа для Windows, которая позволяет проводить диагностическое тестирование оборудования компьютера. Она работает в операционной системе Windows и предназначена для диагностики неисправностей, связанных с оборудованием.

Если программа HP PC Hardware Diagnostics Windows не установлена на компьютере, нужно сначала загрузить и установить ее. Сведения о загрузке HP PC Hardware Diagnostics Windows см. в разделе Загрузка HP PC Hardware Diagnostics Windows на стр. 55.

### Использование идентификационного кода сбоя оборудования HP PC Hardware **Diagnostics Windows**

Когда программа HP PC Hardware Diagnostics Windows обнаруживает сбой, требующий замены аппаратного обеспечения, создается 24-значный идентификационный код сбоя.

- В зависимости от инструкций на экране, выберите один из перечисленных далее вариантов.
	- Если на экран выводится ссылка идентификатора сбоя, нажмите ее и следуйте инструкциям на экране.
	- Если на экран выводятся инструкции о том, как следует обратиться в службу поддержки,  $\bullet$ выполните эти инструкции.

## **Доступк HP PC Hardware Diagnostics Windows**

После установки HP PC Hardware Diagnostics Windows выполните следующие действия, чтобы получить доступ к этой программе в средствах «Справка и поддержка HP» или HP Support Assistant либо через меню «Пуск».

#### Доступ к HP PC Hardware Diagnostics Windows из средства «Справка и поддержка HP» (только на некоторых моделях)

После установки программы HP PC Hardware Diagnostics Windows выполните следующие действия, чтобы открыть ее через средство «Справка и поддержка НР».

- <span id="page-66-0"></span>**1.** Нажмите кнопку **Пуск** и выберите **Справка и поддержка HP**.
- **2.** Нажмите **HP PC Hardware Diagnostics Windows**.
- **3.** Когда откроется это средство, выберите нужный тип диагностического теста и следуйте инструкциям на экране.

**ПРИМЕЧАНИЕ.** Для того чтобы остановить диагностический тест, нажмите кнопку **Отмена**.

#### **Доступ к HP PC Hardware Diagnostics Windows из средства HP Support Assistant**

После установки программы HP PC Hardware Diagnostics Windows выполните следующие действия, чтобы открыть ее через средство HP Support Assistant.

**1.** Введите support в поле поиска на панели задач и выберите приложение **HP Support Assistant**.

– или –

Нажмите значок вопроса на панели задач.

- **2.** Нажмите **Устранение неполадок и исправления**.
- **3.** Выберите пункт **Диагностика** и нажмите **HP PC Hardware Diagnostics Windows**.
- **4.** Когда откроется это средство, выберите нужный тип диагностического теста и следуйте инструкциям на экране.

**ПРИМЕЧАНИЕ.** Для того чтобы остановить диагностический тест, нажмите кнопку **Отмена**.

#### **Доступ к HP PC Hardware Diagnostics Windows с помощью меню «Пуск» (только на некоторых моделях)**

После установки программы HP PC Hardware Diagnostics Windows выполните следующие действия, чтобы открыть ее через меню «Пуск».

- **1.** Нажмите кнопку **Пуск**.
- **2.** Правой кнопкой мыши щелкните **HP PC Hardware Diagnostics Windows** и выберите в контекстном меню **Дополнительно**, а затем – **Запуск от имени администратора**.
- **3.** Когда откроется это средство, выберите нужный тип диагностического теста и следуйте инструкциям на экране.

**ПРИМЕЧАНИЕ.** Для того чтобы остановить диагностический тест, нажмите кнопку **Отмена**.

### **Загрузка HP PC Hardware Diagnostics Windows**

Инструкции по загрузке программы HP PC Hardware Diagnostics Windows доступны только на английском языке. Поскольку предоставляются только EXE-файлы, для загрузки этого средства нужно использовать компьютер под управлением ОС Windows.

#### **Загрузка актуальной версии HP PC Hardware Diagnostics Windows с сайта HP**

Для того чтобы загрузить программу HP PC Hardware Diagnostics Windows с сайта HP, выполните следующие действия.

- **1.** Откройте веб-страницу<http://www.hp.com/go/techcenter/pcdiags>. Отображается начальная страница HP PC Diagnostics.
- **2.** Нажмите **Загрузить HP Diagnostics Windows**, а затем выберите каталог на вашем компьютере или флеш-накопителе USB.

Инструмент будет загружен в выбранный каталог.

#### **Загрузка HP PC Hardware Diagnostics Windows из магазина Microsoft Store**

Программу HP PC Hardware Diagnostics Windows можно загрузить из магазина Microsoft Store.

- **1. Выберите приложение Microsoft Store на рабочем столе или введите Microsoft Store в поле** поиска на панели задач.
- **2.** Введите HP PC Hardware Diagnostics Windows в поле поиска в магазине **Microsoft Store**.
- **3.** Следуйте инструкциям на экране.

Инструмент будет загружен в выбранный каталог.

#### **Загрузка HP Hardware Diagnostics Windows по наименованию или номеру продукта (только для некоторых моделей)**

Программу HP PC Hardware Diagnostics Windows можно загрузить по наименованию или номеру продукта.

- **ПРИМЕЧАНИЕ.** Для некоторых моделей может быть нужно загрузить программу на флеш-накопитель USB по наименованию или номеру продукта.
	- **1.** Перейдите по адресу [http://www.hp.com/support.](http://www.hp.com/support)
	- **2.** Нажмите **ПО и драйверы**, выберите тип своего продукта и введите название или номер продукта в поле поиска.
	- **3.** В разделе **Диагностика** выберите **Загрузить** и следуйте инструкциям на экране, чтобы выбрать конкретную версию программы диагностики для ОС Windows и загрузить ее на свой компьютер или флеш-накопитель USB.

Инструмент будет загружен в выбранный каталог.

### **Установка HP PC Hardware Diagnostics Windows**

Для того чтобы установить HP PC Hardware Diagnostics Windows, откройте на компьютере или флешнакопителе USB папку, в которую загрузили EXE-файл, дважды щелкните его и следуйте инструкциям на экране.

# **Использование HP PC Hardware Diagnostics UEFI**

HP PC Hardware Diagnostics UEFI (UEFI — единый расширяемый микропрограммный интерфейс) позволяет проводить диагностическое тестирование работы аппаратного обеспечения компьютера. Это средство работает независимо от операционной системы, что дает возможность разграничить неполадки в оборудовании и проблемы, вызванные операционной системой или другими программными компонентами.

**ПРИМЕЧАНИЕ.** Для компьютеров под управлением ОС Windows 10 S необходимо использовать компьютер с ОС Windows и флеш-накопитель USB для загрузки и создания среды поддержки HP UEFI, так как предоставляются только EXE-файлы. Дополнительные сведения приводятся в разделе [Загрузка HP PC Hardware Diagnostics UEFI на флеш-накопитель USB](#page-68-0) на стр. 57.

Если на компьютере не загружается Windows, программа HP PC Hardware Diagnostics UEFI позволяет выполнить диагностику проблем с оборудованием.

### <span id="page-68-0"></span>**Использование идентификационного кода сбоя оборудования HP PC Hardware Diagnostics UEFI**

Когда HP PC Hardware Diagnostics UEFI обнаруживает сбой, требующий замены оборудования, создается 24-значный идентификационный код сбоя.

Для получения помощи в решении проблемы выполните следующие действия.

**▲** Нажмите **Обратиться в HP**, примите условия заявления о конфиденциальности HP, а затем с помощью мобильного устройства отсканируйте идентификационный код сбоя, который будет показан на следующем экране. На экран выводится страница сервисного центра службы поддержки клиентов HP, на которой автоматически будут заполнены идентификационный код сбоя и номер продукта. Следуйте инструкциям на экране.

– или –

Обратитесь в службу поддержки и предоставьте идентификационный код сбоя.

**∑ примечание.** Для запуска диагностики на трансформируемом компьютере этот компьютер должен находиться в режиме ноутбука, причем необходимо использовать подключенную клавиатуру.

**Э ПРИМЕЧАНИЕ.** Чтобы остановить диагностический тест, нажмите клавишу esc.

### **Запуск программы HP PC Hardware Diagnostics UEFI**

Для того чтобы запустить программу HP PC Hardware Diagnostics UEFI, выполните следующие действия.

- **1.** Включите или перезагрузите компьютер, после чего быстро нажмите клавишу esc.
- **2.** Нажмите клавишу f2.

BIOS выполняет поиск средств диагностики в трех местах в указанном далее порядке.

- **а.** Подключенный флеш-накопитель USB
- **<sup>2</sup> примечание.** Сведения о загрузке средства HP PC Hardware Diagnostics UEFI на флешнакопитель USB приводятся в разделе [Загрузка актуальной версии программы HP PC](#page-69-0) [Hardware Diagnostics UEFI](#page-69-0) на стр. 58.
- **б.** Жесткий диск
- **в.** BIOS
- **3.** Когда откроется средство диагностики, выберите язык, нужный тип диагностического теста и следуйте инструкциям на экране.

#### **Загрузка HP PC Hardware Diagnostics UEFI на флеш-накопитель USB**

Загрузка программы HP PC Hardware Diagnostics UEFI на флеш-накопитель USB может быть полезна в некоторых ситуациях.

- Программа HP PC Hardware Diagnostics UEFI не входит в предварительно установленный образ.
- Программы HP PC Hardware Diagnostics UEFI нет в разделе HP Tool.
- Поврежден жесткий диск.

**ПРИМЕЧАНИЕ.** Инструкции по загрузке HP PC Hardware Diagnostics UEFI доступны только на английском языке. Для того чтобы загрузить и создать среду поддержки HP UEFI, необходимо использовать компьютер под управлением ОС Windows, так как предоставляются только EXE-файлы.

#### <span id="page-69-0"></span>**Загрузка актуальной версии программы HP PC Hardware Diagnostics UEFI**

Для того чтобы загрузить актуальную версию HP PC Hardware Diagnostics UEFI на флеш-накопитель USB, выполните следующие действия.

- **1.** Откройте веб-страницу<http://www.hp.com/go/techcenter/pcdiags>. Отображается начальная страница HP PC Diagnostics.
- **2.** Выберите **Загрузить HP Diagnostics UEFI**, а затем **Выполнить**.

#### **Загрузка программы HP PC Hardware Diagnostics UEFI по наименованию или номеру продукта (только на некоторых моделях)**

Средство HP PC Hardware Diagnostics UEFI можно загрузить на флеш-накопитель USB по наименованию или номеру продукта (только на некоторых моделях).

- **ПРИМЕЧАНИЕ.** Для некоторых моделей может быть нужно загрузить программу на флеш-накопитель USB по наименованию или номеру продукта.
	- **1.** Откройте веб-страницу [http://www.hp.com/support.](http://www.hp.com/support)
	- **2.** Введите наименование или номер продукта, выберите компьютер и операционную систему.
	- **3.** Перейдите в раздел **Диагностика** и следуйте инструкциям на экране, чтобы выбрать и загрузить нужную версию средства UEFI Diagnostics на компьютер.

# **Использование настроек Remote HP PC Hardware Diagnostics UEFI (только на некоторых моделях)**

Remote HP PC Hardware Diagnostics UEFI – это функция микропрограммы (BIOS), которая загружает HP PC Hardware Diagnostics UEFI на ваш компьютер. Затем эта программа может выполнять диагностику компьютера и загружать результаты на предварительно настроенный сервер.

Для получения дополнительной информации о Remote HP PC Hardware Diagnostics UEFI перейдите по адресу<http://www.hp.com/go/techcenter/pcdiags>и нажмите **Дополнительные сведения**.

### **Загрузка Remote HP PC Hardware Diagnostics UEFI**

Средство HP Remote PC Hardware Diagnostics UEFI также можно загрузить с сервера в виде пакета SoftPaq.

#### **Загрузка актуальной версии Remote HP PC Hardware Diagnostics UEFI**

Загрузить актуальную версию HP PC Hardware Diagnostics UEFI можно на флеш-накопитель USB.

- **1.** Откройте веб-страницу<http://www.hp.com/go/techcenter/pcdiags>. Отображается начальная страница HP PC Diagnostics.
- **2.** Выберите **Загрузить Remote Diagnostics**, а затем **Выполнить**.

### **Загрузка Remote HP PC Hardware Diagnostics UEFI по наименованию или номеру продукта**

Программу HP Remote PC Hardware Diagnostics UEFI можно загрузить по наименованию или номеру продукта.

**ПРИМЕЧАНИЕ.** Для некоторых моделей может быть нужно загрузить программу, указав наименование или номер продукта.

- **1.** Перейдите по адресу [http://www.hp.com/support.](http://www.hp.com/support)
- **2.** Нажмите **ПО и драйверы**, выберите свой тип продукта, введите наименование или номер продукта в поле поиска, которое появится на экране, а затем укажите операционную систему.
- **3.** Перейдите в раздел **Диагностика** и следуйте инструкциям на экране, чтобы выбрать и загрузить нужную версию продукта **Remote UEFI** (Удаленный UEFI).

### **Изменение настроек Remote HP PC Hardware Diagnostics UEFI**

В утилите Computer Setup (BIOS) можно выполнять следующие настройки Remote HP PC Hardware Diagnostics.

- Настраивать расписание запуска автоматической диагностики. Программу диагностики также можно запустить непосредственно в интерактивном режиме, выбрав пункт **Execute Remote HP PC Hardware Diagnostics** (Выполнение Remote HP PC Hardware Diagnostics).
- Настраивать каталог для загрузки средств диагностики. Эта возможность обеспечивает доступ к инструментам с веб-сайта HP или с сервера, который был предварительно настроен для использования. Для запуска удаленной диагностики на компьютере не обязательно должно быть традиционное локальное хранилище (например, жесткий диск или флеш-накопитель USB).
- Настраивать каталог, где следует сохранить результаты проверки. Также можно настроить имя пользователя и пароль, которые нужно использовать для загрузки.
- Отображать сведения о состоянии диагностических проверок, выполнявшихся ранее.

Чтобы настроить Remote HP PC Hardware Diagnostics UEFI, выполните следующие действия.

- **1.** Включите или перезагрузите компьютер и при появлении логотипа HP нажмите клавишу f10, чтобы войти в утилиту Computer Setup.
- **2.** Выберите пункт **Advanced** (Дополнительно), а затем **Settings** (Настройки).
- **3.** Измените настройки так, как нужно.
- **4.** Выберите **Main** (Основные параметры), а затем нажмите **Save Changes and Exit** (Сохранить изменения и выйти), чтобы сохранить настройки.

Изменения вступят в силу после перезагрузки компьютера.

#### $11$ Резервное копирование и восстановление

Можно использовать средства Windows или программное обеспечение HP для резервного копирования данных, создания точки восстановления, сброса компьютера, создания носителей для восстановления или восстановления компьютера до заводского состояния. Выполнение этих стандартных процедур позволяет быстрее вернуть компьютер в рабочее состояние.

<u>И</u> важно! Перед выполнением процедуры восстановления на планшете проверьте, чтобы уровень заряда батареи составлял не менее 70%.

ВАЖНО! На планшетах с отсоединяемой клавиатурой перед выполнением каких-либо операций по восстановлению данных подключите планшет к клавиатурной базе.

# Резервное копирование информации и создание носителей для восстановления

Эти методы создания носителей для восстановления и резервных копий доступны только на некоторых моделях.

### Использование средств Windows для резервного копирования

НР рекомендует создать резервную копию данных сразу после исходной настройки. Это можно сделать с помощью Программы архивации данных ОС Windows локально на USB-накопитель или с помощью онлайн-инструментов.

- <u>И</u> важно! Только ОС Windows позволяет выполнять резервное копирование личных данных. Во избежание потери данных настройте регулярное резервное копирование.
- **ПРИМЕЧАНИЕ.** Если емкость хранилища компьютера составляет не более 32 ГБ, функция восстановления системы Microsoft® отключена по умолчанию.

### Создание носителей для восстановления с помощью программы HP Cloud **Recovery Download Tool (только на некоторых моделях)**

Программа HP Cloud Recovery Download Tool позволяет создать носитель для восстановления HP на загрузочном флеш-накопителе USB.

Для получения дополнительных сведений выполните следующие действия.

- Перейдите на страницу http://www.hp.com/support, введите поисковый запрос HP Cloud Recovery и Δ выберите результат, соответствующий типу вашего компьютера.
- тримечание. Если не удается создать носитель для восстановления самостоятельно, обратитесь в службу поддержки для получения дисков восстановления. Перейдите на веб-страницу http://www.hp.com/support, выберите страну или регион и следуйте инструкциям на экране.
<span id="page-72-0"></span>**ј"≫ ВАЖНО!** НР рекомендует выполнить инструкции из раздела Способы восстановления на стр. 61, чтобы восстановить компьютер, прежде чем получать и использовать диски восстановления HP. Использование свежей резервной копии может вернуть компьютер в рабочее состояние быстрее, чем диски восстановления НР. После восстановления системы нужно будет потратить много времени, чтобы переустановить все программное обеспечение операционной системы, выпущенное после покупки вами компьютера.

# Восстановление системы

Существует ряд инструментов, которые позволяют восстановить систему как в ОС Windows, так и вне ее, если компьютер не загружается.

НР рекомендует попытаться восстановить систему, используя инструкции из раздела Способы восстановления на стр. 61.

### Создание точки восстановления системы

Функция восстановления системы доступна в ОС Windows. Программное обеспечение для восстановления системы позволяет автоматически или вручную создавать точки восстановления (или моментальные снимки) системных файлов и параметров на компьютере на определенный момент времени.

Функция восстановления системы возвращает то состояние компьютера, в котором он был на момент создания точки восстановления. При этом функция не влияет на личные файлы и документы.

# Способы восстановления

Выполнив действия по первому методу, проверьте, сохранилась ли проблема, прежде чем переходить к следующему методу. Возможно, в его использовании уже нет необходимости.

- $1.$ Выполните восстановление системы Microsoft.
- $2.$ Выполните команду «Вернуть компьютер в исходное состояние».
- 7 ПРИМЕЧАНИЕ. Если выбрать **Удалить все**, а затем Полностью очистить диск, то выполнение этого процесса может занять несколько часов, причем на компьютере не останется никакой информации. Это самый безопасный способ возвращения компьютера в исходное состояние перед утилизацией.
- Выполните восстановление с использованием носителя для восстановления НР. Дополнительные  $3.$ сведения приводятся в разделе Восстановление с помощью носителя для восстановления НР на стр. 61.

Дополнительные сведения о первых двух методах приводятся в приложении «Техническая поддержка».

Нажмите кнопку Пуск, выберите приложение Техническая поддержка и введите описание задачи, которую хотите выполнить.

| **| ПРИМЕЧАНИЕ.** Для доступа к приложению «Техническая поддержка» необходимо подключение к интернету.

#### Восстановление с помощью носителя для восстановления НР

Носитель для восстановления НР позволяет восстановить исходную операционную систему и установленные производителем программы. На некоторых моделях с помощью HP Cloud Recovery Download Tool можно создать загрузочный флеш-накопитель USB.

<span id="page-73-0"></span>Дополнительные сведения приводятся в разделе Создание носителей для восстановления с помощью программы HP Cloud Recovery Download Tool (только на некоторых моделях) на стр. 60.

та примечание. Если не удается создать носитель для восстановления самостоятельно, обратитесь в службу поддержки для получения дисков восстановления. Перейдите на веб-страницу http://www.hp.com/support, выберите страну или регион и следуйте инструкциям на экране.

Для восстановления системы выполните следующие действия.

Вставьте носитель для восстановления НР и перезагрузите компьютер.

те примечание. НР рекомендует выполнить инструкции из раздела <mark>Способы восстановления</mark> на стр. 61, чтобы восстановить компьютер, прежде чем получать и использовать диски восстановления НР. Использование свежей резервной копии может вернуть компьютер в рабочее состояние быстрее, чем диски восстановления НР. После восстановления системы нужно будет потратить много времени, чтобы переустановить все программное обеспечение операционной системы, выпущенное после покупки вами компьютера.

#### Изменение порядка загрузки компьютера

Если компьютер не перезапускается с использованием носителя для восстановления НР, можно изменить порядок загрузки компьютера, то есть порядок устройств, к которым он обращается за информацией о запуске, приведенный в BIOS. В зависимости от расположения носителя для восстановления HP в качестве загрузочного устройства можно выбрать оптический дисковод или флеш-накопитель USB.

<u><sup>12</sup>% ВАЖНО!</u> Перед выполнением этих действий на планшете со съемной клавиатурой подключите его к клавиатурной базе.

Для изменения порядка загрузки выполните следующие действия.

- Вставьте носитель для восстановления НР. 1.
- $2.$ Откройте меню Загрузки системы.
	- Включите или перезагрузите компьютер или планшет с подключенной клавиатурой, быстро нажмите клавишу esc, а затем – клавишу f9. На экран будет выведен список вариантов загрузки.
	- Включите или перезагрузите планшет без клавиатуры, быстро нажмите и удерживайте кнопку увеличения громкости и нажмите клавишу f9.

 $-$  или $-$ 

Включите или перезагрузите планшет, быстро нажмите и удерживайте кнопку уменьшения громкости и нажмите клавишу f9.

Выберите оптический дисковод или флеш-накопитель USB, с которого нужно выполнить  $3.$ загрузку, и следуйте инструкциям на экране.

## Использование HP Sure Recover (только на некоторых моделях)

На некоторых моделях используется HP Sure Recover, решение для восстановления операционной системы компьютера, встроенное в аппаратное и программное обеспечение. HP Sure Recover позволяет полностью восстановить образ операционной системы компьютера НР, на котором не установлена программа восстановления.

С помощью HP Sure Recover администратор или пользователь может восстановить систему и установить:

- последнюю версию операционной системы,
- драйверы устройств для конкретной платформы,
- приложения, если используется пользовательский образ.

Для того чтобы ознакомиться с актуальной документацией по HP Sure Recover, откройте веб-страницу <http://www.hp.com/support>. Следуйте инструкциям на экране, чтобы найти свое устройство и нужную документацию.

# <span id="page-75-0"></span>**12 Электростатический разряд**

Электростатический разряд – это высвобождение статического электричества при соприкосновении двух объектов, например небольшой удар, который вы почувствуете, если пройдетесь по ковру, а затем дотронетесь до металлической дверной ручки.

Разряд статического электричества с пальцев или других электростатических проводников может повредить электронные компоненты.

<u>∭</u>2° <mark>ВАЖНО!</mark> Чтобы избежать повреждения компьютера, диска и потери данных, соблюдайте указанные ниже меры предосторожности.

- Если в соответствии с инструкциями по извлечению или установке необходимо отсоединить компьютер от розетки, сначала убедитесь в том, что он правильно заземлен.
- Храните компоненты в антистатической упаковке до момента установки.
- Не прикасайтесь к разъемам, контактам и схемам. Сократите работу с электронными компонентами до необходимого минимума.
- Используйте немагнитные инструменты.
- Прежде чем приступать к работе с компонентами, снимите заряд статического электричества, коснувшись неокрашенной металлической поверхности.
- При извлечении компонента поместите его в антистатическую упаковку.

# <span id="page-76-0"></span>**13 Технические характеристики**

Информация о входном питании и эксплуатационных характеристиках полезна при поездках с компьютером и для его хранения.

# **Входное питание**

Сведения о питании, приведенные в этом разделе, могут оказаться полезными, если вы планируете брать компьютер в поездки за границу.

Для работы компьютеру требуется постоянный ток, который подается источником питания переменного или постоянного тока. Источник питания переменного тока должен быть рассчитан на напряжение 100–240 В и частоту 50–60 Гц. Питание компьютера может осуществляться от автономного источника постоянного тока, однако рекомендуется использовать только адаптер питания переменного тока или источник питания постоянного тока, поставляемый или одобренный HP для работы с компьютером.

Компьютер может работать от источника питания постоянного тока, удовлетворяющего указанным ниже требованиям. Рабочее напряжение и потребляемый ток различаются в зависимости от платформы. Информация о номинальном напряжении и силе тока, на которые рассчитан компьютер, указана на наклейке со сведениями о соответствии нормам.

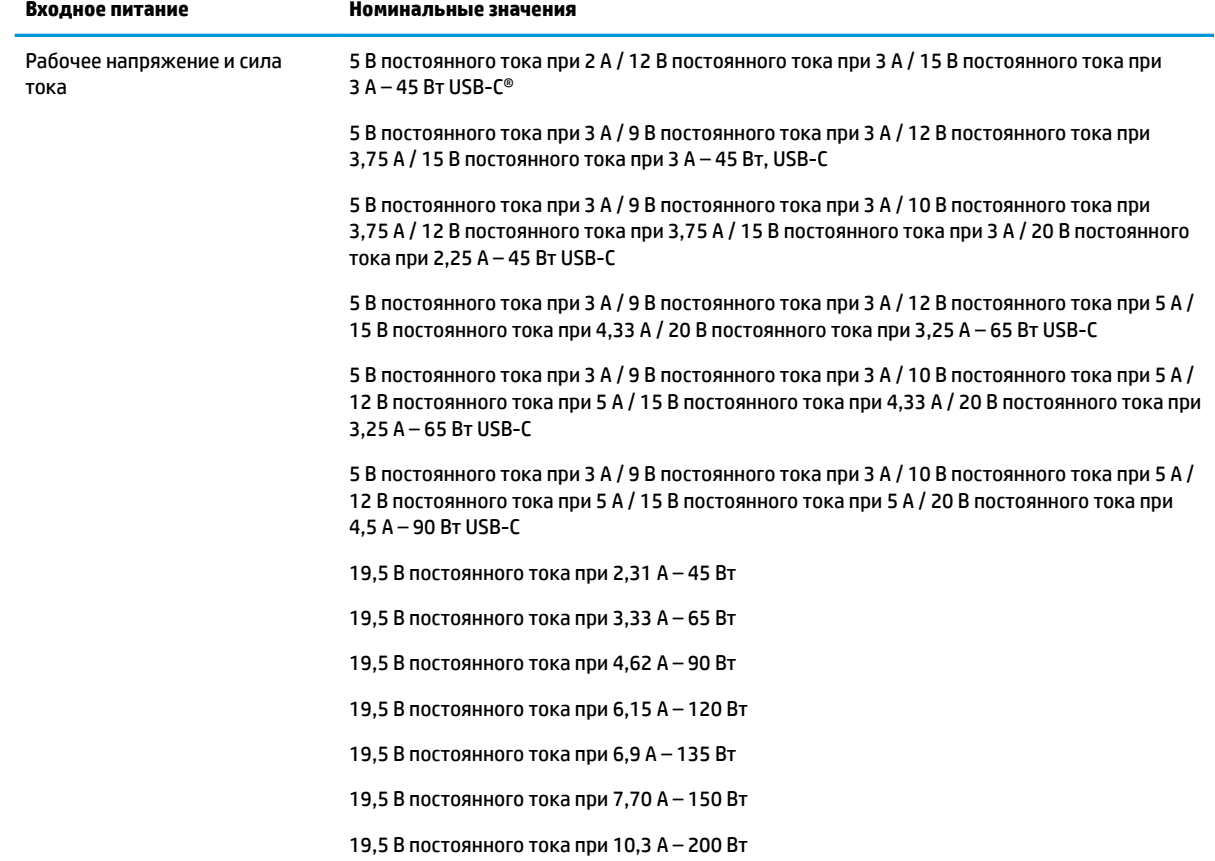

#### **Таблица 13-1 Характеристики питания постоянным током**

<span id="page-77-0"></span>**Таблица 13-1 Характеристики питания постоянным током (продолжение)**

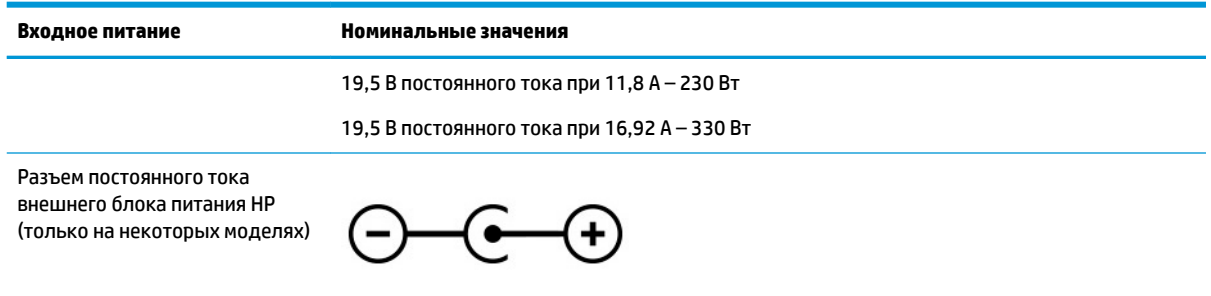

**ПРИМЕЧАНИЕ.** Данный продукт рассчитан на системы электропитания ИТ в Норвегии с межфазным напряжением до 240 В (среднеквадратичное).

# **Рабочая среда**

В разделе эксплуатационных характеристик приводится информация, которая пригодится при поездках с компьютером или его хранении.

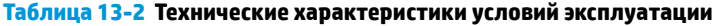

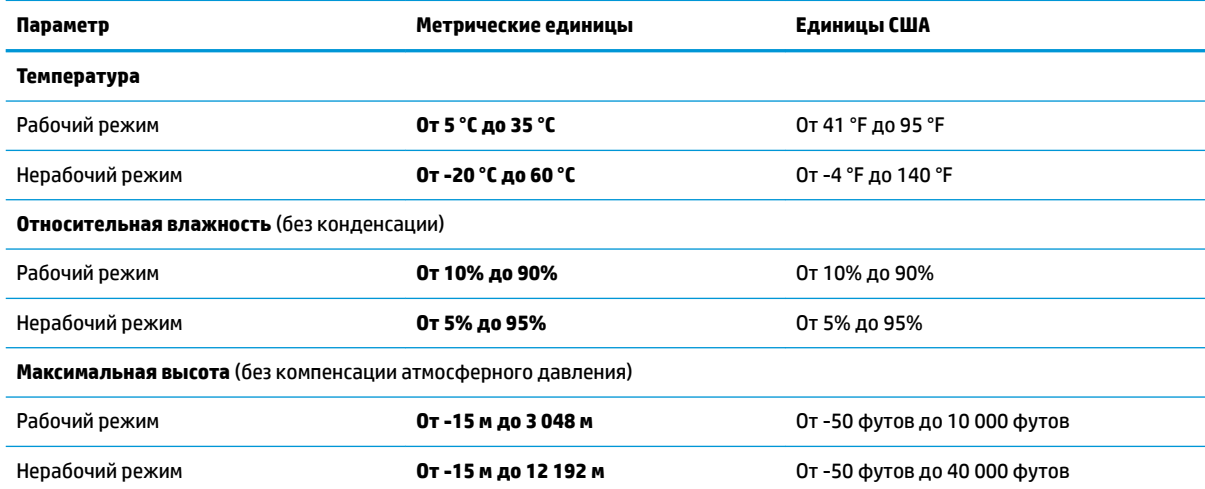

# <span id="page-78-0"></span>**14 Специальные возможности**

Цель HP состоит в том, чтобы разрабатывать, производить и продавать товары, услуги и информацию, которыми сможет пользоваться любой человек где угодно как самостоятельно, так и с использованием соответствующих устройств или приложений вспомогательных технологий (ВТ).

# **HP и специальные возможности**

Мы в HP стремимся реализовывать принципы равных возможностей, инклюзии и разумного равновесия между работой и личной жизнью во всех аспектах деятельности компании, и это отражается во всем, что мы делаем. Мы в HP стремимся создать инклюзивную среду, направленную на предоставление людям по всему миру доступа ко всем возможностям высоких технологий.

### **Поиск технических средств, соответствующих вашим потребностям**

Технологии помогают людям раскрыть свой потенциал. Вспомогательные технологии устраняют препятствия и позволяют людям свободно чувствовать себя дома, на работе и в общественной жизни. Вспомогательные технологии помогают расширять функциональные возможности электронных и информационных технологий, поддерживать и совершенствовать их.

Дополнительные сведения приводятся в разделе [Поиск наиболее подходящих вспомогательных](#page-79-0) [технологий на стр. 68.](#page-79-0)

# **Позиция HP**

HP делает все возможное, чтобы предоставлять продукты и услуги, доступные людям с ограниченными возможностями. Эта позиция компании направлена на достижение наших целей в области равных возможностей и помогает нам сделать преимущества высоких технологий доступными для каждого.

Наша цель в сфере специальных возможностей – разрабатывать, производить и выпускать продукты и услуги, которыми сможет эффективно пользоваться любой человек, в том числе люди с ограниченными возможностями (с помощью вспомогательных средств или без них).

Для достижения этой цели была создана Политика в области специальных возможностей, где изложены семь ключевых принципов, на которые компания ориентируется в своей работе. Все руководители и сотрудники компании HP должны руководствоваться этими принципами и оказывать содействие их реализации с учетом должностных обязанностей.

- Повысить в HP уровень осведомленности о проблемах людей с ограниченными возможностями и предоставить сотрудникам знания, необходимые для разработки, производства, выпуска на рынок и предоставления доступных продуктов и услуг.
- Разработать рекомендации по обеспечению наличия специальных возможностей в продуктах и услугах и обязать группы по разработке продуктов соблюдать эти рекомендации, если они являются конкурентоспособными и обоснованными с технической и экономической точки зрения.
- Привлекать людей с ограниченными возможностями к созданию рекомендаций по предоставлению специальных возможностей, а также к разработке и тестированию продуктов и услуг.
- Разрабатывать документы по использованию специальных возможностей и предоставлять информацию о продуктах и услугах HP пользователям в доступной форме.
- <span id="page-79-0"></span>Налаживать отношения с ведущими поставщиками вспомогательных технологий и решений.
- Поддерживать собственные и сторонние исследования и разработки, направленные на совершенствование вспомогательных технологий, которые используются в продуктах и услугах HP.
- Содействовать применению и развитию отраслевых стандартов и рекомендаций, касающихся специальных возможностей.

## **Международная ассоциация специалистов по специальным возможностям (IAAP)**

Международная ассоциация специалистов по специальным возможностям (International Association of Accessibility Professionals, IAAP) – это некоммерческая ассоциация, чья деятельность направлена на повышение квалификации специалистов по специальным возможностям путем общения, обучения и сертификации. Цель организации – помочь специалистам по специальным возможностям в повышении квалификации и карьерном росте, а также содействовать организациям в интеграции специальных возможностей в свои продукты и инфраструктуру.

В качестве одного из основателей HP вместе с другими организациями содействует развитию специальных возможностей. Эта позиция способствует достижению цели нашей компании – разрабатывать, производить и выводить на рынок продукты и услуги, которыми могут эффективно пользоваться люди с ограниченными возможностями.

Объединив отдельных специалистов, студентов и организации по всему миру для обмена опытом и обучения, IAAP помогает расширять возможности специалистов. Если вы хотите узнать об этом подробнее, перейдите на страницу<http://www.accessibilityassociation.org>, чтобы присоединиться к нашему онлайн-сообществу, подписаться на информационную рассылку и узнать о возможностях вступления в организацию.

### **Поиск наиболее подходящих вспомогательных технологий**

Все пользователи, в том числе люди с ограниченными возможностями и люди преклонного возраста, должны иметь возможность общаться, выражать свое мнение и получать информацию с помощью современных технологий. HP стремится повышать уровень осведомленности о специальных возможностях как внутри компании, так и среди своих пользователей и партнеров.

Для того чтобы использовать продукты HP было удобнее, в них реализованы различные специальные возможности: крупные шрифты, от которых не устают глаза, голосовое управление и другие вспомогательные технологии, которые могут быть полезны в определенных ситуациях. Как выбрать то, что нужно именно вам?

#### **Оценка потребностей**

Технологии помогают людям раскрыть свой потенциал. Вспомогательные технологии устраняют препятствия и позволяют людям свободно чувствовать себя дома, на работе и в общественной жизни. Вспомогательные технологии помогают расширять функциональные возможности электронных и информационных технологий, поддерживать и совершенствовать их.

Существуют самые разнообразные вспомогательные технологии. Оценив свои потребности во вспомогательных технологиях, вы сможете сравнить несколько продуктов, найти ответы на собственные вопросы и выбрать лучшее решение для своей ситуации. Специалисты, которые способны оценить потребности во вспомогательных технологиях, работают в разных областях: это могут быть лицензированные или сертифицированные специалисты по физиотерапии, реабилитационной терапии, речевым патологиям и т. д. Достаточными навыками для оценки могут обладать и специалисты, не имеющие сертификата или лицензии. Чтобы понять подходит ли вам тот или иной специалист, узнайте о его опыте, квалификации и стоимости услуг.

#### <span id="page-80-0"></span>**Специальные возможности в продуктах HP**

На перечисленных далее страницах приводится информация о специальных возможностях и вспомогательных технологиях, доступных в различных продуктах HP (если они реализованы). Эти ресурсы помогут выбрать конкретные вспомогательные технологии и продукты, которые будут оптимальными для вас.

- Возрастные изменения и специальные возможности HP. Перейдите по адресу<http://www.hp.com> и введите в поле поиска Специальные возможности. Выберите **Отдел возрастных изменений и специальных возможностей**.
- Компьютеры HP. В ОС Windows 7, Windows 8 и Windows 10 перейдите по адресу [http://www.hp.com/](http://www.hp.com/support) [support](http://www.hp.com/support) и введите Специальные возможности Windows в поле **Поиск в нашей библиотеке знаний**. Выберите нужную операционную систему в результатах.
- Магазин HP, периферийное оборудование для продуктов HP. Перейдите по адресу <http://store.hp.com>и выберите **Магазин**, а затем – **Мониторы** или **Аксессуары**.

Если вам нужна дополнительная поддержка в связи со специальными возможностями, доступными для вашего устройства HP, ознакомьтесь с разделом [Обращение в службу поддержки на стр. 72](#page-83-0).

Ссылки на сайты сторонних партнеров и поставщиков, которые могут предоставить дополнительную помощь

- [Сведения о специальных возможностях в продуктах Microsoft \(Windows 7, Windows 8, Windows 10,](http://www.microsoft.com/enable) Microsoft Office)
- [Сведения о специальных возможностях в продуктах Google \(Android, Chrome, приложения Google\)](https://www.google.com/accessibility/)

# **Стандарты и законодательство**

Страны мира принимают различные нормы, направленные на улучшение доступа к продуктам и услугам для лиц с ограниченными возможностями. Исторически сложилось, что эти нормы применяются к телекоммуникационным продуктам и услугам, компьютерам и принтерам с определенными функциями передачи данных и воспроизведения видео, соответствующей пользовательской документации и поддержке клиентов.

## **Стандарты**

Для регулирования доступа к информационно-коммуникационным технологиям (ИКТ) людей с физическими, сенсорными или когнитивными нарушениями в США был создан раздел 508 Правил закупок для федеральных нужд (FAR).

Эти стандарты содержат технические критерии для конкретных технологий разных типов, а также требования к эксплуатационным характеристикам с акцентом на функциональные возможности соответствующих продуктов. Конкретные критерии относятся к программному обеспечению и операционным системам, к источникам информации и приложениям, доступным через Интернет, к компьютерам, телекоммуникационному оборудованию, видео и мультимедийным материалам, а также к автономным закрытым продуктам.

### **Мандат 376, стандарт EN 301 549**

В Европейском Союзе в рамках мандата 376 был разработан стандарт EN 301 549 в качестве интерактивного инструментария для государственных закупок информационно-коммуникационных технологий (ИКТ). В этом стандарте определены требования к специальным возможностям, распространяющиеся на продукты и услуги в секторе информационно-коммуникационных технологий, а также описаны процедуры проверки и методологии оценки соответствия каждому требованию.

### <span id="page-81-0"></span>**Руководство по обеспечению доступности веб-контента (WCAG)**

Руководство по обеспечению доступности веб-контента (Web Content Accessibility Guidelines, WCAG), созданное в рамках Инициативы по обеспечению доступности W3C (Web Accessibility Initiative, WAI), помогает веб-дизайнерам и разработчикам создавать веб-сайты, которые лучше соответствуют потребностям людей с ограниченными возможностями и возрастными нарушениями.

В WCAG понятие доступности применяется к различным типам веб-контента (тексту, изображениям, аудио- и видеофайлам) и приложениям в интернете. Соответствие требованиям WCAG можно точно проверить. Руководство не должно вызвать сложностей с пониманием и использованием, а также оставляет разработчикам простор для внедрения инноваций. Руководство WCAG 2.0 также было утверждено в качестве стандарта [ISO/IEC 40500:2012](http://www.iso.org/iso/iso_catalogue/catalogue_tc/catalogue_detail.htm?csnumber=58625/).

Рекомендации WCAG направлены на устранение препятствий для доступа к содержимому, с которыми сталкиваются люди с нарушениями зрения или слуха, а также с физическими, когнитивными и неврологическими нарушениями. В соответствии с WCAG 2.0 доступное содержимое должно обладать перечисленными ниже характеристиками.

- **Воспринимаемость** (например, наличие текстового описания для изображений, субтитры для аудио и возможность адаптировать представление содержимого, а также контрастность цветов).
- **Управляемость** (доступность с помощью клавиатуры, возможность настраивать контрастность цветов, время ввода информации, отсутствие содержимого, которое может приводить к приступам, наличие навигации).
- **Понятность** (решение проблем с читабельностью, прогнозируемый ввод текста и наличие помощи при вводе).
- **Надежность** (например, обеспечение совместимости со вспомогательными технологиями).

#### **Законодательные и нормативные акты**

Сегодня на законодательном уровне уделяют все больше внимания доступности информационных технологий и информации. Далее приводятся ссылки на источники сведений об основных законодательных и нормативных актах, а также о соответствующих стандартах.

- **[США](http://www8.hp.com/us/en/hp-information/accessibility-aging/legislation-regulation.html#united-states)**
- **[Канада](http://www8.hp.com/us/en/hp-information/accessibility-aging/legislation-regulation.html#canada)**
- **[Европа](http://www8.hp.com/us/en/hp-information/accessibility-aging/legislation-regulation.html#europe)**
- **[Австралия](http://www8.hp.com/us/en/hp-information/accessibility-aging/legislation-regulation.html#australia)**

# **Полезные ресурсы и ссылки с информацией по специальным возможностям**

К перечисленным далее организациям и ресурсам можно обращаться за полезной информацией об ограниченных возможностях и возрастных нарушениях.

**ПРИМЕЧАНИЕ.** Это не исчерпывающий список. Перечень организаций предоставляется только для информации. HP не несет ответственности за сведения или контактные данные, которые можно найти в интернете. Упоминание организации в списке на этой странице не подразумевает ее поддержки со стороны HP.

## **Организации**

Далее перечислены некоторые из множества организаций, которые предоставляют информацию об ограниченных возможностях и возрастных ограничениях.

- Американская ассоциация людей с ограниченными возможностями (American Association of People with Disabilities, AAPD)
- Ассоциация программ по разработке вспомогательных технологий (Association of Assistive Technology Act Programs, ATAP)
- Американская ассоциация людей с нарушениями слуха (Hearing Loss Association of America, HLAA)
- Центр информационно-технической помощи и обучения (Information Technology Technical Assistance and Training Center, ITTATC)
- **Lighthouse International**
- Национальная ассоциация глухих США (National Association of the Deaf)
- Национальная федерация слепых США (National Federation of the Blind)
- Общество реабилитационных услуг и вспомогательных технологий Северной Америки (Rehabilitation Engineering & Assistive Technology Society of North America, RESNA)
- Telecommunications for the Deaf and Hard of Hearing, Inc. (TDI)
- Инициатива по обеспечению доступности веб-контента W3C (WAI)

## **Образовательные учреждения**

Многие образовательные учреждения, в том числе перечисленные далее, предоставляют информацию об ограниченных возможностях и возрастных особенностях.

- Университет штата Калифорния, Нортридж, Центр по вопросам ограниченных возможностей (California State University, Northridge, CSUN)
- Висконсинский университет в Мэдисоне, Trace Center
- Университет штата Миннесота, программа по распространению доступности компьютерных технологий

### **Другие ресурсы**

Информация об ограниченных возможностях и возрастных особенностях приводится на многих ресурсах, в том числе приведенных ниже.

- Программа предоставления технической помощи в соответствии с Законом о защите прав граждан США с ограниченными возможностями (ADA)
- Мировая комиссия по бизнесу и ограниченным возможностям МОТ
- **EnableMart**
- Европейский форум по вопросам ограниченных возможностей
- **Job Accommodation Network**
- Microsoft Enable

# <span id="page-83-0"></span>**Ссылки HP**

Далее приведены ссылки на ресурсы с информацией по ограниченным возможностям и возрастным нарушениям, относящиеся непосредственно к HP.

[Руководство по безопасной и комфортной работе HP](http://www8.hp.com/us/en/hp-information/ergo/index.html)

[Продажи HP в государственном секторе](https://government.hp.com/)

# **Обращение в службу поддержки**

Компания HP предлагает техническую поддержку и помощь в области специальных возможностей для пользователей с ограниченными возможностями.

**ПРИМЕЧАНИЕ.** Поддержка предоставляется только на английском языке.

- Глухие и слабослышащие пользователи могут задать вопросы относительно технической поддержки или специальных возможностях в продуктах HP следующим способом.
	- Обратитесь к нам по телефону (877) 656-7058, используя систему TRS, VRS или WebCapTel. Служба поддержки работает с понедельника по пятницу с 6:00 до 21:00 (североамериканское горное время).
- Пользователи с другими ограниченными возможностями или возрастными нарушениями могут задать вопросы относительно технической поддержки или специальных возможностях в продуктах HP одним из описанных ниже способов.
	- Позвоните по телефону (888) 259-5707. Служба поддержки работает с понедельника по пятницу с 6:00 до 21:00 (североамериканское горное время).
	- Заполните форму обратной связи для людей с ограниченными возможностями или [возрастными нарушениями.](https://h41268.www4.hp.com/live/index.aspx?qid=11387)

# **Указатель**

#### **А**

активация спящего режима и гибернации [34](#page-45-0) антенны беспроводной сети, расположение [7](#page-18-0) антенны WLAN, расположение [7](#page-18-0) антивирусная программа, использование [48](#page-59-0) аудио [23](#page-34-0) аудио HDMI [27](#page-38-0) гарнитура [24](#page-35-0) динамики [23](#page-34-0) наушники [24](#page-35-0) параметры звука [24](#page-35-0) регулировка громкости [14](#page-25-0)

#### **Б**

батарея действия пользователя в условиях низкого уровня заряда батареи [38](#page-49-0) низкие уровни заряда батареи [37](#page-48-0) поиск сведений [37](#page-48-0) разрядка [37](#page-48-0) с заводской пломбой [38](#page-49-0) энергосбережение [37](#page-48-0) батарея с заводской пломбой [38](#page-49-0) беспроводная локальная сеть (WLAN) подключение [19](#page-30-0) подключение к корпоративной беспроводной локальной сети (WLAN) [19](#page-30-0) подключение к общедоступной беспроводной локальной сети (WLAN) [19](#page-30-0) радиус действия [19](#page-30-0) беспроводная сеть, защита [50](#page-61-0)

#### **В**

вентиляционные отверстия, расположение [11,](#page-22-0) [15](#page-26-0) видео беспроводные дисплеи [27](#page-38-0)

порт HDMI [26](#page-37-0) Порт HDMI [26](#page-37-0) устройство с портом Thunderbolt [25](#page-36-0) USB Type-C [28](#page-39-0) видео, использование [25](#page-36-0) внешний источник питания, использование [39](#page-50-0) внутренние микрофоны, расположение [7](#page-18-0) восстановление [60](#page-71-0), [61](#page-72-0) диски [61](#page-72-0) носитель [61](#page-72-0) флеш-накопитель USB [61](#page-72-0) восстановление системы [61](#page-72-0) вспомогательные технологии (ВТ) поиск [68](#page-79-0) цель [67](#page-78-0) ВТ (вспомогательные технологии) поиск [68](#page-79-0) цель [67](#page-78-0) входное питание [65](#page-76-0) выключение компьютера [35](#page-46-0) высокоточная сенсорная панель использование [29](#page-40-0)

#### **Г**

гарнитура, подключение [24](#page-35-0) гибернация активация [35](#page-46-0) активация при критически низком уровне заряда батареи [37](#page-48-0) выход [35](#page-46-0) гнезда устройство чтения карт памяти [3](#page-14-0) устройство чтения карт памяти microSD [3](#page-14-0) громкость регулировка [14](#page-25-0)

#### **Д**

данные, передача [27](#page-38-0)

динамики [15](#page-26-0) подключение [23,](#page-34-0) [24](#page-35-0)

#### **Ж**

жест касания двумя пальцами для сенсорной панели [30](#page-41-0) жест касания для сенсорной панели и сенсорного экрана [29](#page-40-0) жест касания тремя пальцами для сенсорной панели [30](#page-41-0) жест касания четырьмя пальцами для сенсорной панели [31](#page-42-0) жест масштабирования двумя пальцами для сенсорной панели и сенсорного экрана [29](#page-40-0) жест перетаскивания одним пальцем для сенсорного экрана [32](#page-43-0) жест прокрутки тремя пальцами для сенсорной панели [31](#page-42-0) жест прокрутки четырьмя пальцами для сенсорной панели [32](#page-43-0) жесты [29](#page-40-0) жесты высокоточной сенсорной панели касание двумя пальцами [30](#page-41-0) касание тремя пальцами [30](#page-41-0) касание четырьмя пальцами [31](#page-42-0) перетаскивание двумя пальцами [30](#page-41-0) прокрутка тремя пальцами [31](#page-42-0) прокрутка четырьмя пальцами [32](#page-43-0) жесты для сенсорного экрана касание [29](#page-40-0) масштабирование двумя пальцами [29](#page-40-0) перетаскивание [32](#page-43-0) перетаскивание одним пальцем [32](#page-43-0)

жесты для сенсорной панели и сенсорного экрана касание [29](#page-40-0) масштабирование двумя пальцами [29](#page-40-0) жесты сенсорной панели касание двумя пальцами [30](#page-41-0) касание тремя пальцами [30](#page-41-0) касание четырьмя пальцами [31](#page-42-0) перетаскивание двумя пальцами [30](#page-41-0) прокрутка тремя пальцами [31](#page-42-0) прокрутка четырьмя пальцами [32](#page-43-0)

#### **З**

завершение работы [35](#page-46-0) зависание системы [35](#page-46-0) заряд батареи [37](#page-48-0) защитный тросик, установка [50](#page-61-0) звук. *См. раздел* аудио значок питания, использование [36](#page-47-0) зона сенсорной панели, расположение [8,](#page-19-0) [9](#page-20-0) зона управления [8](#page-19-0)

#### **И**

индикатор адаптера переменного тока и батареи, расположение [4](#page-15-0), [5](#page-16-0) индикатор беспроводной связи [18](#page-29-0) индикатор камеры, расположение [7](#page-18-0) индикатор конфиденциальности камеры, расположение [10](#page-21-0) индикатор отключения звука, расположение [10](#page-21-0) индикатор отключения микрофона, расположение [10](#page-21-0) индикатор питания, расположение [10](#page-21-0) индикатор сенсорной панели, расположение [8](#page-19-0) индикатор caps lock [10](#page-21-0) индикаторы адаптер переменного тока и батарея [4](#page-15-0), [5](#page-16-0)

камера [7](#page-18-0) конфиденциальность камеры [10](#page-21-0) отключение звука [10](#page-21-0) отключение микрофона [10](#page-21-0) питание [10](#page-21-0) сенсорная панель [8](#page-19-0) Caps Lock [10](#page-21-0) использование клавиатуры и дополнительной мыши [32](#page-43-0) использование паролей [46](#page-57-0) использование сенсорной панели [29](#page-40-0)

**К**

камера использование [23](#page-34-0) расположение [7](#page-18-0) клавиатура и дополнительная мышь использование [32](#page-43-0) клавиша действия для отключения звука [14](#page-25-0) Клавиша действия приложения HP Command Center [14](#page-25-0) клавиша действия "Техническая поддержка в ОС Windows 10" [14](#page-25-0) клавиша действия, воспроизведение [14](#page-25-0) клавиша действия, отключение звука микрофона [14](#page-25-0) клавиша действия, пауза [14](#page-25-0) клавиша действия, подсветка клавиатуры [14](#page-25-0) клавиша действия, предыдущая дорожка [14](#page-25-0) клавиша действия, следующая дорожка [14](#page-25-0) клавиша действия, увеличение яркости экрана [14](#page-25-0) клавиша действия, уменьшение яркости экрана [14](#page-25-0) клавиша конфиденциальности камеры, использование [23](#page-34-0) клавиша конфиденциальности камеры, расположение [13](#page-24-0) клавиша режима «В самолете» [18](#page-29-0) клавиша esc, расположение [12](#page-23-0) клавиша fn, расположение [12](#page-23-0)

клавиша Windows, расположение [12](#page-23-0) клавиши действие [13](#page-24-0) конфиденциальность камеры [13](#page-24-0) esc [12](#page-23-0) fn [12](#page-23-0) Windows [12](#page-23-0) клавиши действий воспроизведение [14](#page-25-0) громкость отключение звука [14](#page-25-0) громкость динамиков [14](#page-25-0) использование [13](#page-24-0) отключение звука отключение звука [14](#page-25-0) отключить звук микрофона [14](#page-25-0) пауза [14](#page-25-0) подсветка клавиатуры [14](#page-25-0) предыдущая дорожка [14](#page-25-0) Приложение HP Command Center [14](#page-25-0) расположение [13](#page-24-0) следующая дорожка [14](#page-25-0) справка [14](#page-25-0) увеличение яркости экрана [14](#page-25-0) уменьшение яркости экрана [14](#page-25-0) клавиши действий для управления громкостью динамиков [14](#page-25-0) кнопка беспроводной связи [18](#page-29-0) кнопка питания, расположение [11,](#page-22-0) [13](#page-24-0) кнопки левая сенсорной панели [8,](#page-19-0) [9](#page-20-0) питание [11](#page-22-0), [13](#page-24-0) правая сенсорной панели [8,](#page-19-0) [9](#page-20-0) кнопки сенсорной панели расположение [8,](#page-19-0) [9](#page-20-0) комбинированное гнездо аудиовыхода (наушники) и аудиовхода (микрофон), расположение [6](#page-17-0) компоненты вид сзади [14](#page-25-0) вид слева [4](#page-15-0) вид снизу [15](#page-26-0) вид справа [3](#page-14-0) дисплей [6,](#page-17-0) [7](#page-18-0)

индикаторы 9 область клавиатуры 8 сенсорная панель 8 компоненты (вид сзади) 14 компоненты (вид слева) 4 Компоненты (вид снизу) 15 компоненты (вид справа) 3 компоненты дисплея 6,7 компоненты сенсорной панели 8 критически низкий уровень заряда батареи 37

#### Л

левая зона управления, расположение 8

#### М

Международная ассоциация специалистов по специальным возможностям 68

#### н

навигация по экрану 29 наименование и код продукта, компьютер 15 наклейка беспроводной локальной сети 15 наклейка сертификации устройств беспроводной связи 15 наклейка Bluetooth 15 наклейки сервисные 15 серийный номер 15 сертификация устройств беспроводной связи 15 соответствие нормам 15 Bluetooth 15 WLAN 15 настройки Remote HP PC Hardware **Diagnostics UEFI** использование 58 настройка 59 наушники, подключение 24 низкий уровень заряда батареи 37 номер IMEI 19 номер MEID 19

носитель для восстановления 60 создание с использованием НР **Cloud Recovery Download** Tool 60 создание средствами Windows 60 Носитель для восстановления НР восстановление 61

#### 0

область крепления магнитного пера, расположение 3 область крепления пера. расположение 3 обновление драйверов Windows 10 S 41 обновление программ Windows 10 S 41 обновление программ и драйверов 41 Windows 10 41 обновления программного обеспечения, установка 49 оборудование, расположение 3 обслуживание дефрагментация диска 40 обновление программ и драйверов 41 очистка диска 40 отпечатки пальцев, регистрация 48 оценка потребностей в специальных возможностях 68 очистка диска, программное обеспечение 40 очистка компьютера 42 дезинфекция 43 удаление грязи и мусора 42 уход за деревянными деталями 44 HP Easy Clean 42

#### П

параметры звука, использование 24 параметры питания, использование 36 параметры сенсорной панели, изменение 8

пароли Setup Utility (BIOS) 47 Windows 46 пароли Setup Utility (BIOS) 47 передача данных 27 перетаскивание двумя пальцами, жест сенсорной панели 30 питание батарея 36 внешнее 39 питание от батареи 36 подключение к беспроводной сети 18 подключение к корпоративной беспроводной локальной сети (WLAN) 19 подключение к локальной сети 21 подключение к общедоступной беспроводной локальной сети (WLAN) 19 подключение к сети 18 подключение к WLAN 19 поездки с компьютером 15, 44 Политика НР в области специальных возможностей 67 порт разъема питания USB Type-С и SuperSpeed с функцией HP Sleep and Charge, расположение 5 порт разъема питания USB Type-C и Thunderbolt с функцией HP Sleep and Charge, расположение 6 порт HDMI подключение 26 расположение 5 порт USB SuperSpeed с функцией HP Sleep and Charge, расположение 5 порт USB SuperSpeed, расположение 4 порт USB Type-C, подключение 25, 28 ПОDТЫ порт разъема питания USB Type-С и SuperSpeed с функцией HP Sleep and Charge 5 порт разъема питания USB Type-С и Thunderbolt с функцией HP Sleep and Charge 6

порт USB SuperSpeed с функцией HP Sleep and Charge 5 HDMI 5, 26 USB SuperSpeed 4 USB Type-C 28 USB Type-C Thunderbolt 25 порядок загрузки, изменение 62 правая зона управления, расположение 8 проводная локальная сеть 21 программа обеспечения безопасности в интернете, использование 48 программное обеспечение дефрагментация диска 40 очистка диска 40 расположение 3 программное обеспечение брандмауэра 49 Программное обеспечение для дефрагментации диска 40

### D

рабочая среда 66 разъем питания расположение 4, 5, 6 разъемы аудиовыход (наушники) и аудиовход (микрофон) 6 питание 4,6 режим «В самолете» 18 режим сниженного синего излучения 7 режимы вывода изображения 25, 26 резервная копия, создание 60 резервное копирование программного обеспечения и информации 50 резервные копии 60 рекомендации 1 ресурсы НР 1 ресурсы, специальные возможности 70

#### C

сведения о батарее, поиск 37

сведения о соответствии нормам наклейка со сведениями о соответствии нормам 15 наклейки сертификации устройств беспроводной связи 15 сенсорная панель использование 29 настройки 8 сервисные наклейки, расположение 15 серийный номер, компьютер 15 служба поддержки, специальные возможности 72 специальные возможности 67, 69, 70.72 специальные клавиши использование 12 расположение 12 способы восстановления 61 спящий режим активация 34 выход 34 спящий режим и гибернация, активация 34 средства Windows, использование 60 стандарты и законодательство, специальные возможности 69 стандарты специальных возможностей по разделу 508 69

считыватель отпечатков пальцев 12, 13

#### т

технические характеристики 65 точка восстановления системы. создание 60 транспортировка компьютера 44

#### $\mathbf v$

управление питанием 34 установка дополнительный защитный тросик 50 установленное программное обеспечение расположение 3

устройства высокой четкости, подключение 26, 27 устройство беспроводной глобальной сети (WWAN) 19 устройство Bluetooth 18, 21 устройство WLAN 15 уход за компьютером 42

#### Ш

широкополосная мобильная связь активация 19 номер IMEI 19 номер MEID 19

## Э

экран навигация 29 экранная клавиатура 32 электростатический разряд 64 элементы управления беспроводной связью кнопка 18 операционная система 18 элементы управления операционной системы 18

## B

**BIOS** загрузка обновления 52, 53 **BRITTLE Setup Utility** 51 обновление 51 определение версии 51

### E

eSIM 20

# G

GPS 20

## н

HP 3D DriveGuard 40 HP Device as a Service (HP DaaS) 50 HP Fast Charge 36 **HP Mobile Broadband** активация 19 номер IMEI 19 номер MEID 19 HP PC Hardware Diagnostics UEFI загрузка 57 запуск 57 использование 56

HP PC Hardware Diagnostics Windows доступ [54,](#page-65-0) [55](#page-66-0) загрузка [55](#page-66-0), [56](#page-67-0) использование [54](#page-65-0) установка [56](#page-67-0) HP Sure Recover [62](#page-73-0) HP Touchpoint Manager [50](#page-61-0)

#### **M**

Miracast [27](#page-38-0)

#### **T**

Thunderbolt, подключение USB Type-C [25](#page-36-0)

#### **W**

Windows носитель для восстановления [60](#page-71-0) резервное копирование [60](#page-71-0) точка восстановления системы [60](#page-71-0) Windows Hello [23](#page-34-0) использование [48](#page-59-0) Windows, пароли [46](#page-57-0)